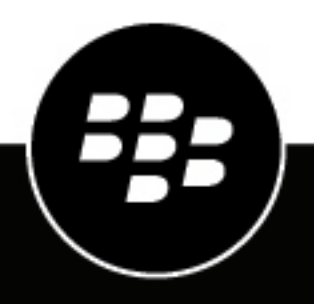

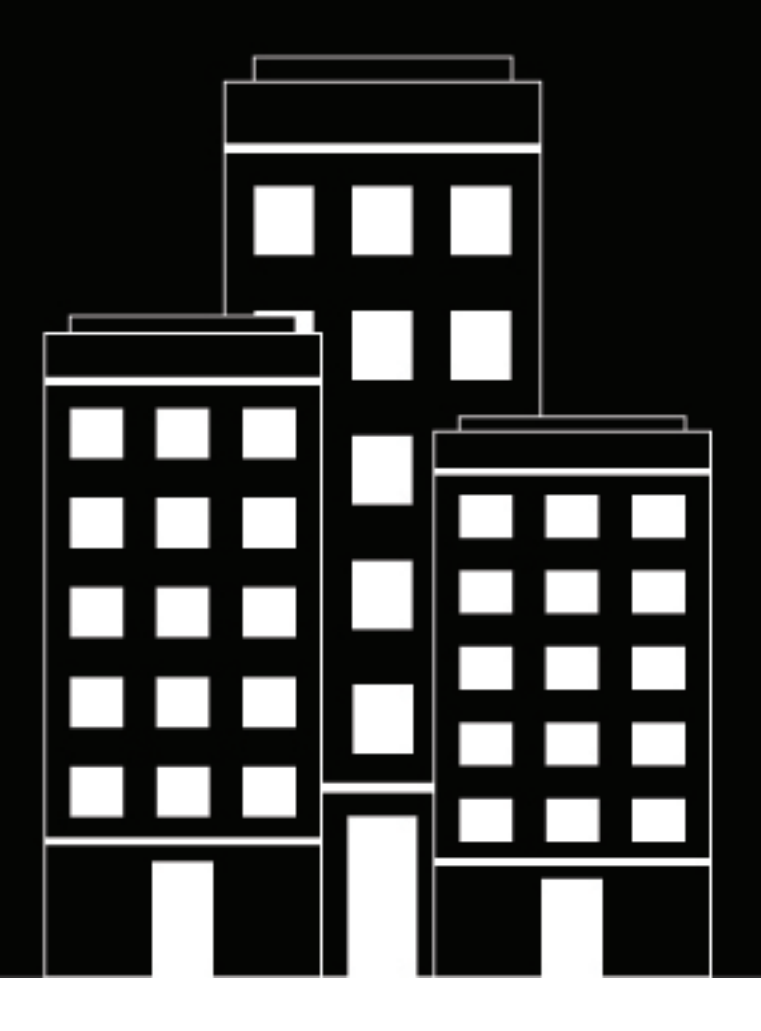

# **BlackBerry UEM Administration**

Gestion des connexions sécurisées

12.19

2024-03-08Z

## **Contents**

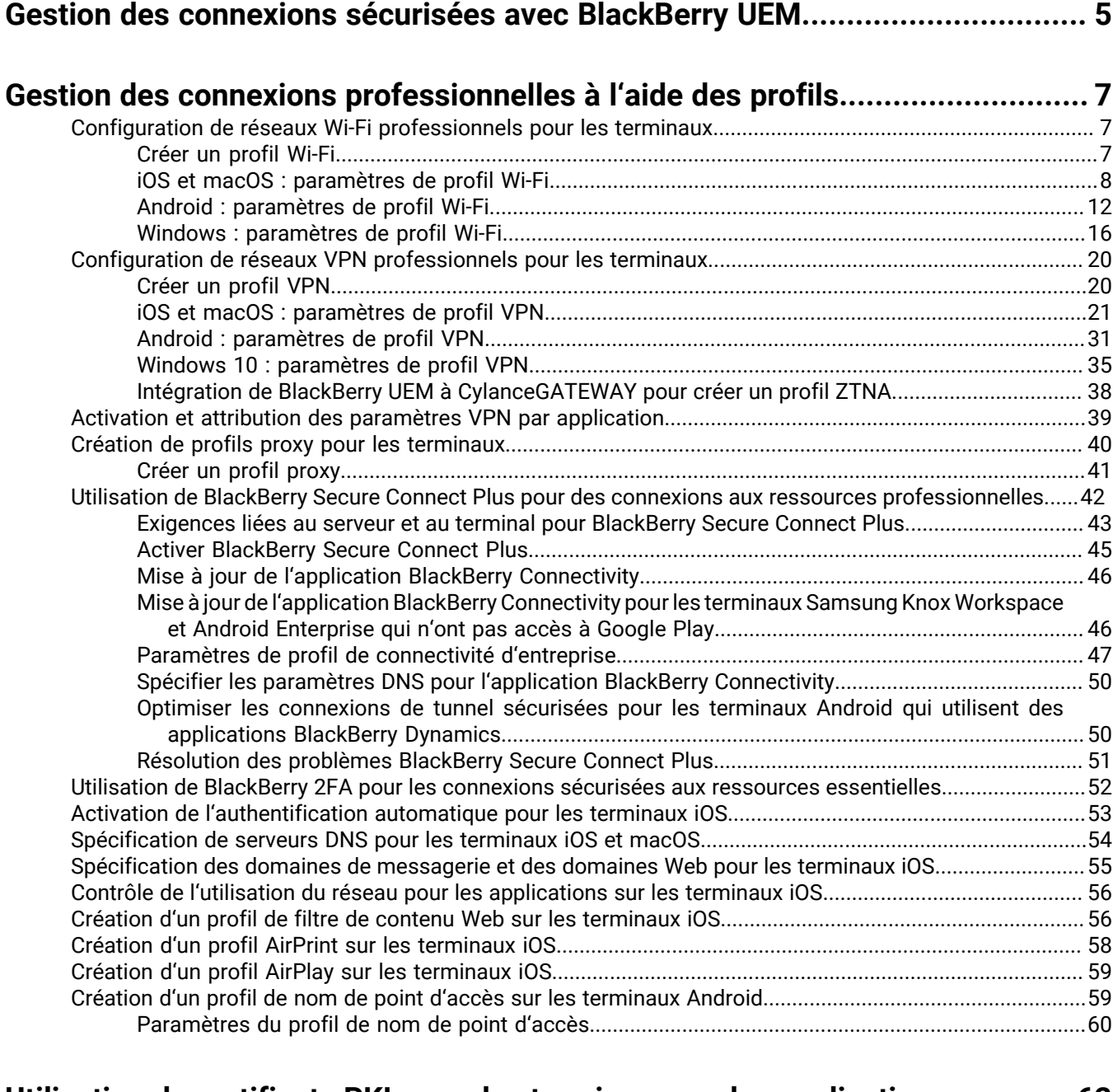

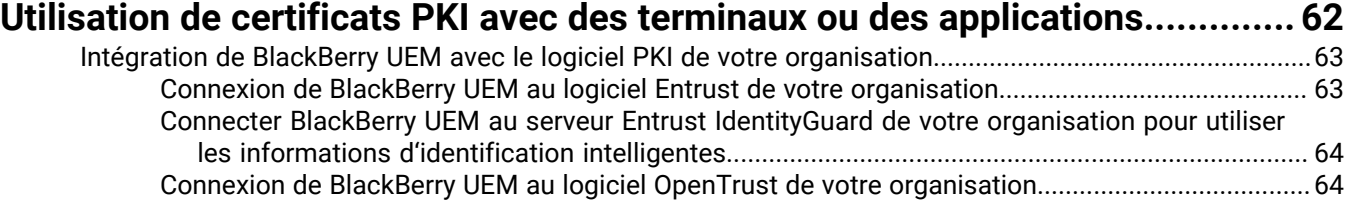

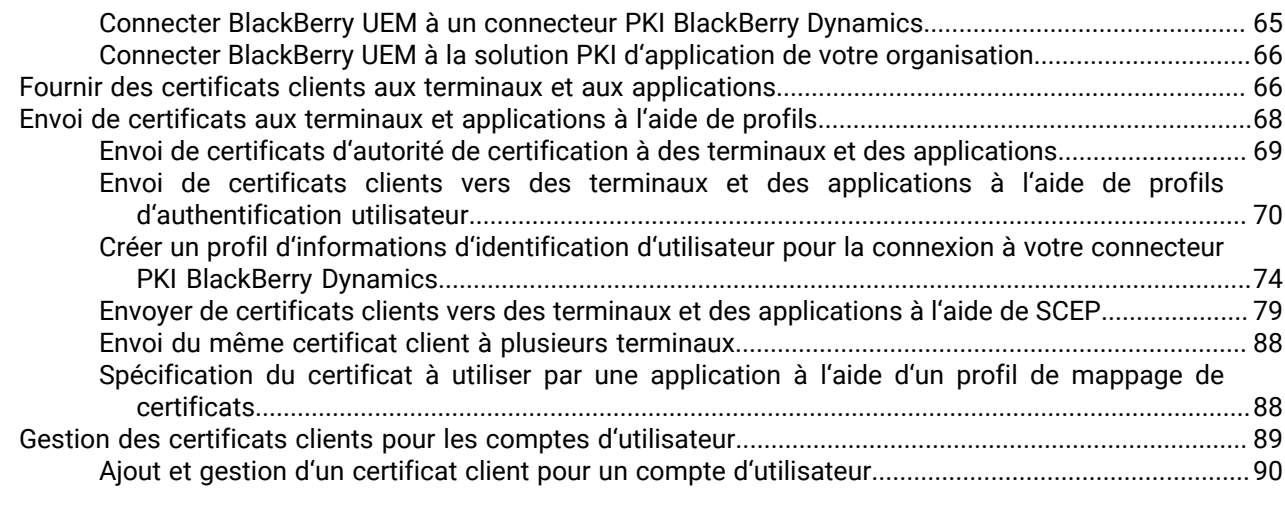

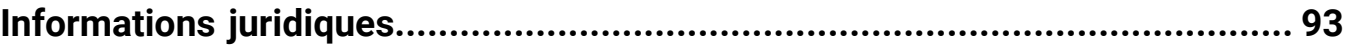

## <span id="page-4-0"></span>**Gestion des connexions sécurisées avec BlackBerry UEM**

Le tableau suivant récapitule les tâches d'administration décrites dans ce guide. Passez-les en revue pour déterminer les tâches à accomplir en fonction des besoins de votre organisation.

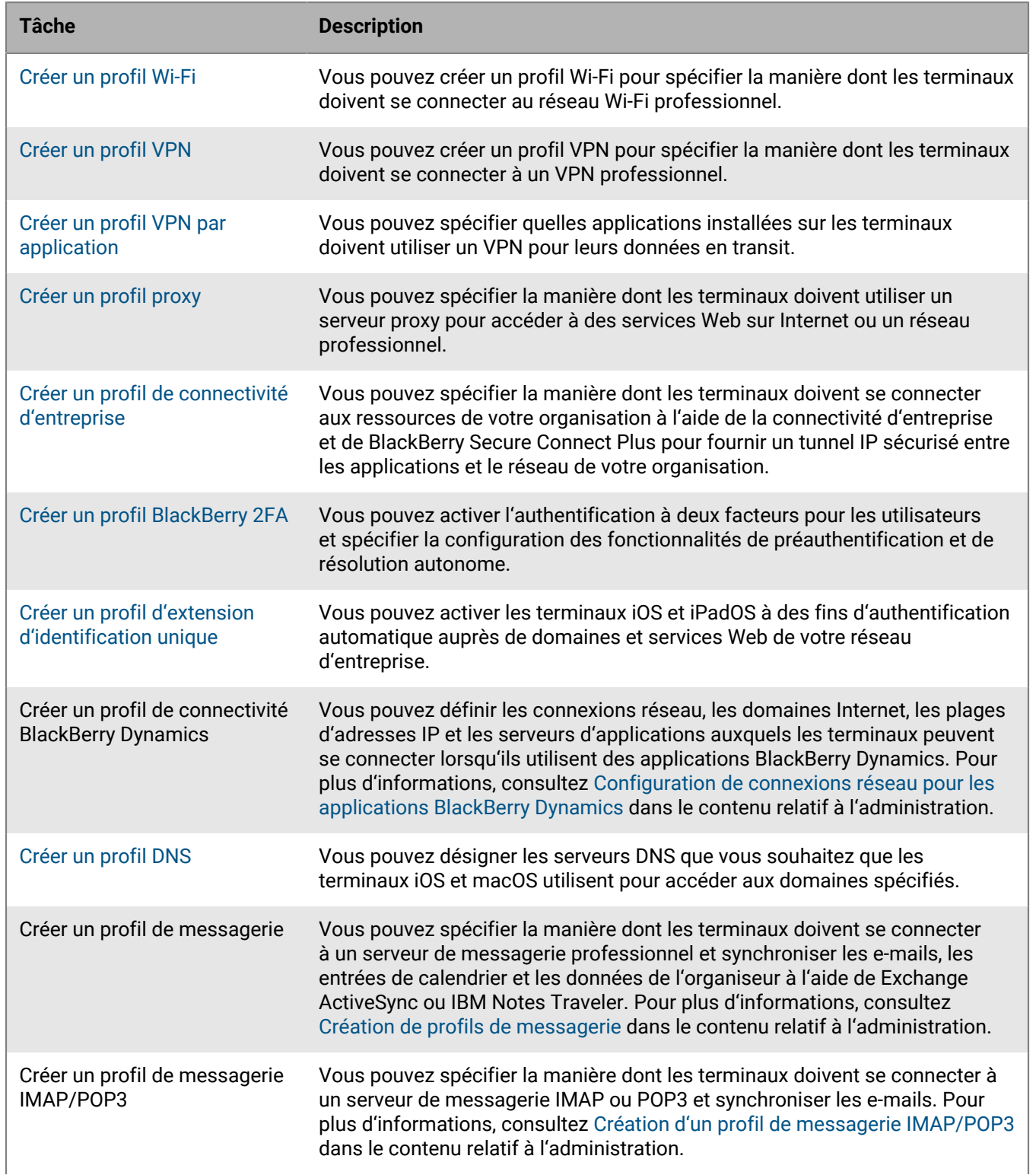

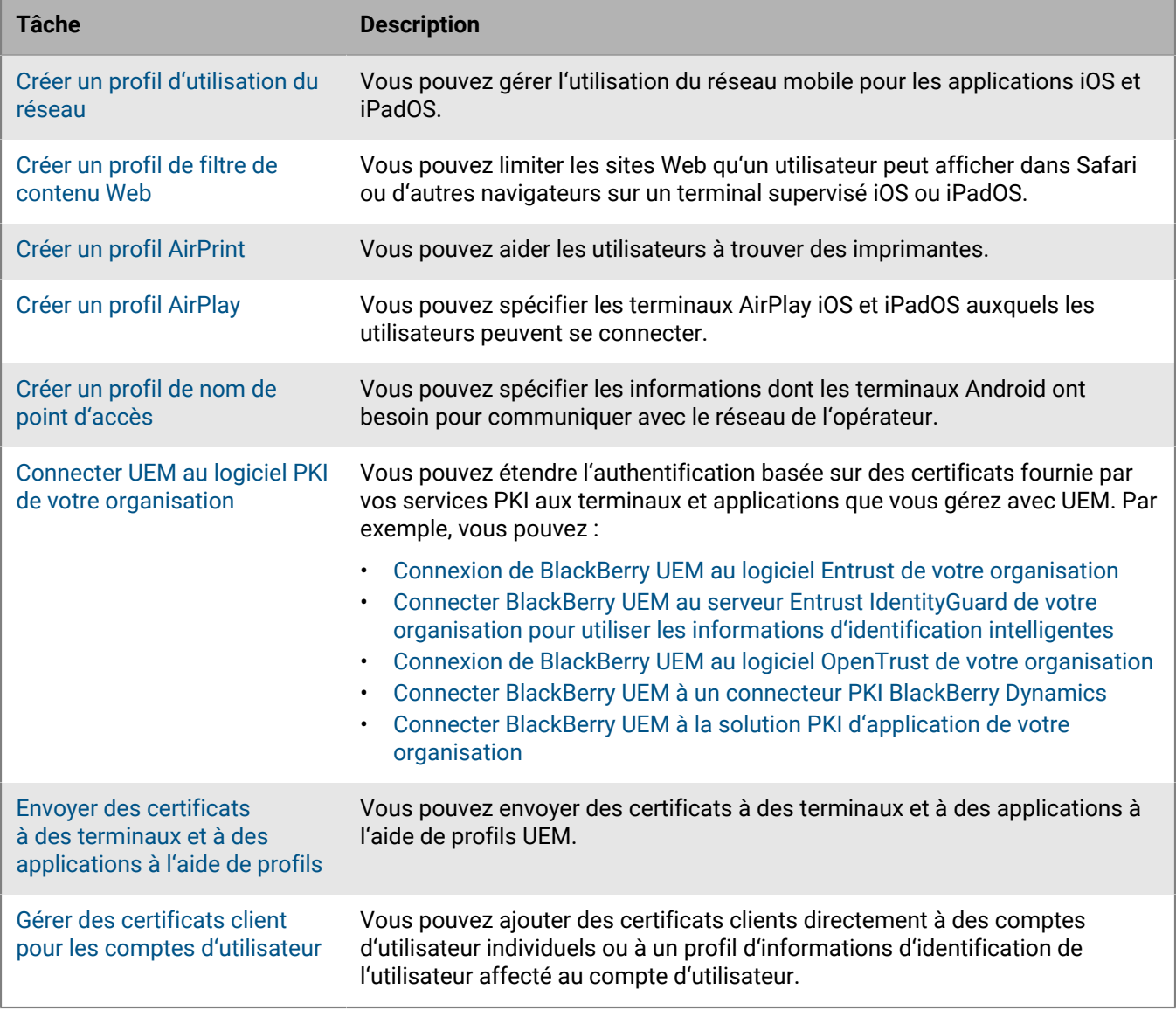

## <span id="page-6-0"></span>**Gestion des connexions professionnelles à l'aide des profils**

Vous pouvez utiliser des profils pour configurer et gérer les connexions professionnelles des terminaux de votre organisation. Les connexions professionnelles définissent la manière dont les terminaux se connectent aux ressources professionnelles dans l'environnement de votre entreprise, comme les serveurs de messagerie, serveurs proxy, réseaux Wi-Fi et VPN. Vous pouvez spécifier les paramètres des terminaux iOS, macOS, Android et Windows 10 dans le même profil, puis attribuer le profil à des comptes d'utilisateur, groupes d'utilisateurs ou groupes de terminaux.

Certains profils de connexions professionnelles peuvent inclure un ou plusieurs profils associés. Lorsque vous spécifiez un profil associé, vous liez un profil existant à un profil de connexions professionnelles et les terminaux doivent utiliser le profil associé lorsqu'ils utilisent le profil de connexions professionnelles. Par exemple, vous pouvez associer des profils de certificat et des profils proxy à différents profils de connexions professionnelles. Vous devez créer ces profils dans l'ordre suivant :

- **1.** Profils de certificat
- **2.** Profils proxy
- **3.** Profils de connexions professionnelles (messagerie, VPN et Wi-Fi, par exemple)

Par exemple, si vous créez un profil Wi-Fi, vous ne pouvez pas associer de profil proxy au profil Wi-Fi lorsque vous le créez. Après avoir créé un profil proxy, vous devez modifier le profil Wi-Fi pour lui associer le profil proxy.

## <span id="page-6-1"></span>**Configuration de réseaux Wi-Fi professionnels pour les terminaux**

Vous pouvez utiliser un profil Wi-Fi pour spécifier la manière dont les terminaux se connectent à un réseau Wi-Fi professionnel derrière le pare-feu. Vous pouvez attribuer un profil Wi-Fi à des comptes d'utilisateur, groupes d'utilisateurs ou groupes de terminaux.

Par défaut, les applications professionnelles et personnelles peuvent utiliser les profils Wi-Fi pour se connecter au réseau de votre organisation.

#### <span id="page-6-2"></span>**Créer un profil Wi-Fi**

Les paramètres de profil requis varient pour chaque type de terminal et dépendent du type de sécurité Wi-Fi et du protocole d'authentification que vous sélectionnez. Vous pouvez utiliser une variable de paramètre de profil correspondant à un champ de texte pour faire référence à une valeur plutôt que de spécifier la valeur réelle.

#### **Avant de commencer :**

- Si les terminaux utilisent l'authentification basée sur des certificats pour les connexions Wi-Fi professionnelles, [créez un profil de certificat d'autorité de certification](#page-68-1) et attribuez-le aux comptes d'utilisateur, groupes d'utilisateurs ou groupes de terminaux. Pour envoyer les certificats client aux terminaux, créez un profil [SCEP](#page-78-1), un profil de [certificat partagé](#page-87-0) ou un profil d[' informations d'identification de l'utilisateur](#page-69-0) à associer au profil Wi-Fi.
- Pour les terminaux iOS, iPadOS, macOS et Android Enterprise qui utilisent un serveur proxy pour les connexions Wi-Fi professionnelles, [créez un profil proxy](#page-40-0) à associer au profil Wi-Fi.
- **1.** Sur la barre de menus, cliquez sur **Stratégies et profils**.
- **2.** Cliquez sur **Réseaux et connexions > Wi-Fi**.
- **3.** Cliquez sur  $+$ .
- **4.** Saisissez le nom et la description du profil Wi-Fi. Cette information s'affiche sur les terminaux.
- **5.** Dans le champ **SSID**, saisissez le nom de réseau d'un réseau Wi-Fi.
- **6.** Si le réseau Wi-Fi ne diffuse pas le SSID, cochez la case **Réseau masqué**.
- **7.** Cliquez sur l'onglet correspondant à un type de terminal pour configurer les paramètres appropriés. Pour plus d'informations, reportez-vous aux paramètres de profil Wi-Fi relatifs à [iOS et macOS](#page-7-0), [Android](#page-11-0) et [Windows.](#page-15-0) Si votre organisation exige que les utilisateurs fournissent un nom d'utilisateur et un mot de passe pour se connecter au réseau Wi-Fi, saisissez %UserName% dans le champ **Nom d'utilisateur**.
- **8.** Répétez l'étape 7 pour chaque type de terminal.
- **9.** Cliquez sur **Ajouter**.

**À la fin :** Attribuez le profil Wi-Fi aux comptes d'utilisateur, groupes d'utilisateurs et groupes de terminaux

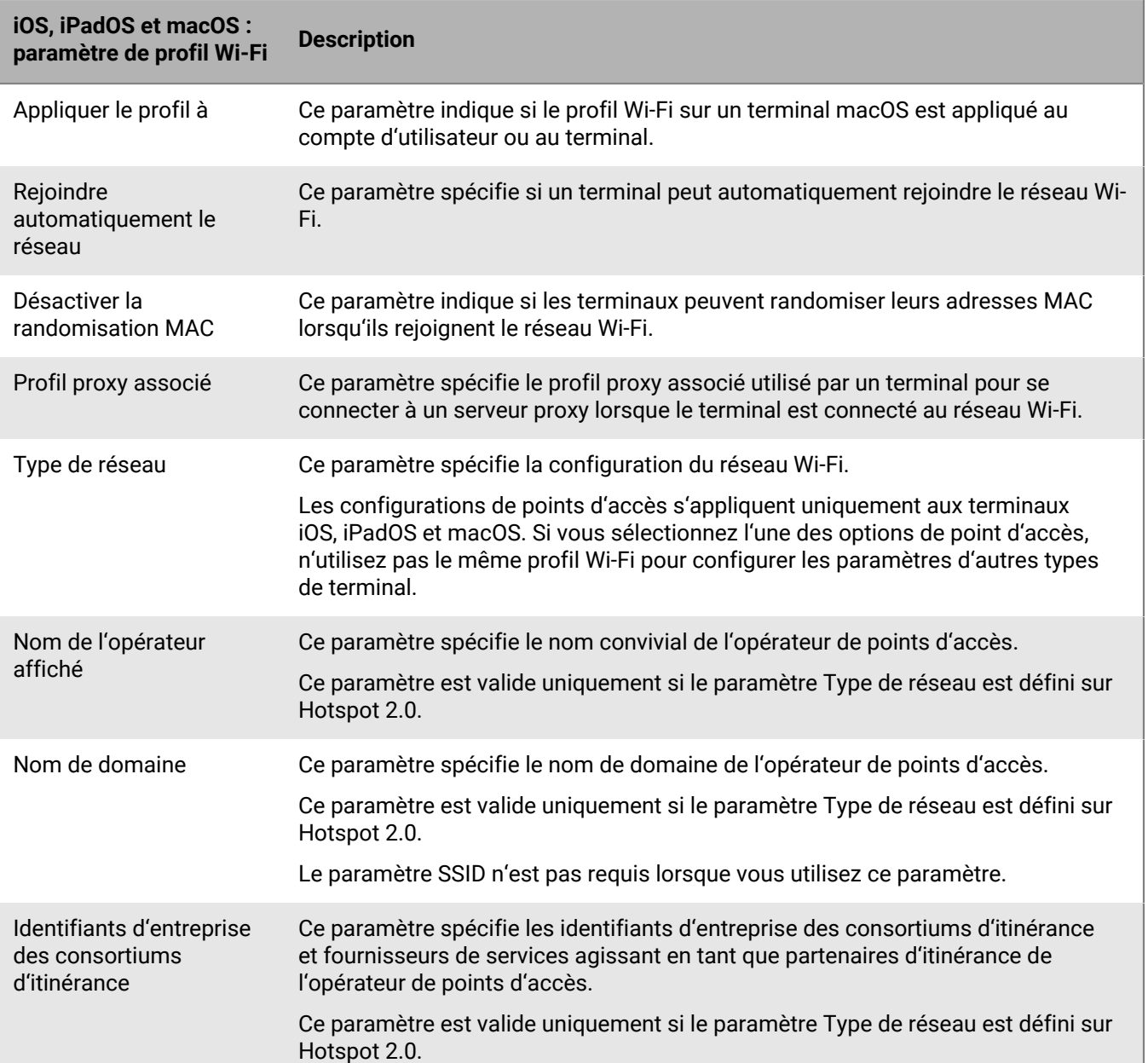

#### <span id="page-7-0"></span>**iOS et macOS : paramètres de profil Wi-Fi**

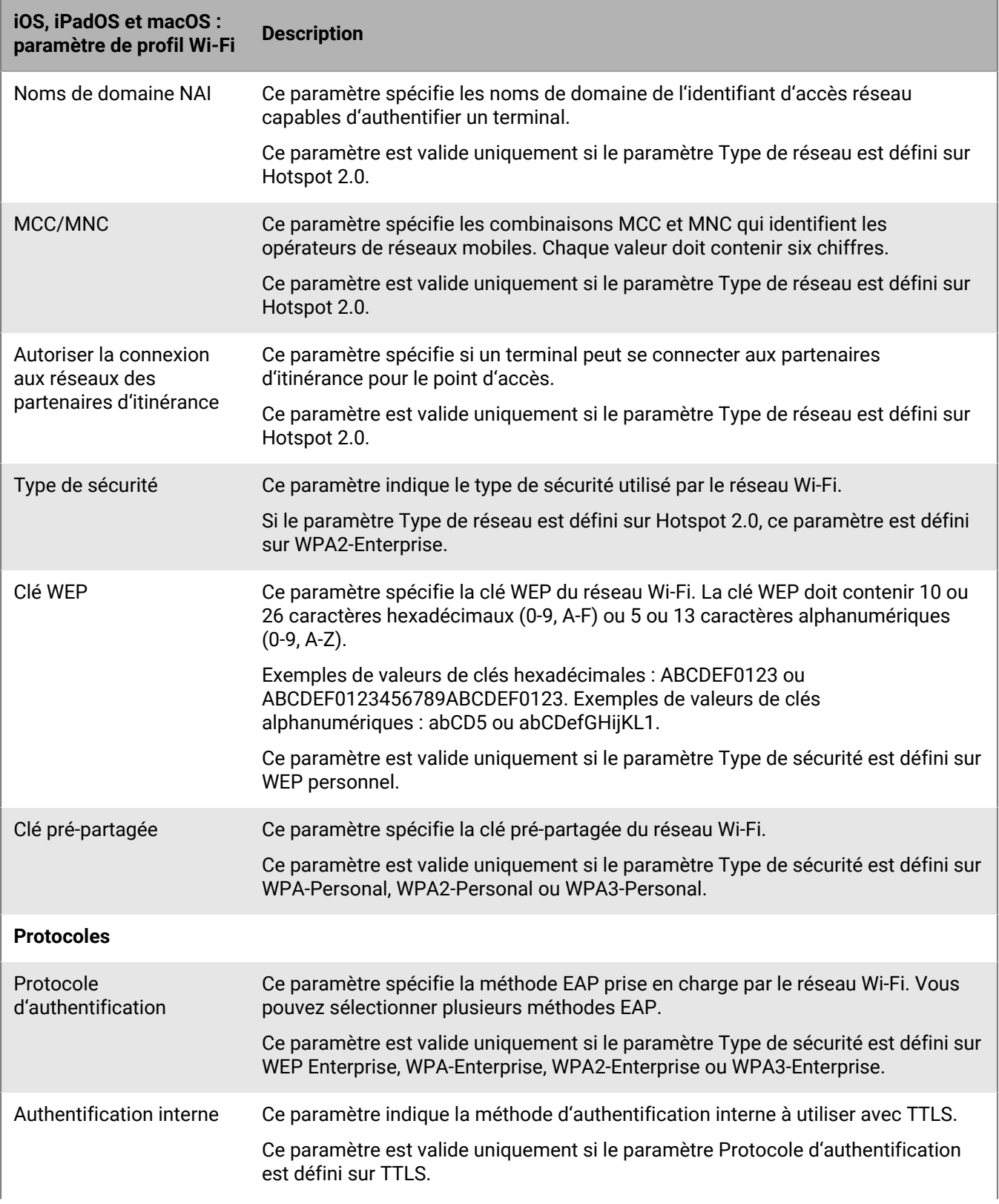

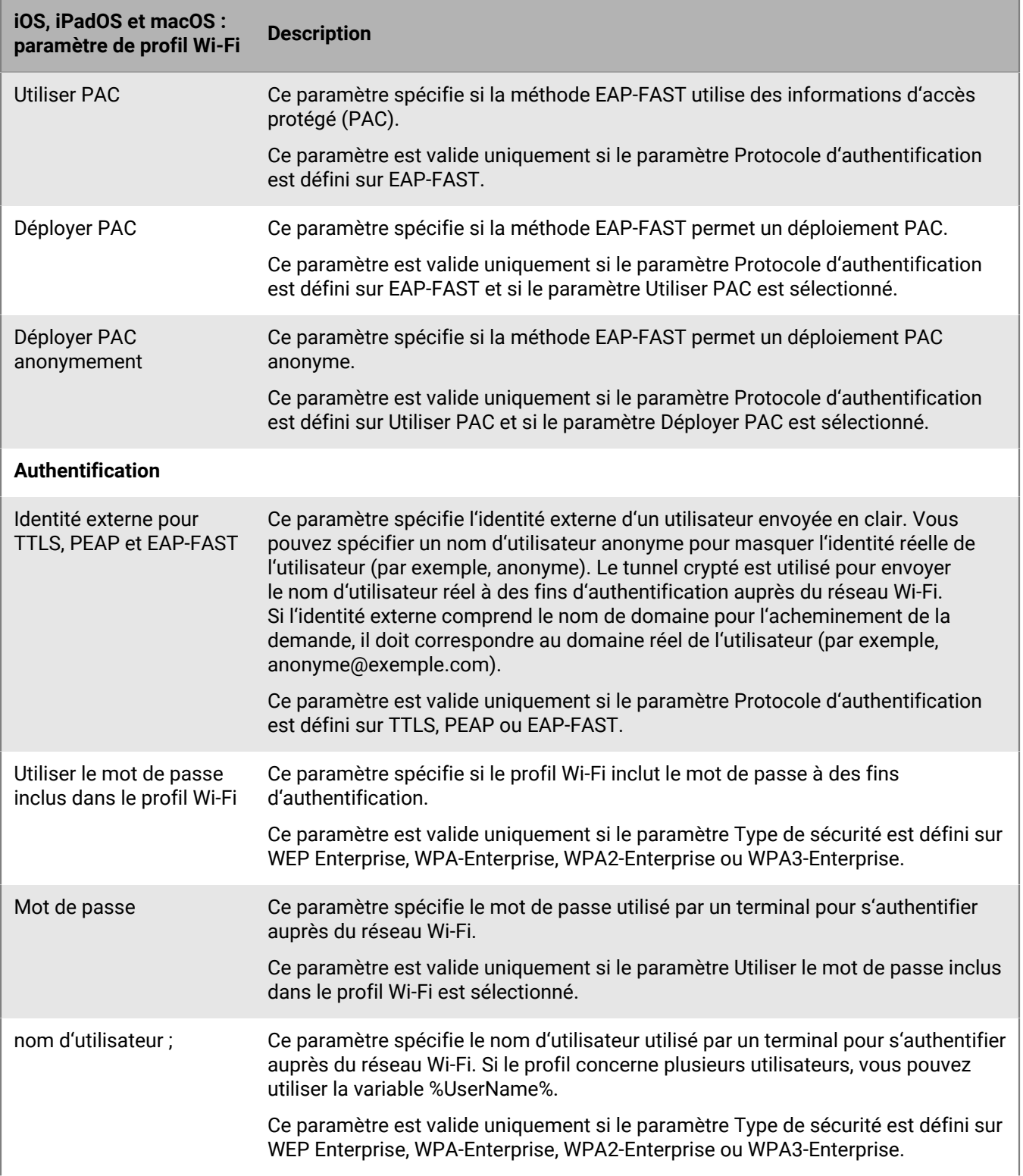

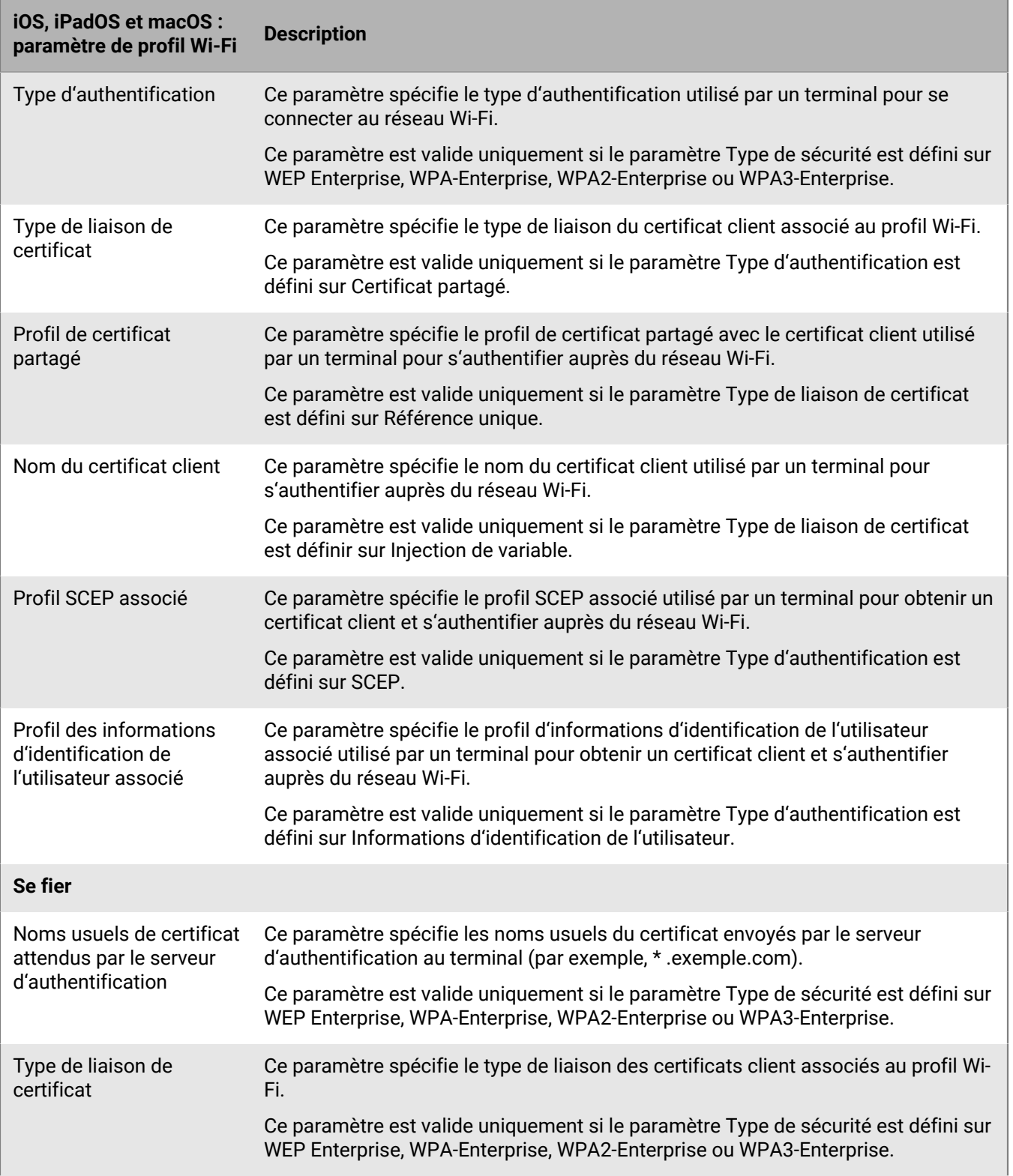

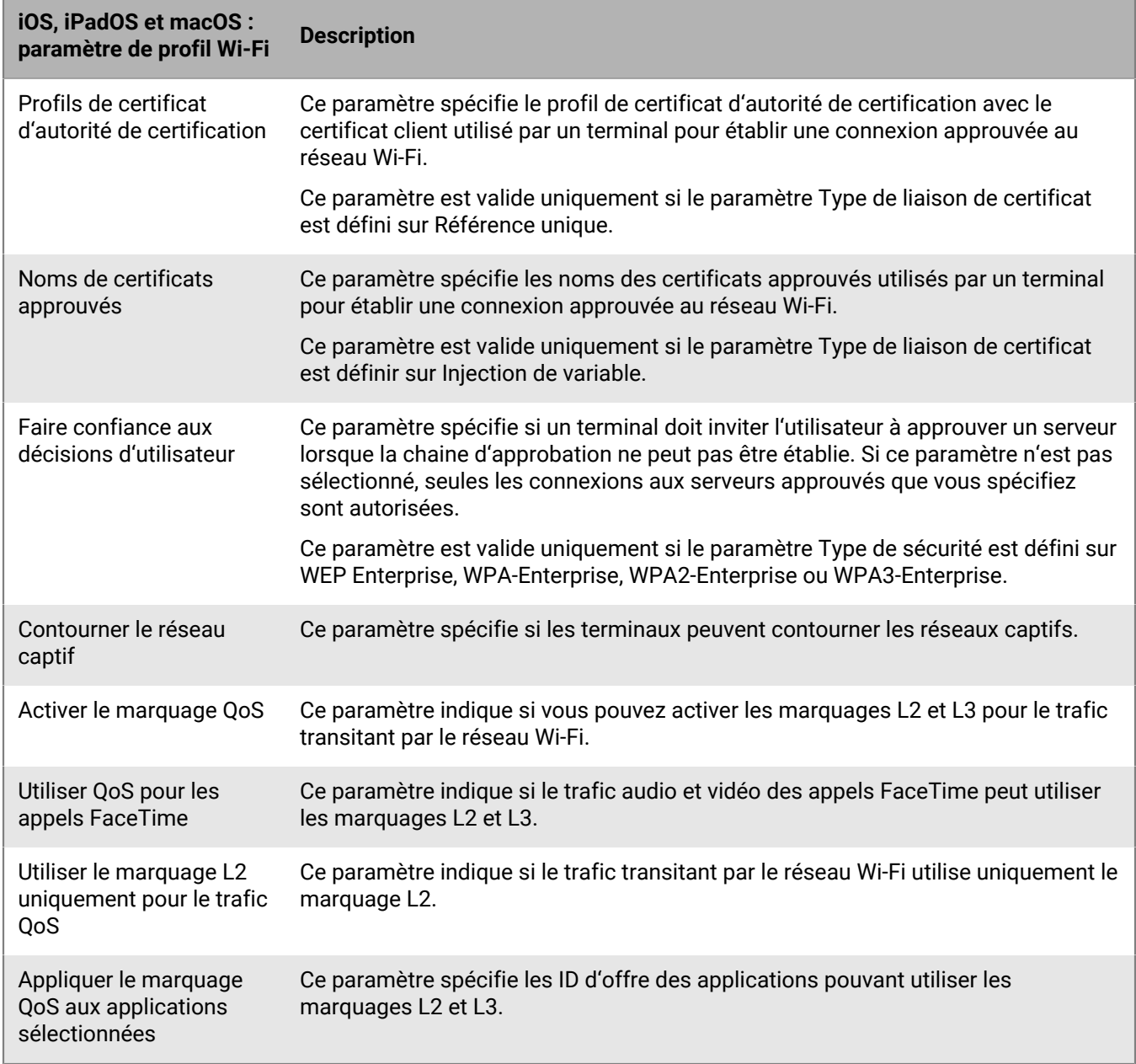

## <span id="page-11-0"></span>**Android : paramètres de profil Wi-Fi**

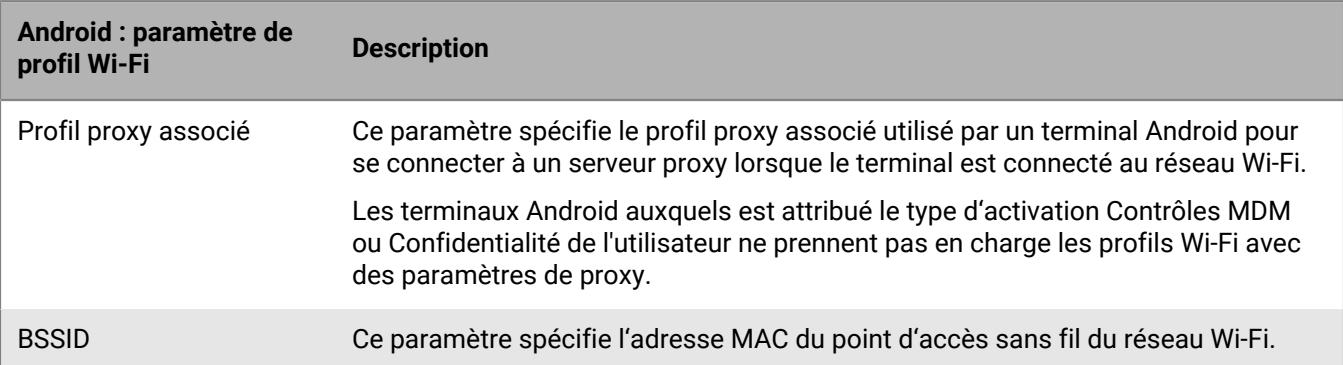

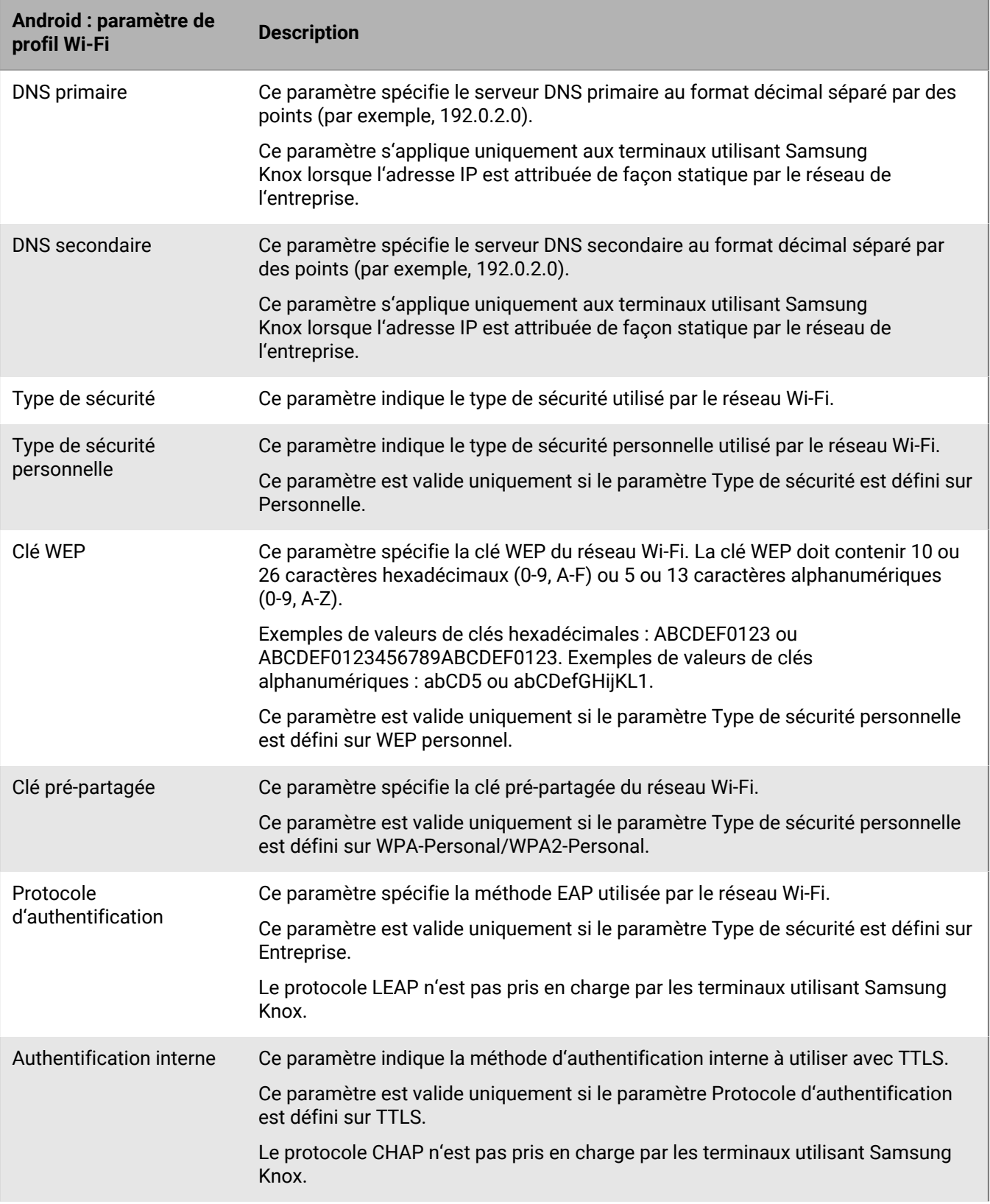

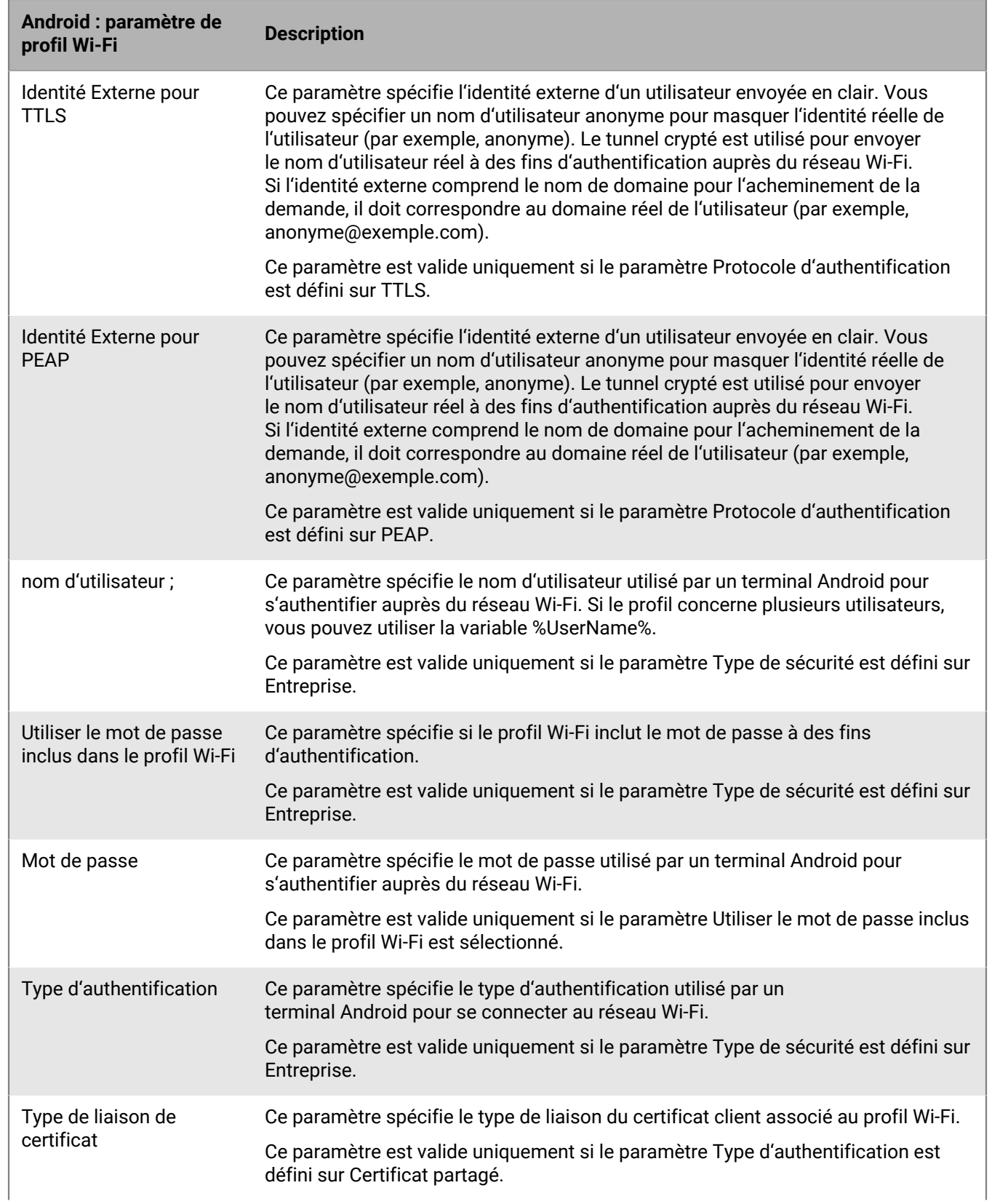

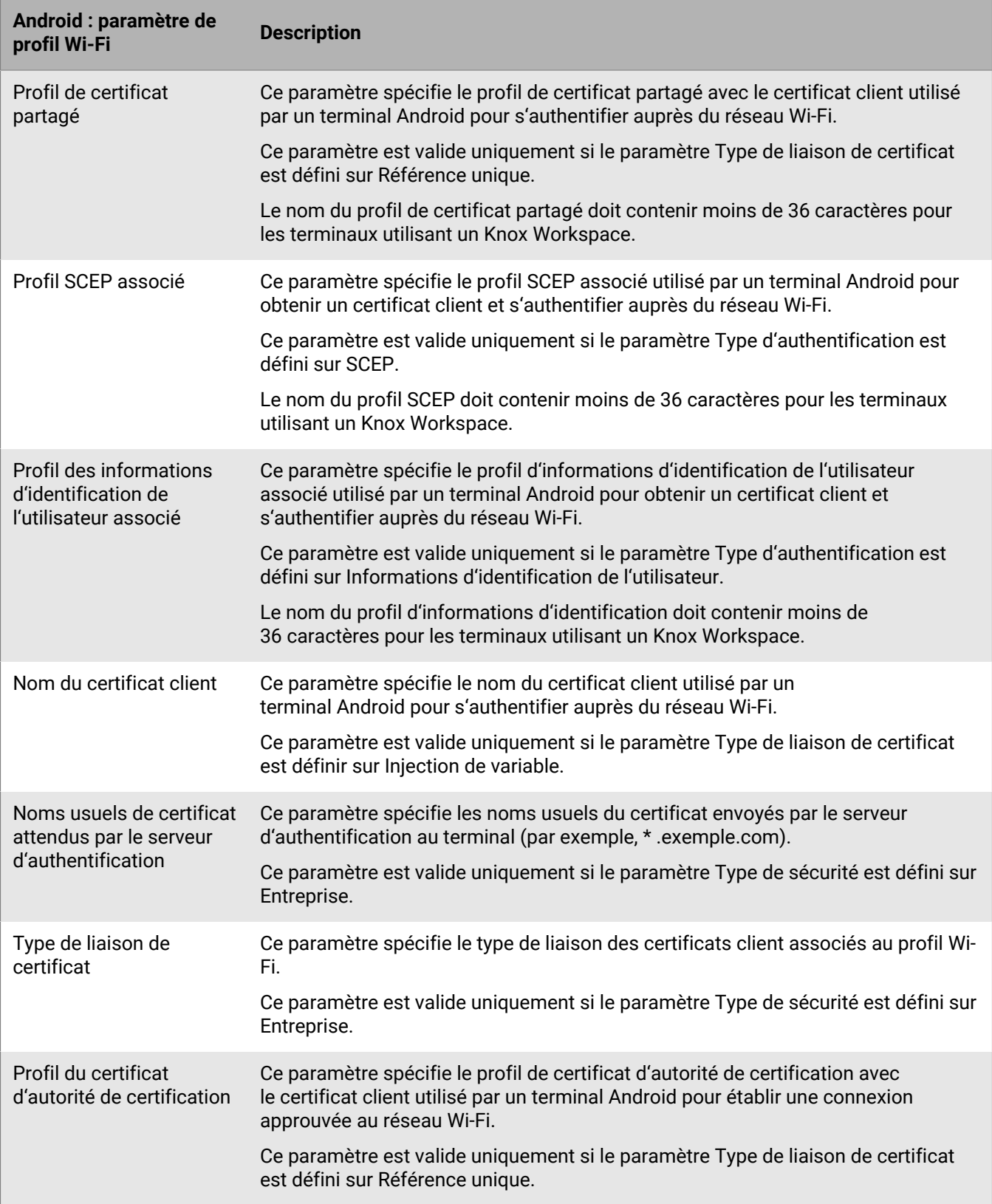

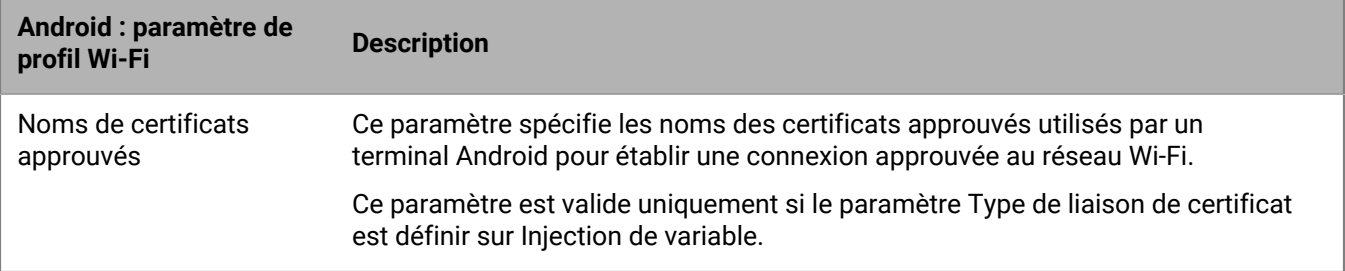

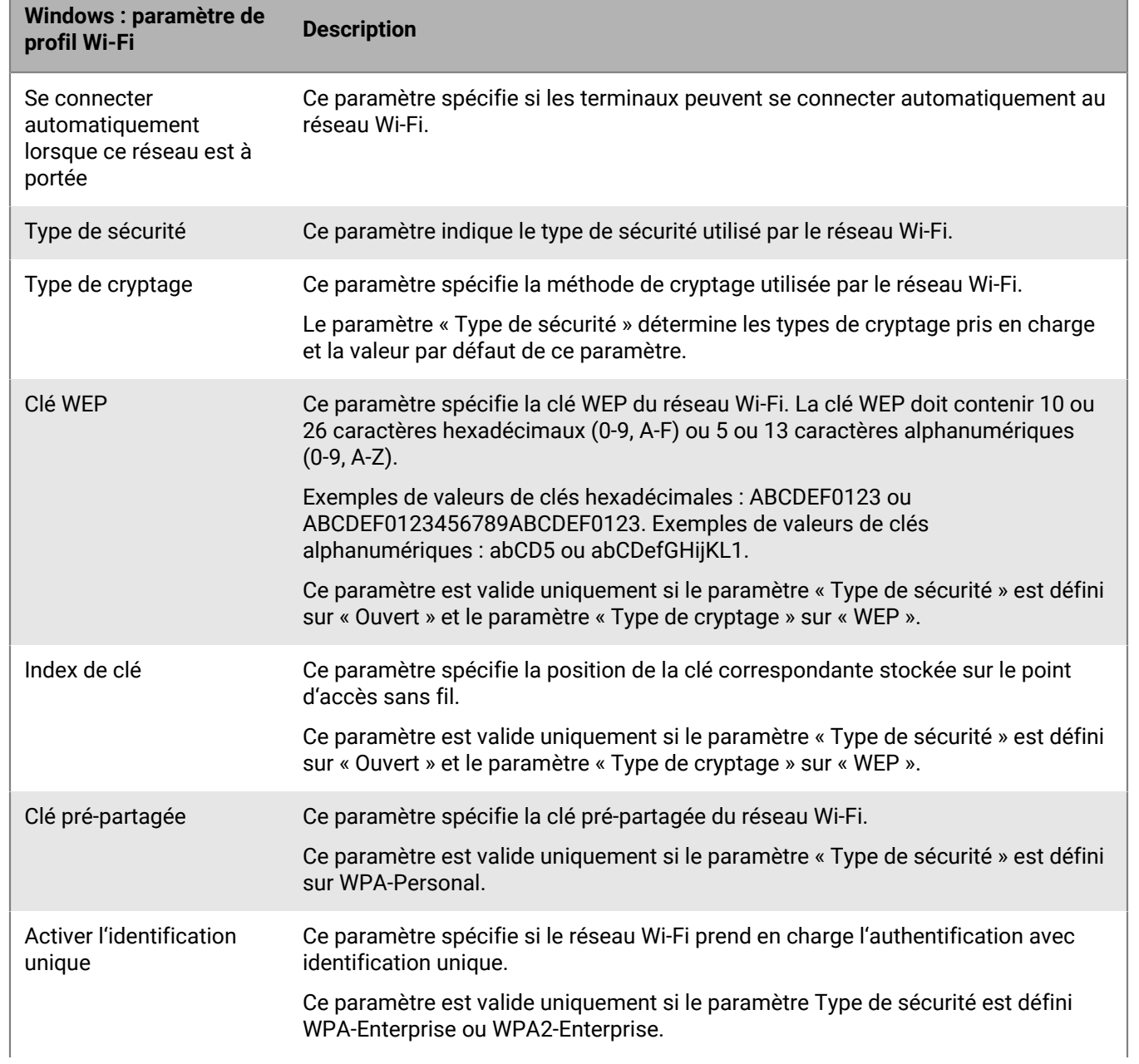

### <span id="page-15-0"></span>**Windows : paramètres de profil Wi-Fi**

Ē

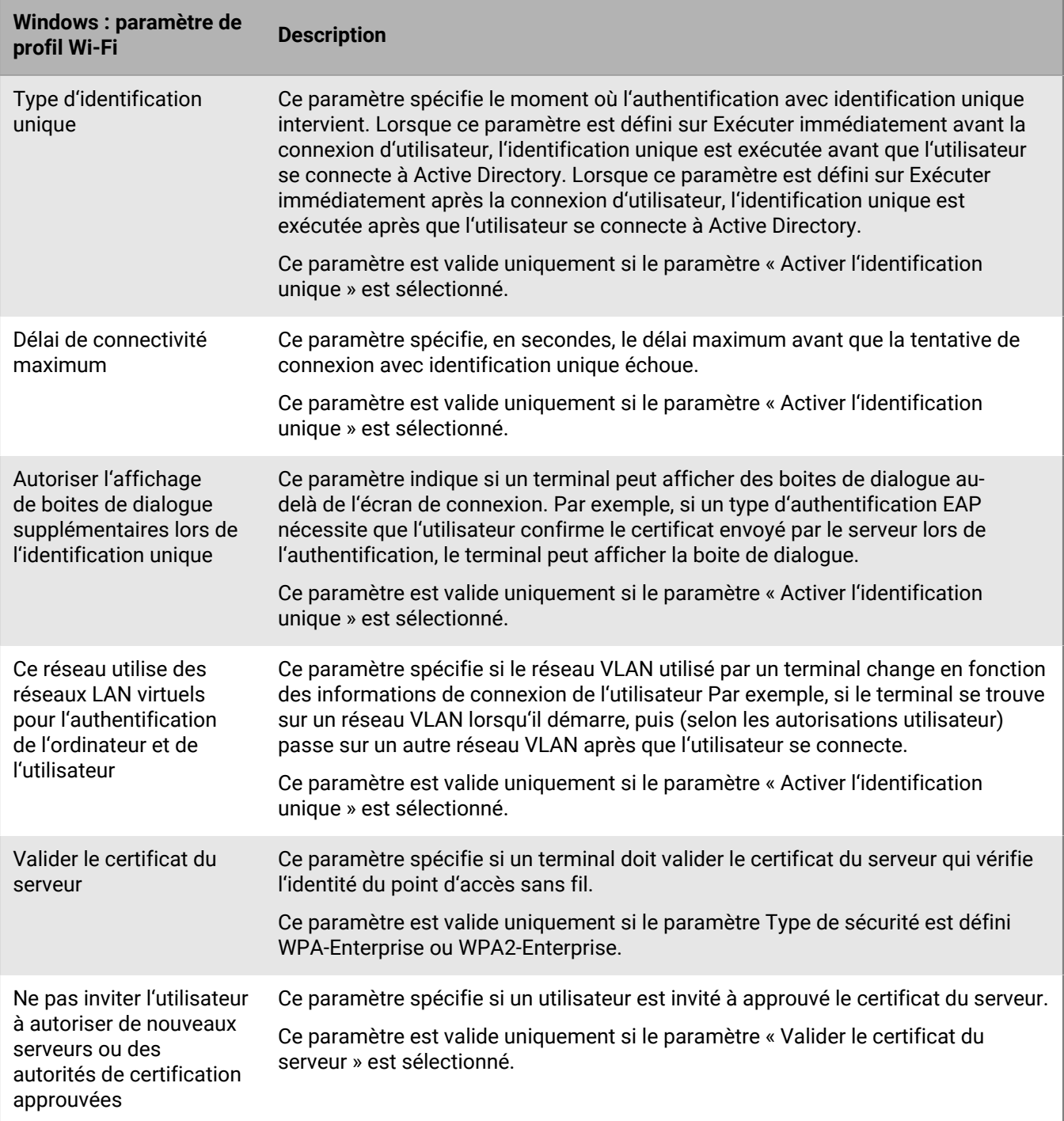

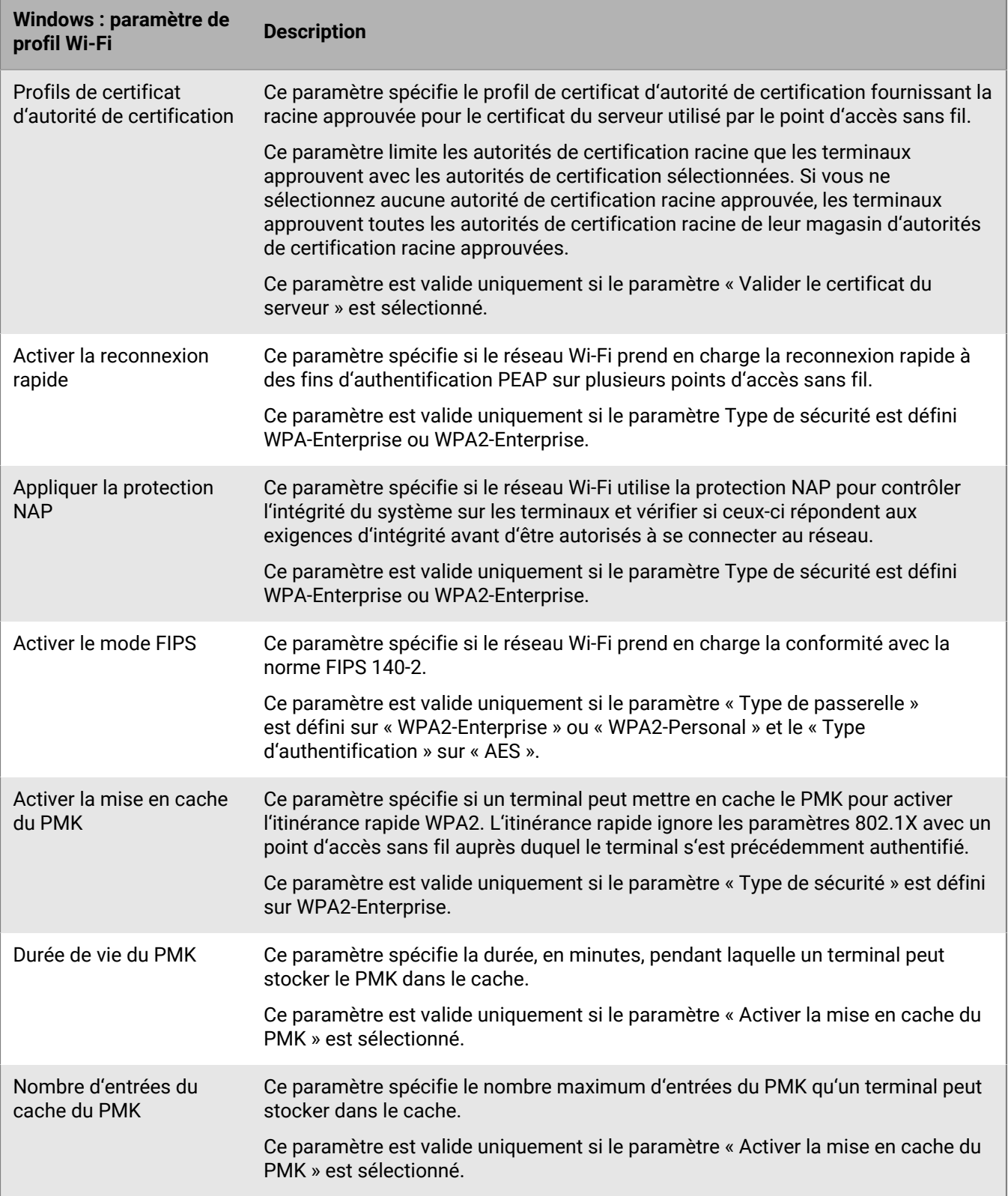

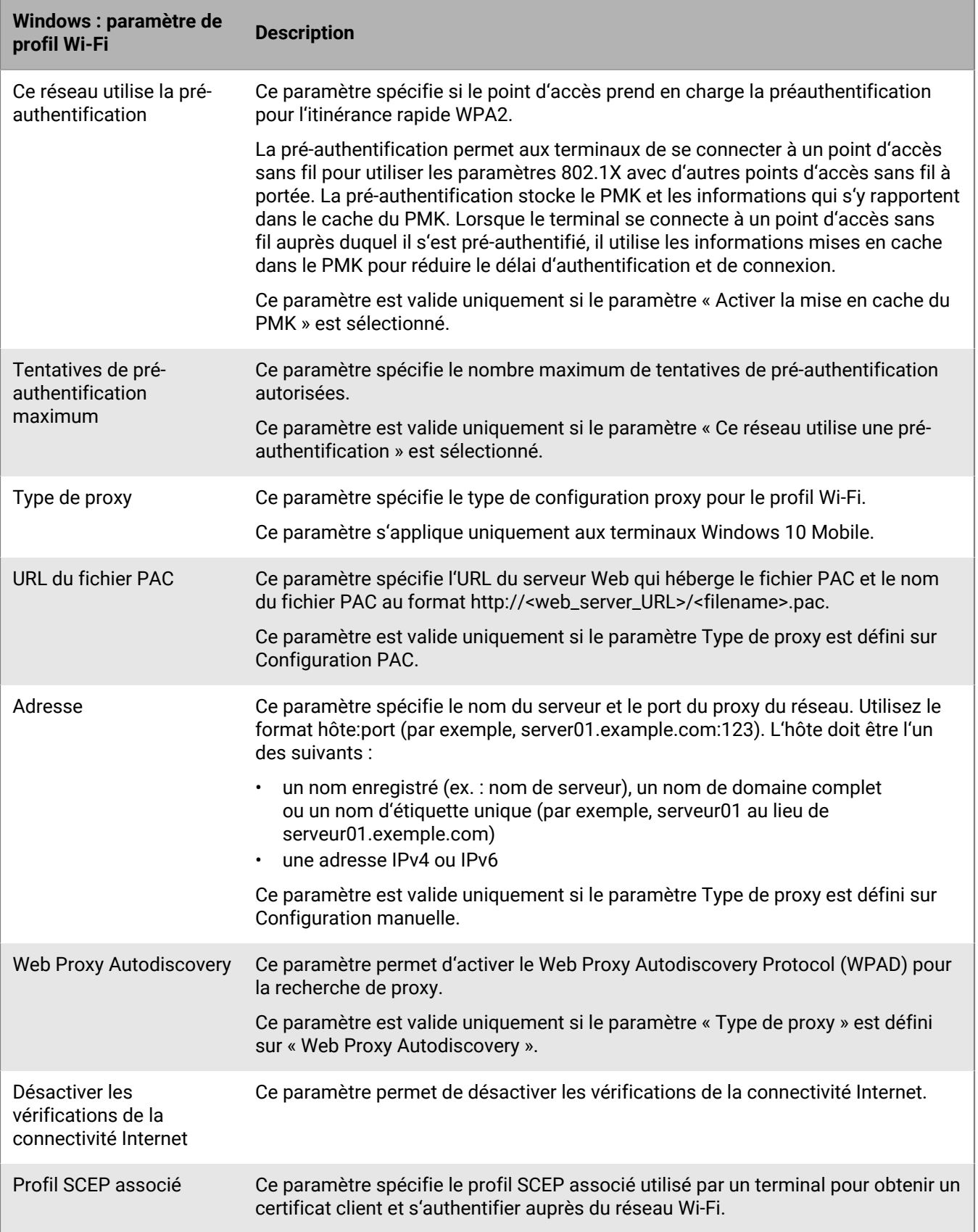

## <span id="page-19-0"></span>**Configuration de réseaux VPN professionnels pour les terminaux**

Vous pouvez utiliser un profil VPN pour spécifier la manière dont les terminaux iOS, iPadOS, macOS, Samsung Knox et Windows 10 se connectent à un VPN professionnel. Vous pouvez attribuer un profil VPN à des comptes d'utilisateur, groupes d'utilisateurs ou groupes de terminaux.

Pour vous connecter à un VPN professionnel pour des terminaux Android autres que Samsung Knox, vous pouvez configurer les paramètres VPN à l'aide des paramètres de configuration d'application pour une application VPN, ou les utilisateurs peuvent configurer manuellement les paramètres VPN sur leurs terminaux.

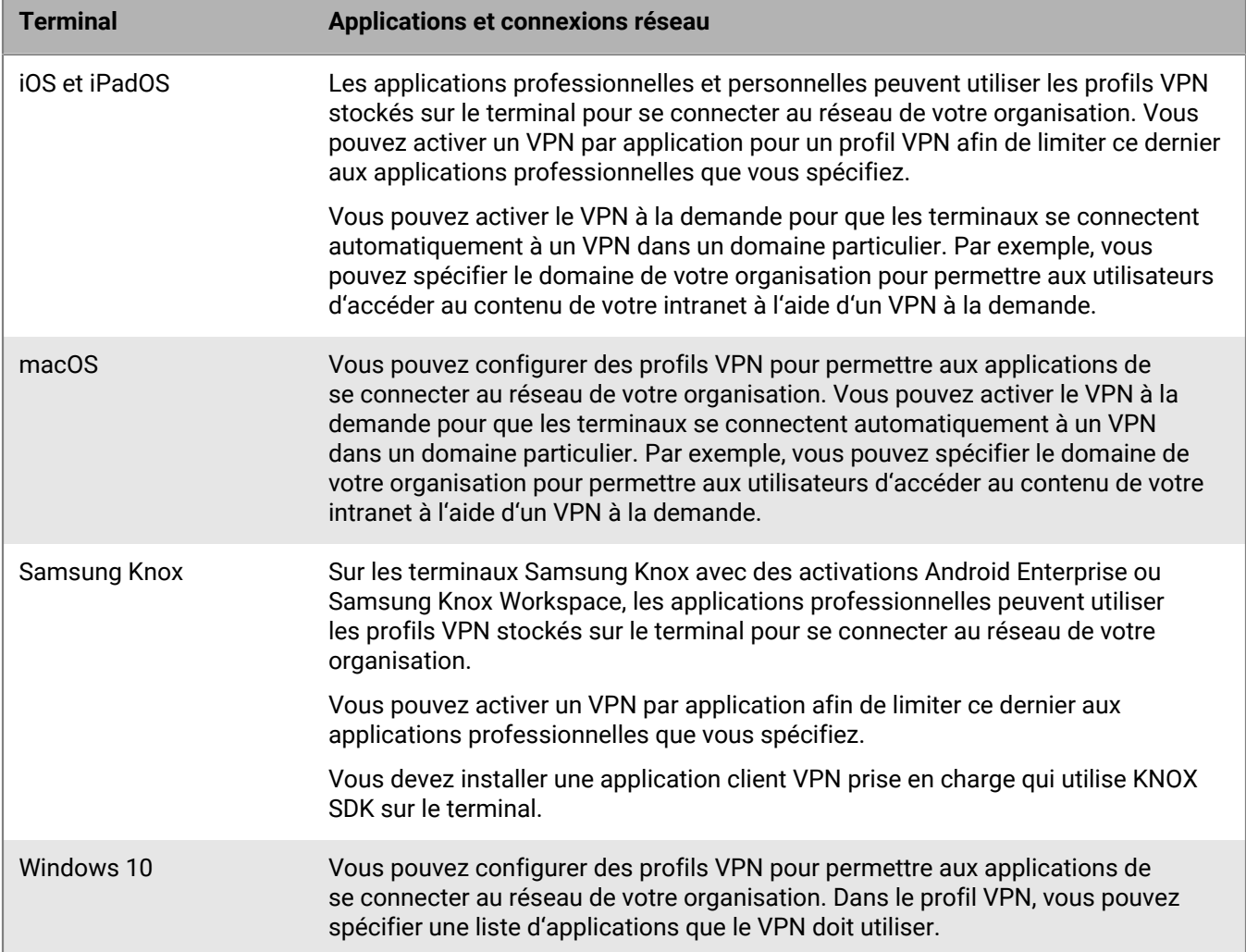

Pour créer un profil VPN, vous pouvez également choisir d'utiliser CylanceGATEWAY pour créer un profil d'accès réseau ZTNA (Zero Trust Network Access) reconnu par les terminaux en tant que fournisseur VPN. CylanceGATEWAY ne fait confiance à personne par défaut. Pour plus d'informations, reportez-vous à [Intégration](#page-37-0) [de BlackBerry UEM à CylanceGATEWAY pour créer un profil ZTNA.](#page-37-0)

#### <span id="page-19-1"></span>**Créer un profil VPN**

Les paramètres de profil requis varient pour chaque type de terminal et dépendent du type de connexion VPN et du type d'authentification que vous sélectionnez. Vous pouvez utiliser une variable de paramètre de profil correspondant à un champ de texte pour faire référence à une valeur plutôt que de spécifier la valeur réelle.

Pour créer un profil VPN, vous pouvez également choisir d'utiliser CylanceGATEWAY pour créer un profil d'accès réseau ZTNA (Zero Trust Network Access) reconnu par les terminaux en tant que fournisseur VPN. CylanceGATEWAY ne fait confiance à personne par défaut. Pour plus d'informations, reportez-vous à [Intégration](#page-37-0) [de BlackBerry UEM à CylanceGATEWAY pour créer un profil ZTNA.](#page-37-0)

#### **Avant de commencer :**

- Si les terminaux utilisent l'authentification basée sur des certificats pour les connexions VPN, [créez un profil](#page-68-1) [de certificat d'autorité de certification](#page-68-1) et attribuez-le aux comptes d'utilisateur, groupes d'utilisateurs ou groupes de terminaux. Pour envoyer les certificats client aux terminaux, créez un profil [SCEP,](#page-78-1) un profil de [certificat partagé](#page-87-0) ou un profil d' [informations d'identification de l'utilisateur](#page-69-0) à associer au profil VPN.
- Pour les terminaux iOS, iPadOS, macOS et Samsung Knox qui utilisent un serveur proxy, [créez un profil proxy](#page-40-0) à associer au profil VPN.
- Pour les terminaux Samsung Knox, [ajoutez l'application client VPN qui convient à la liste des applications](https://docs.blackberry.com/fr/endpoint-management/blackberry-uem/12_19/managing-apps/adr1370355657809/adr1403620751156/android-enterprise-apps) et attribuez-la aux comptes d'utilisateur, groupes d'utilisateurs ou groupes de terminaux. Les applications client VPN prises en charge sont Cisco AnyConnect et Juniper.
- **1.** Sur la barre de menus, cliquez sur **Stratégies et profils**.
- **2.** Cliquez sur **Réseaux et connexions > VPN**.
- **3.** Cliquez sur  $+$ .
- **4.** Tapez le nom et la description du RPV. Cette information s'affiche sur les terminaux.
- **5.** Cliquez sur l'onglet correspondant à un type de terminal pour configurer les paramètres appropriés. Pour plus d'informations, reportez-vous aux paramètres de profil VPN relatifs à [iOS et macOS](#page-20-0), [Android](#page-30-0) et [Windows.](#page-34-0) Si votre organisation exige que les utilisateurs fournissent un nom d'utilisateur et un mot de passe pour se connecter au réseau VPN, saisissez %UserName% dans le champ **Nom d'utilisateur**.
- **6.** Cliquez sur **Ajouter**.

**À la fin :** Attribuez le profil Wi-Fi aux comptes d'utilisateur, groupes d'utilisateurs et groupes de terminaux.

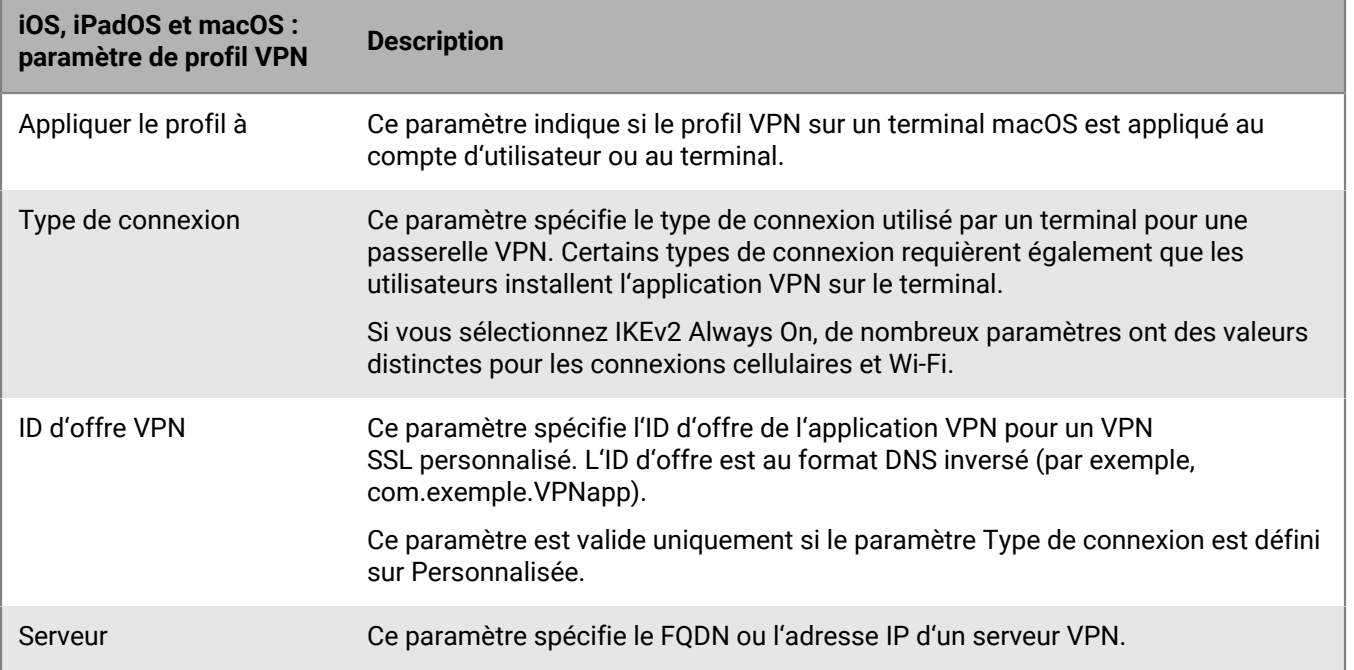

### <span id="page-20-0"></span>**iOS et macOS : paramètres de profil VPN**

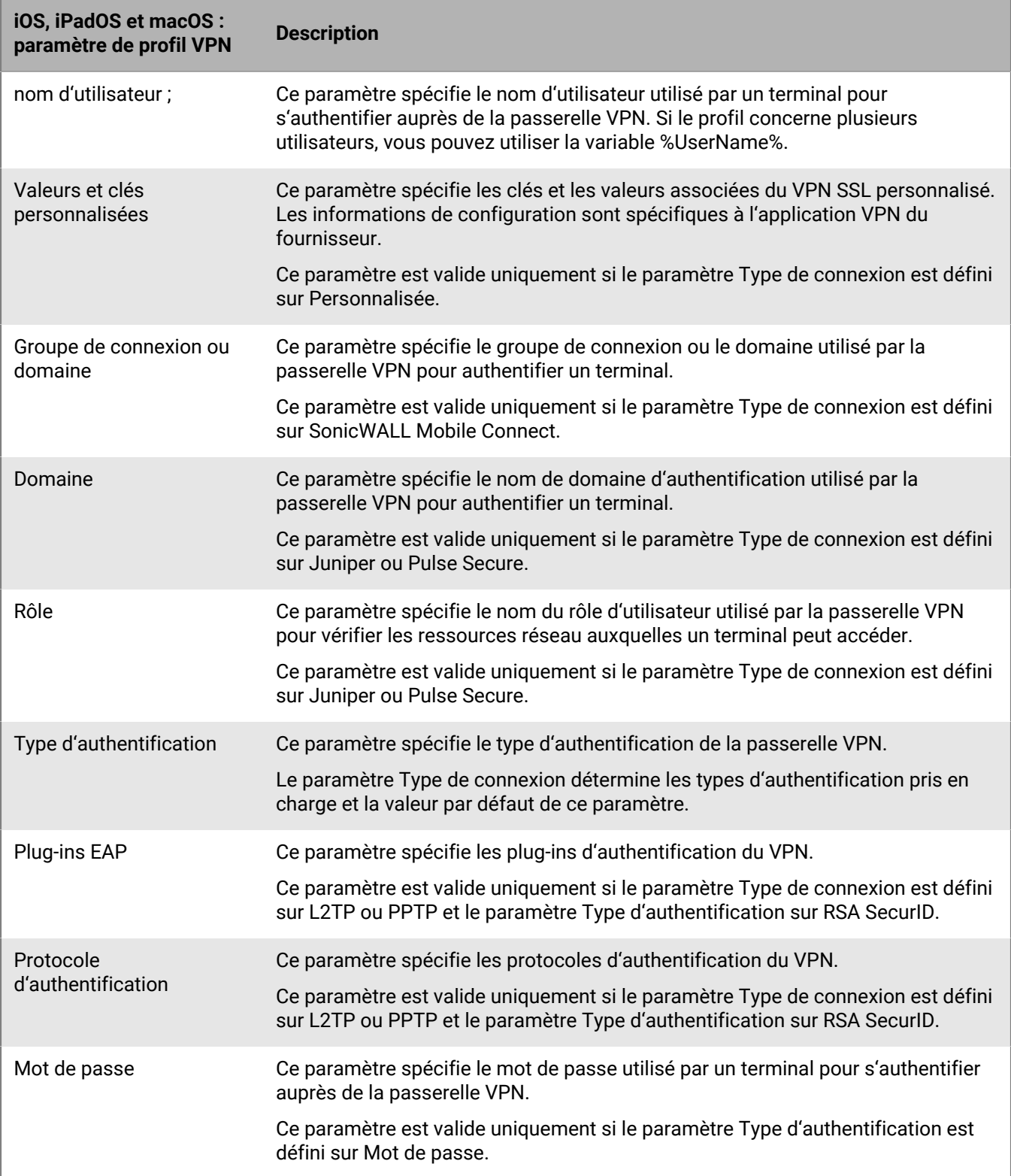

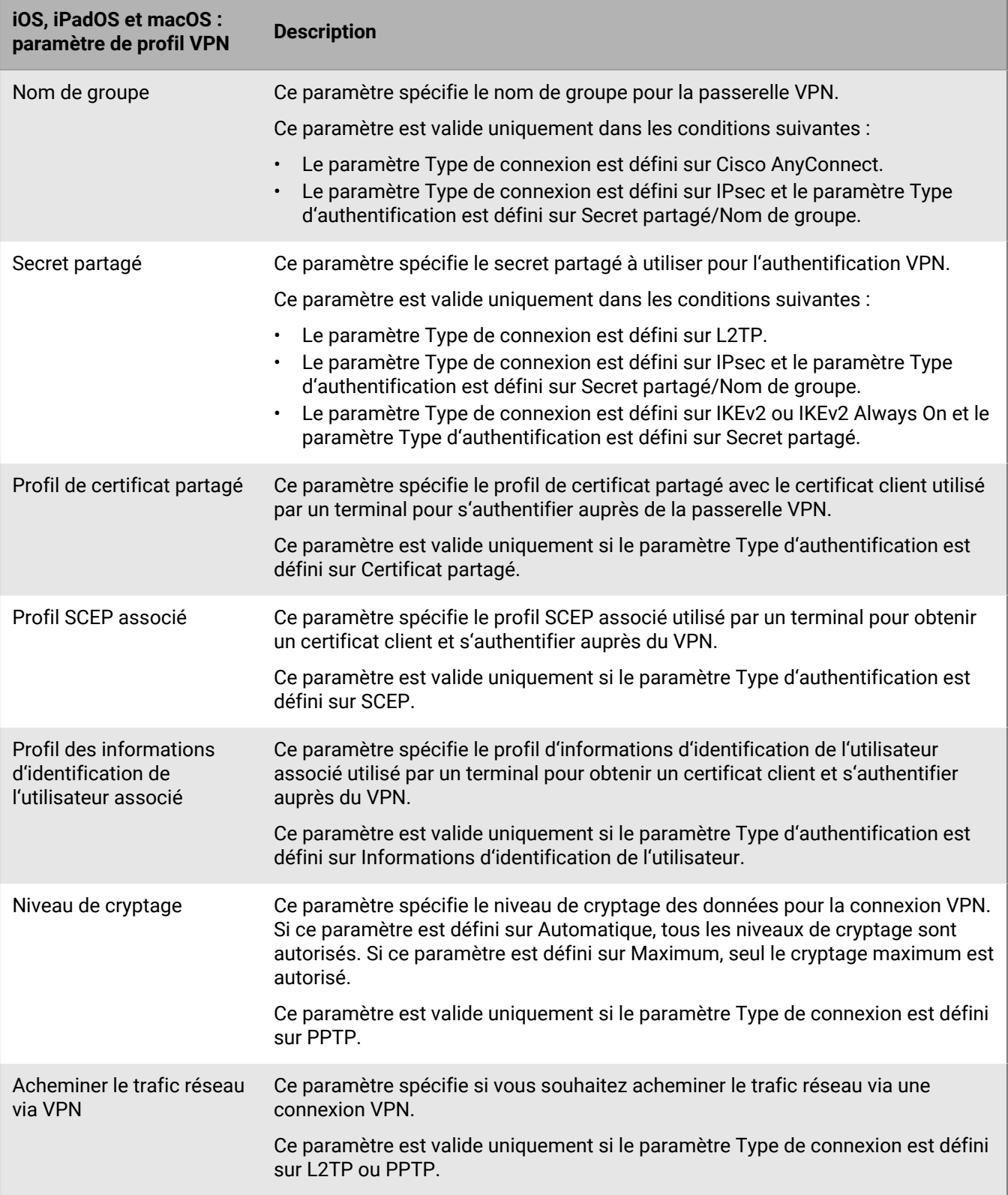

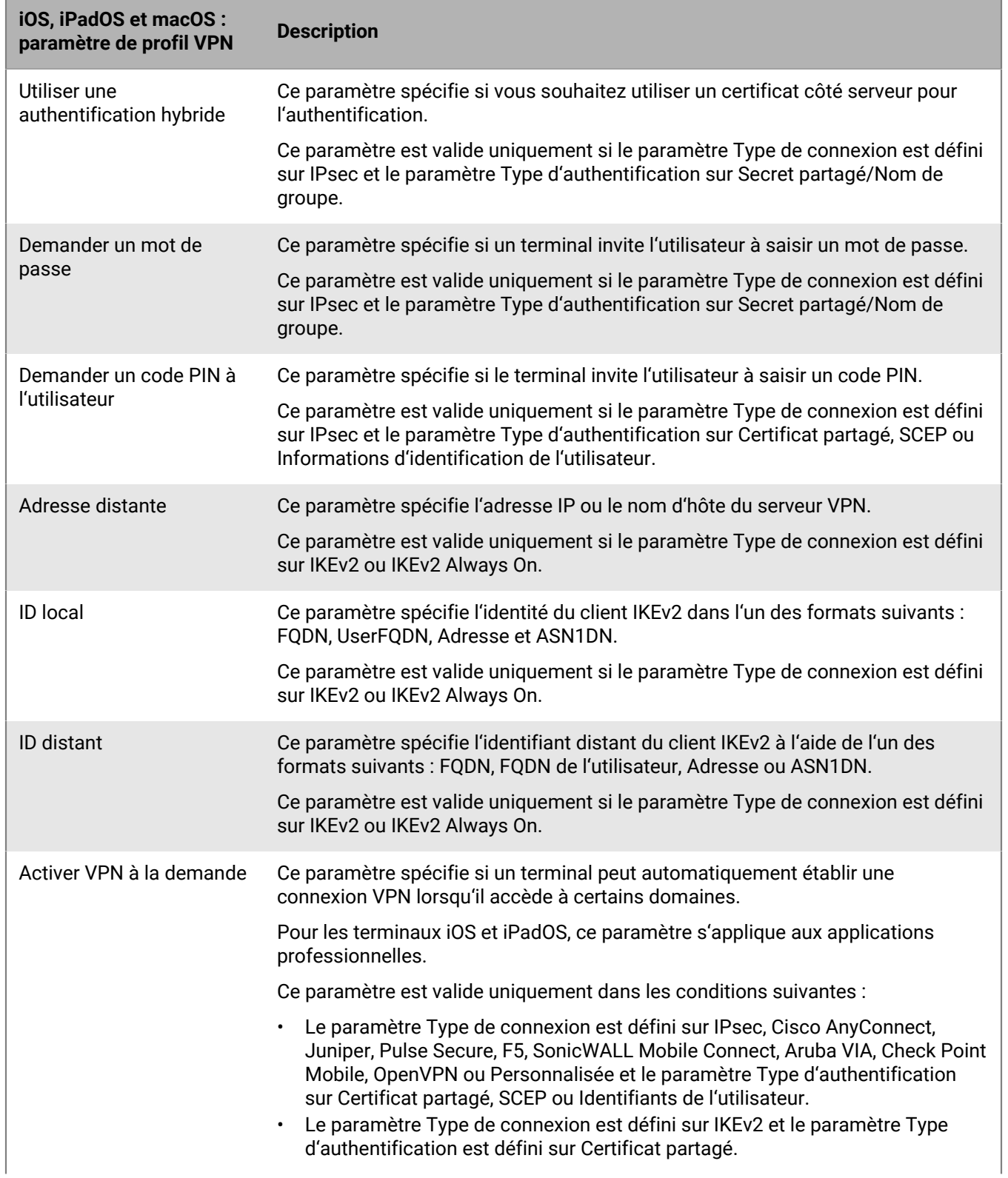

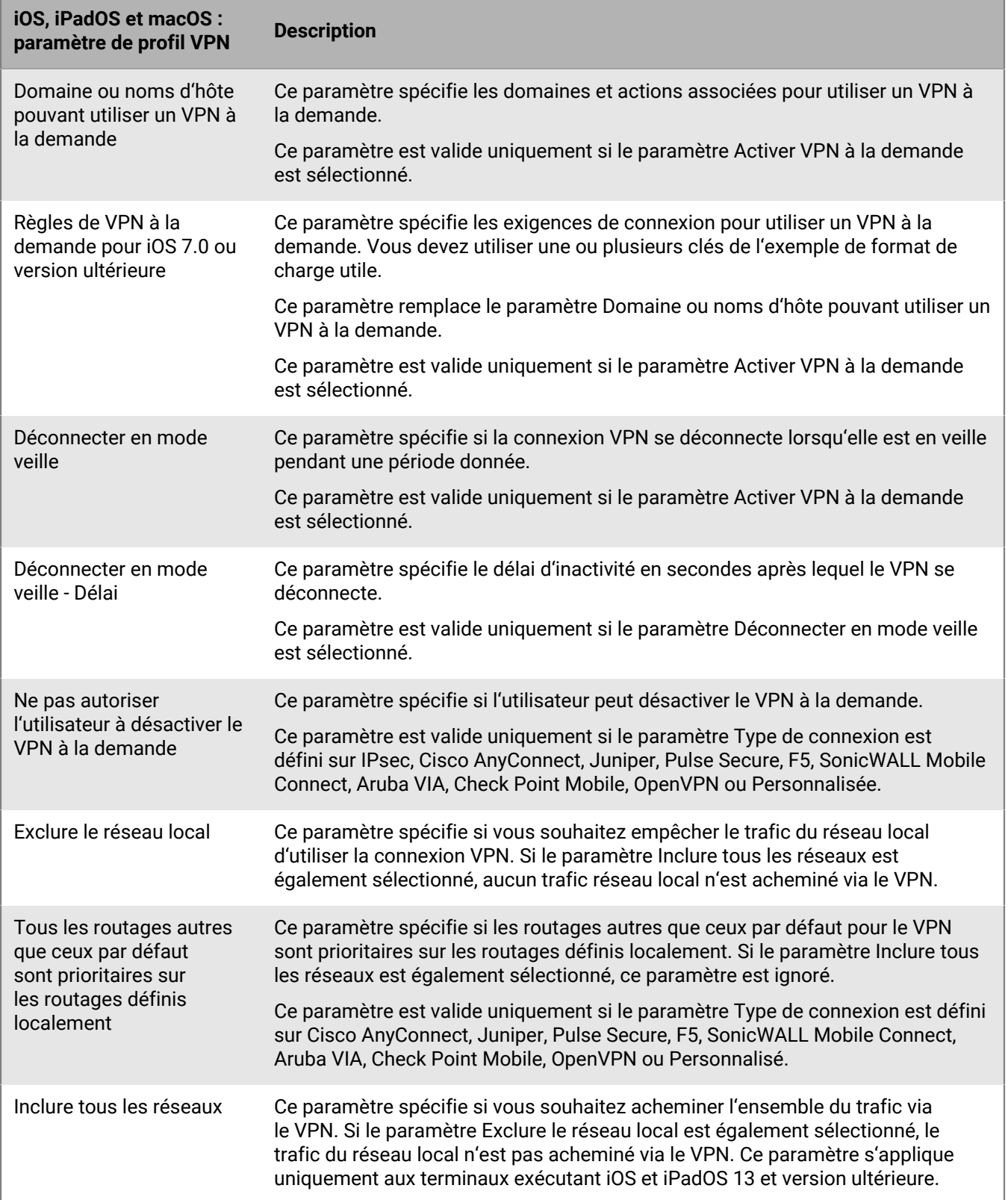

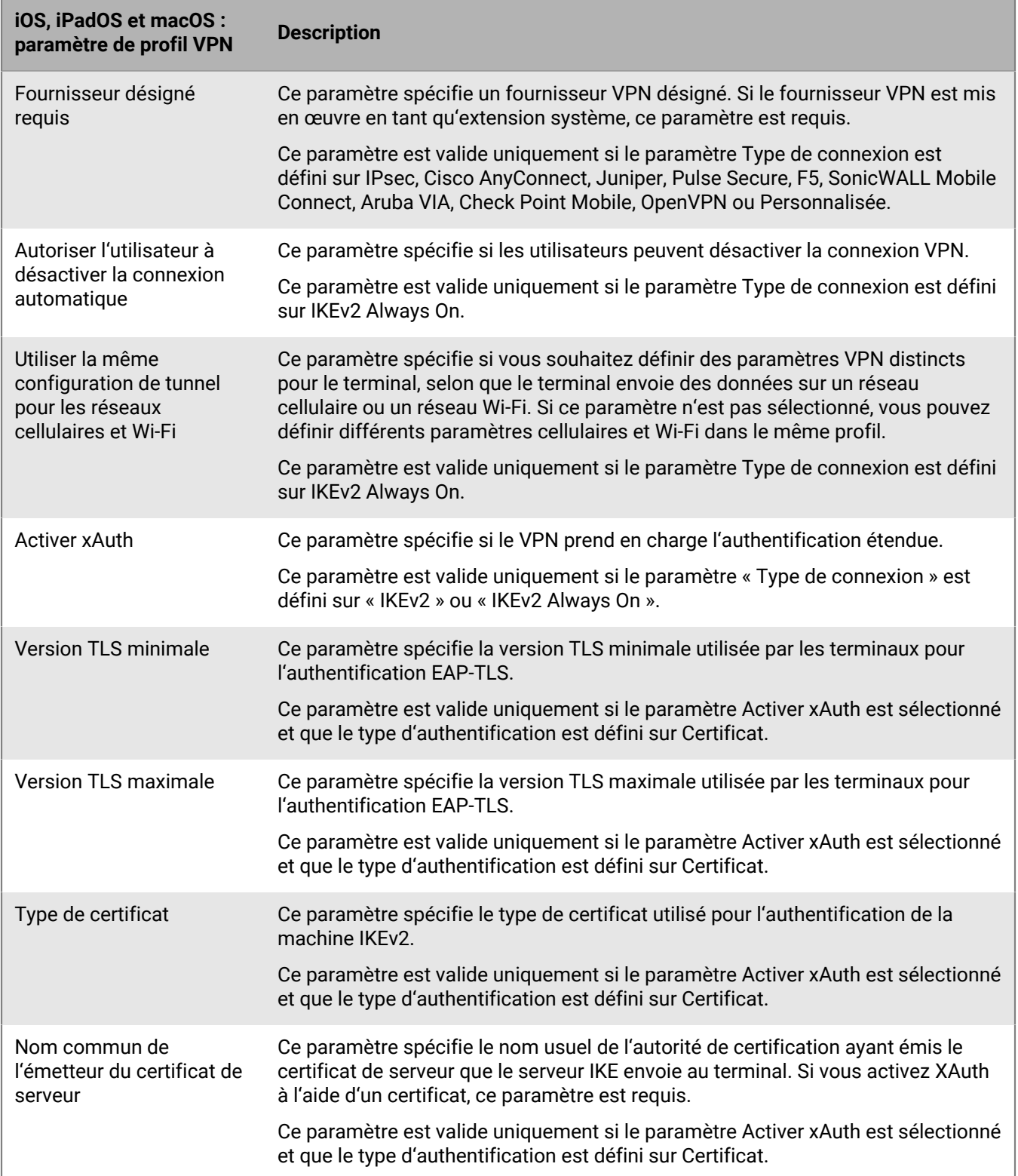

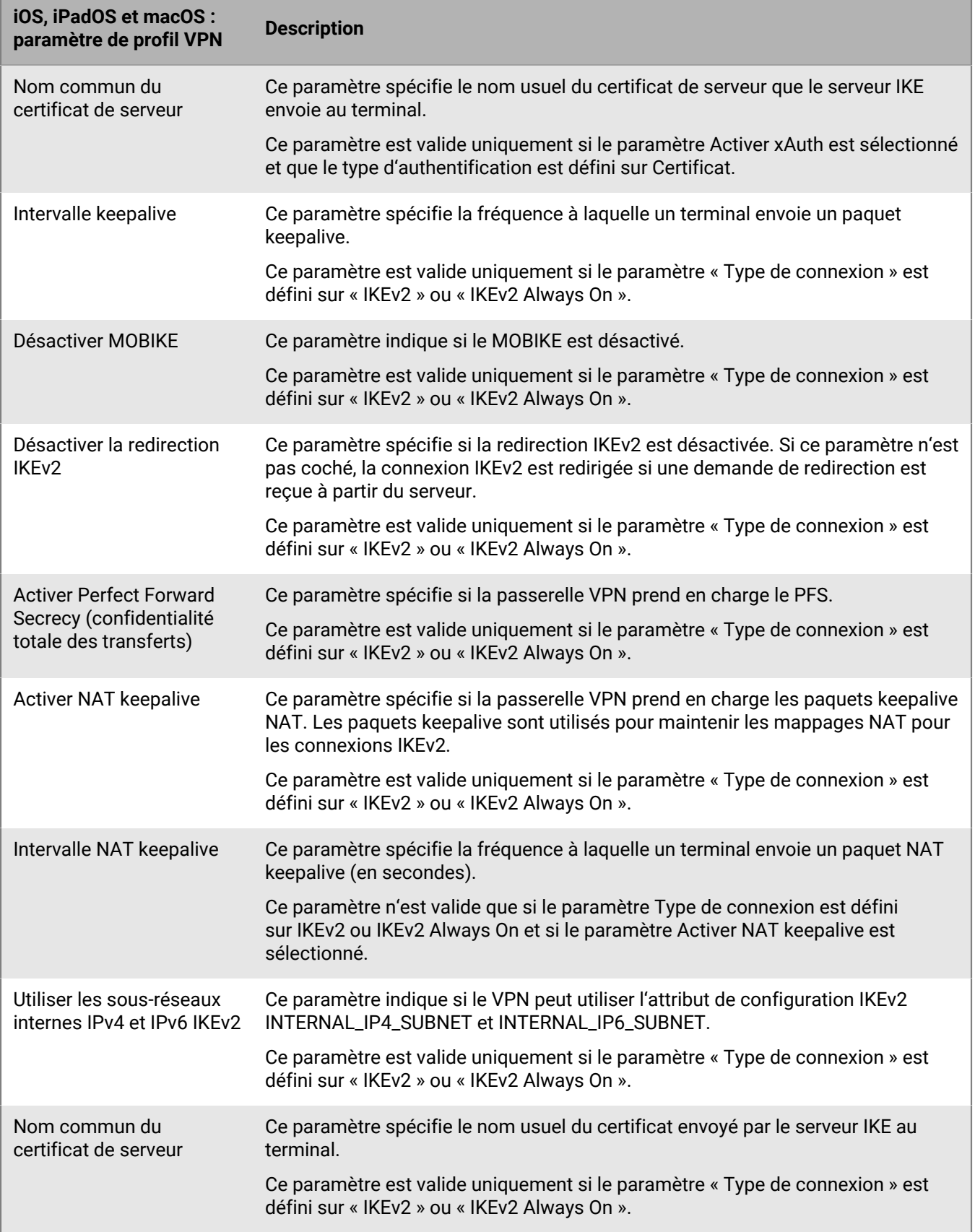

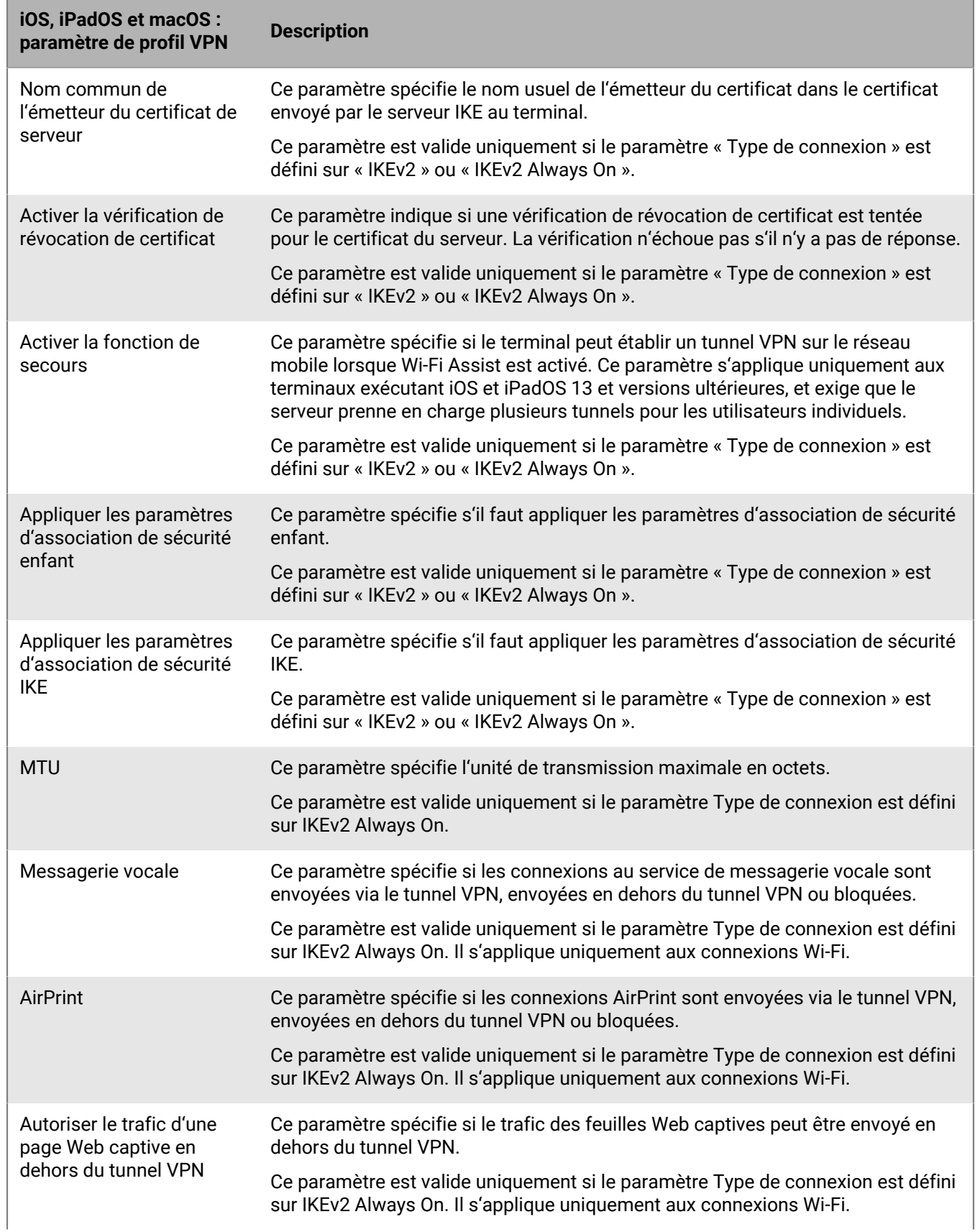

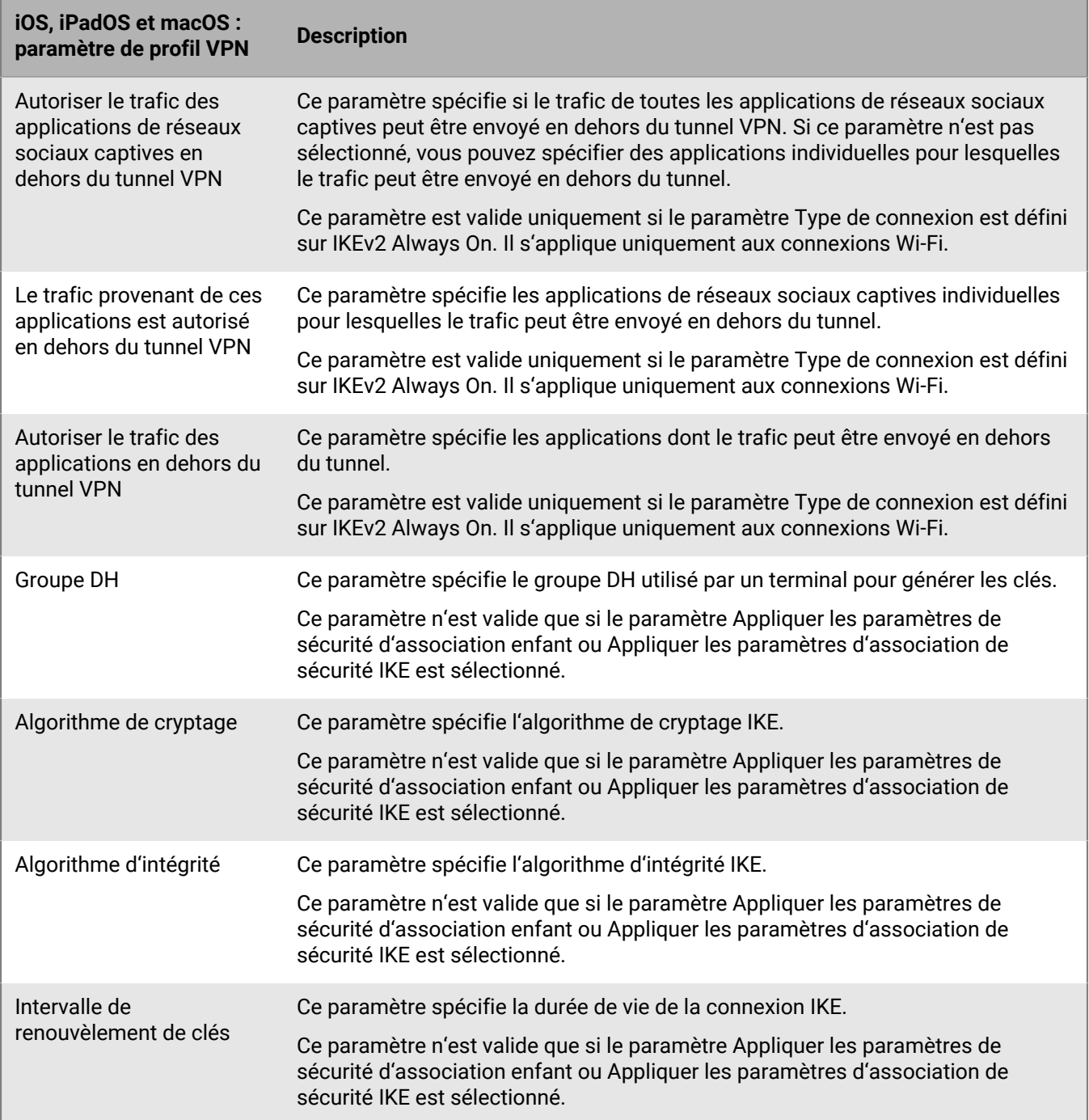

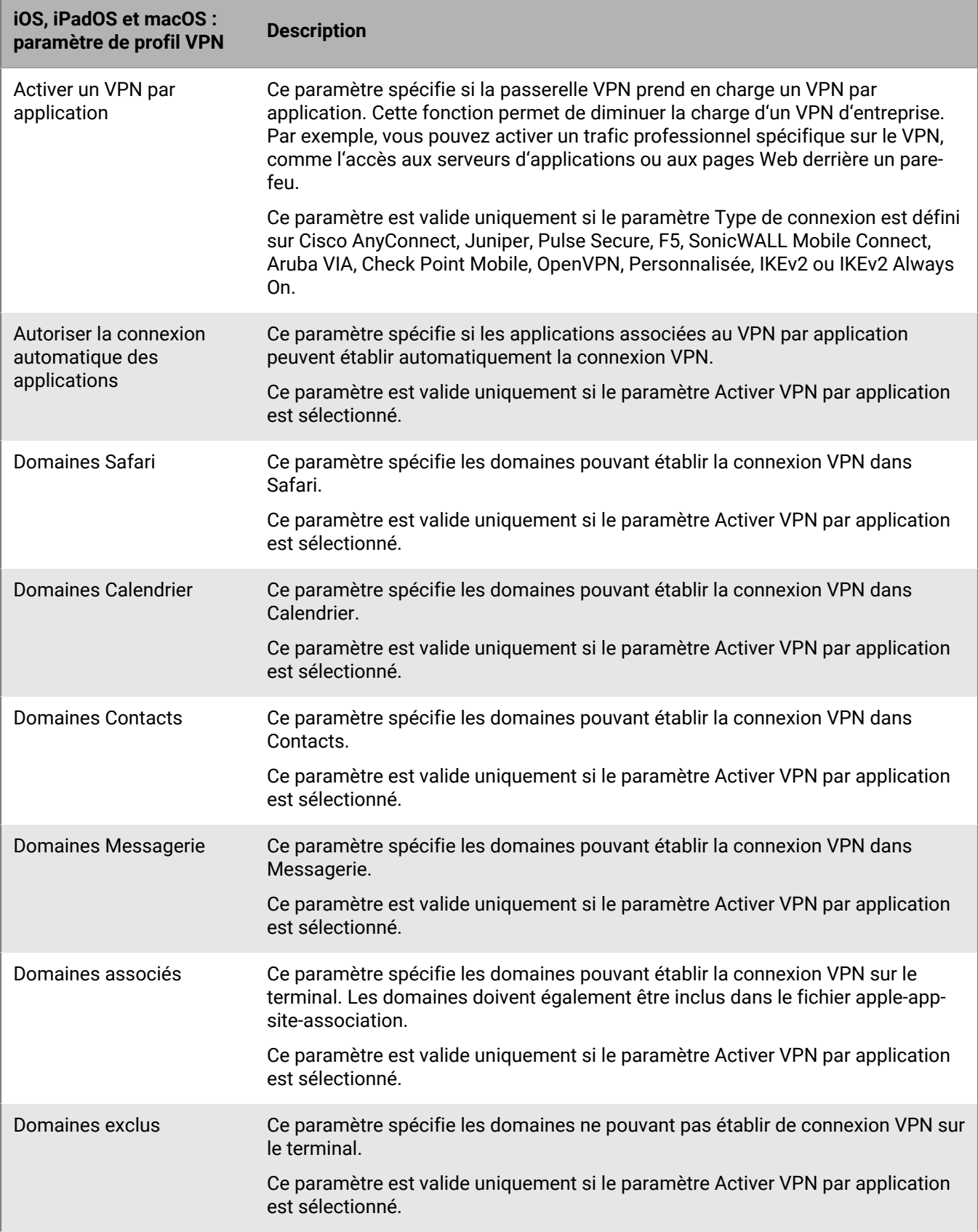

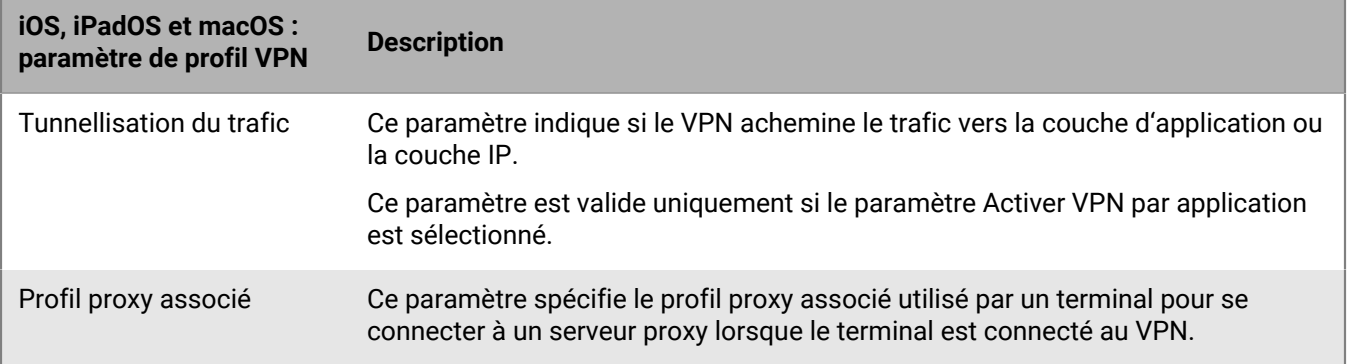

### <span id="page-30-0"></span>**Android : paramètres de profil VPN**

Les paramètres de profil VPN suivants sont uniquement pris en charge sur les terminaux Samsung Knox.

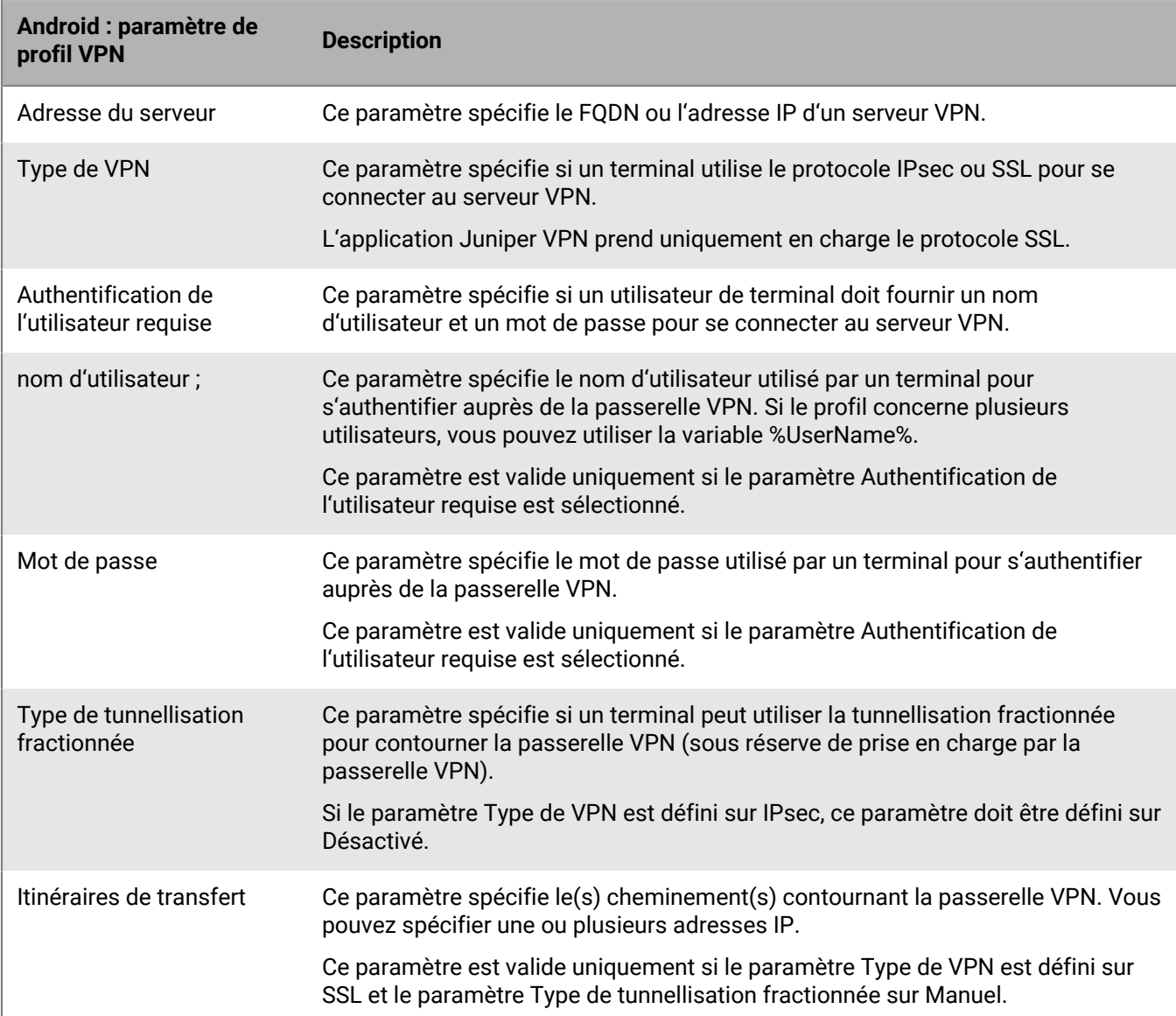

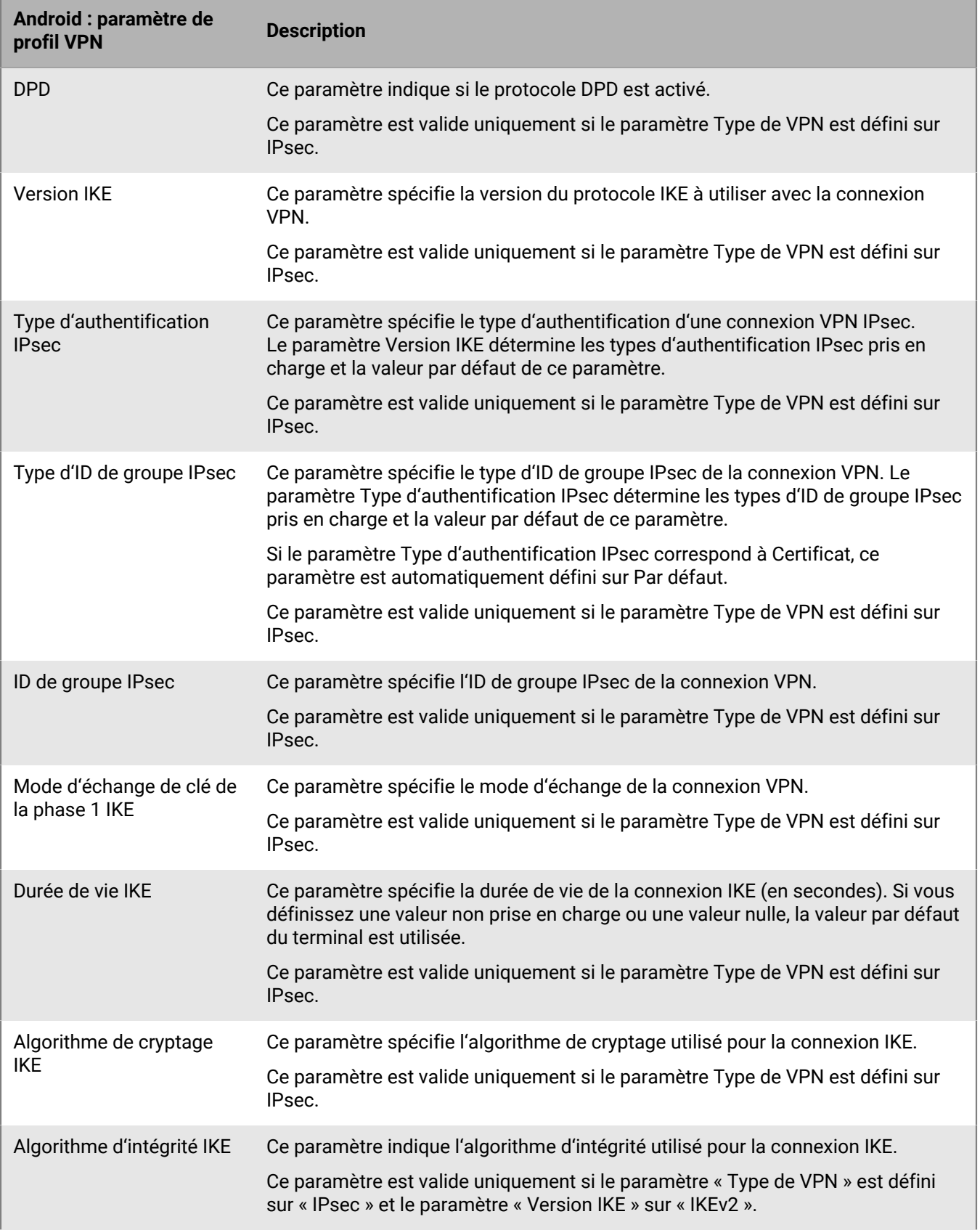

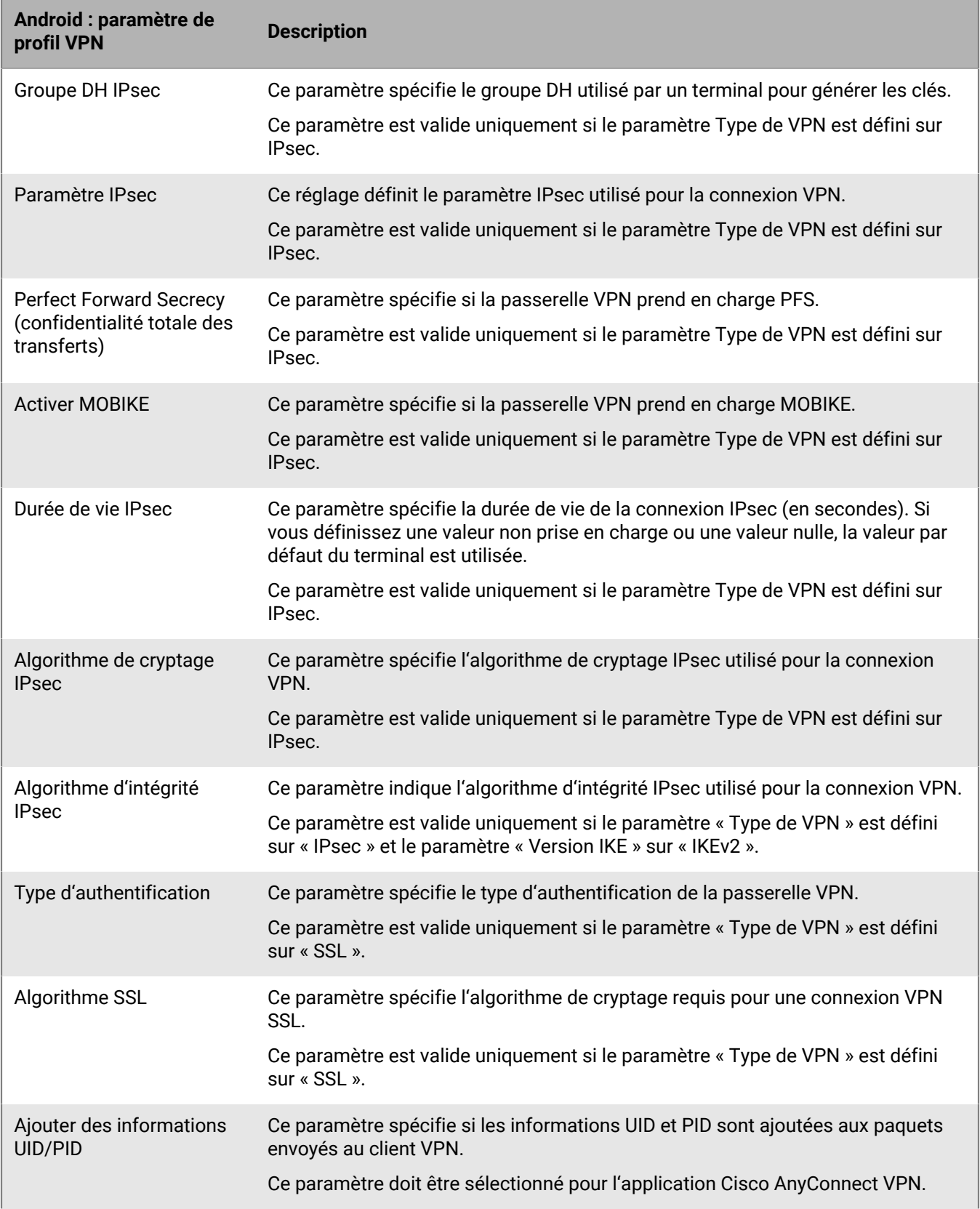

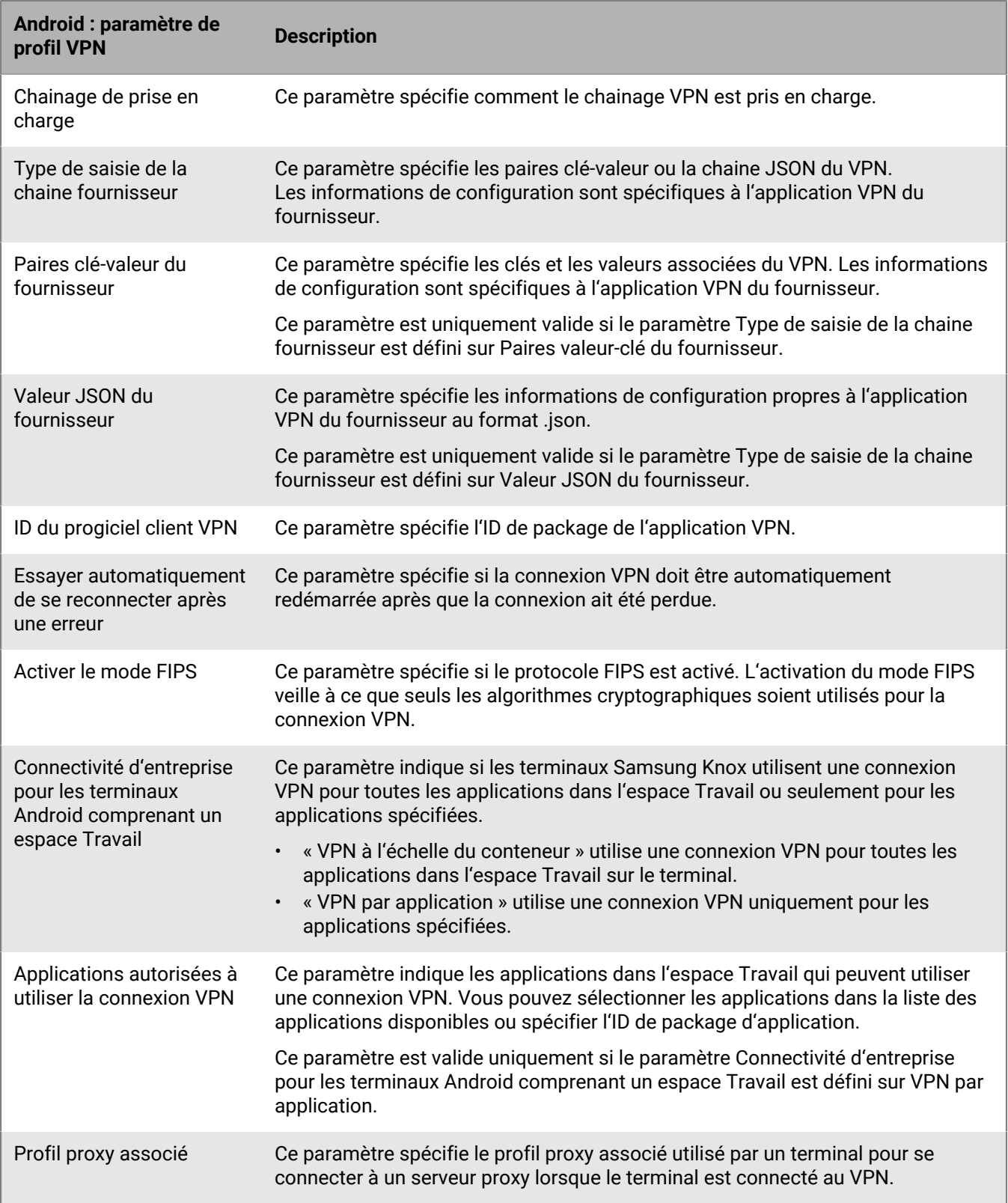

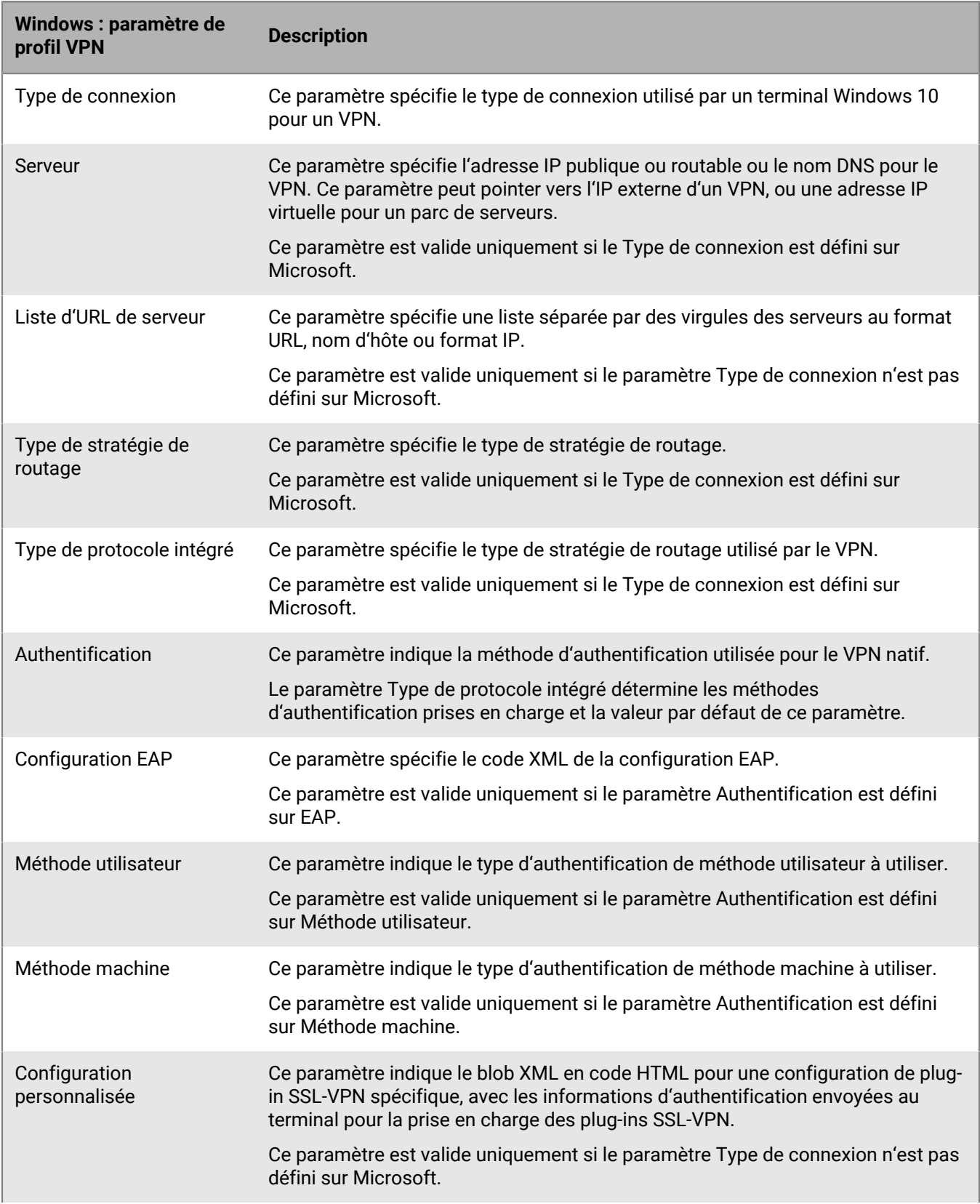

## <span id="page-34-0"></span>**Windows 10 : paramètres de profil VPN**

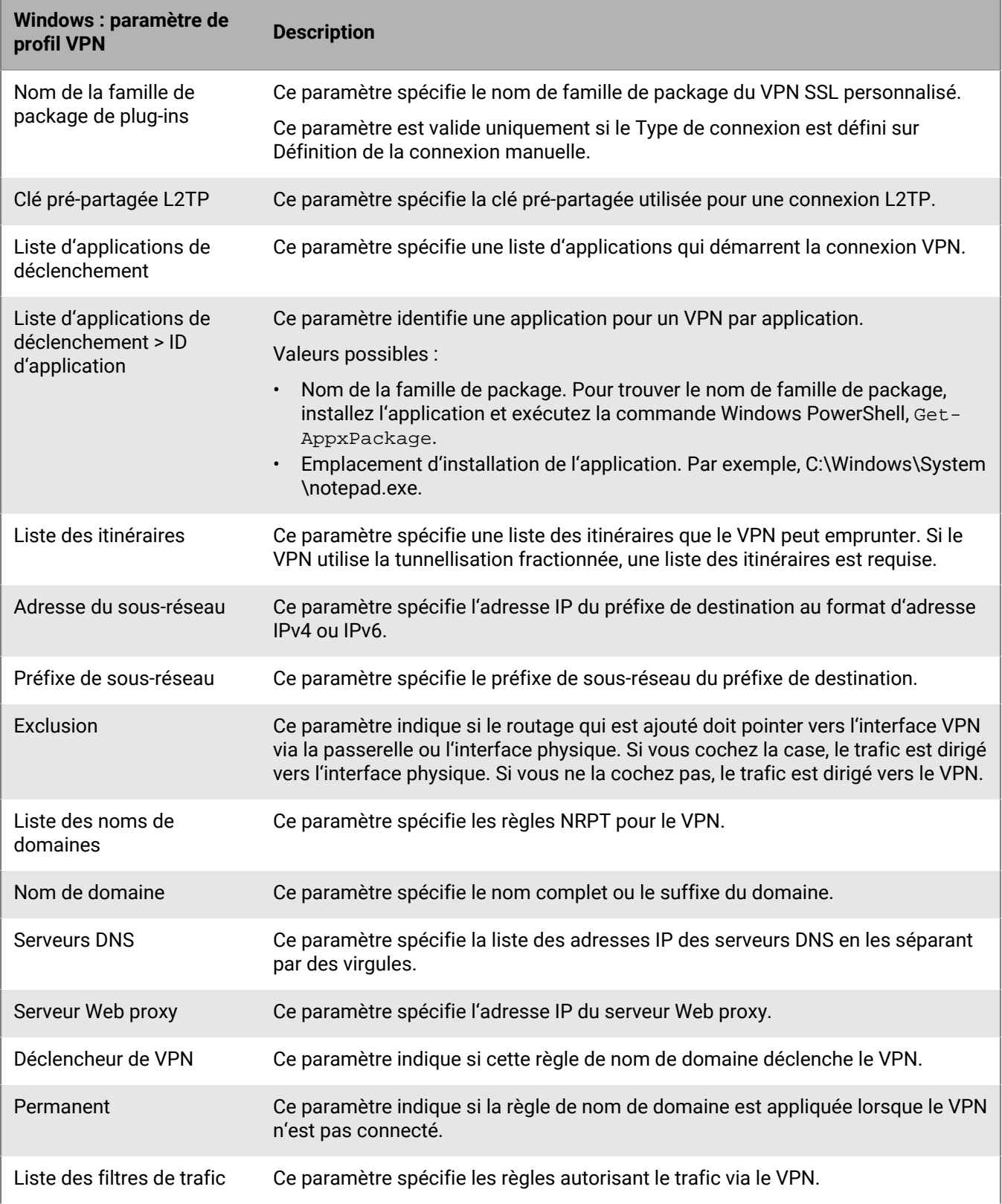
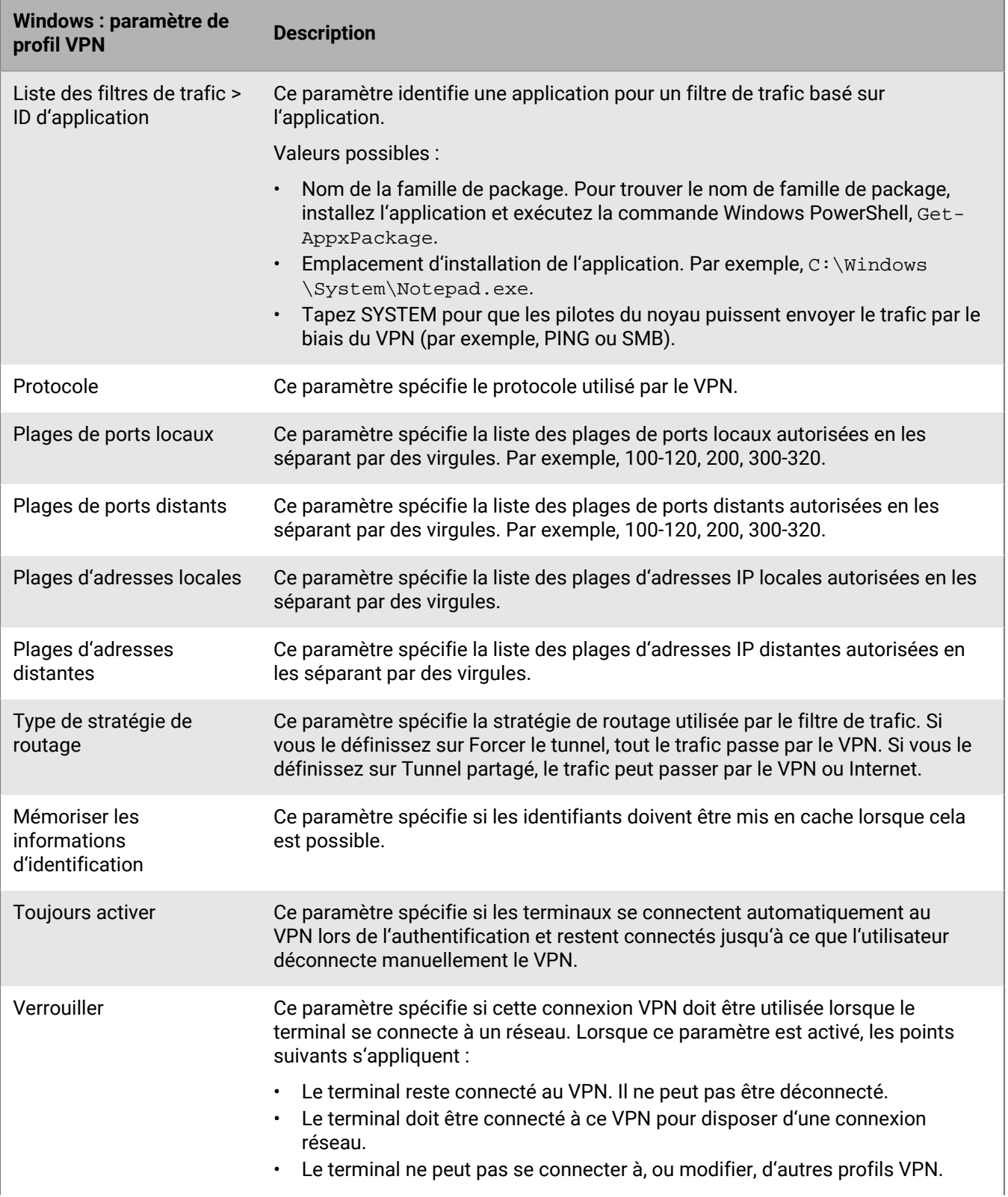

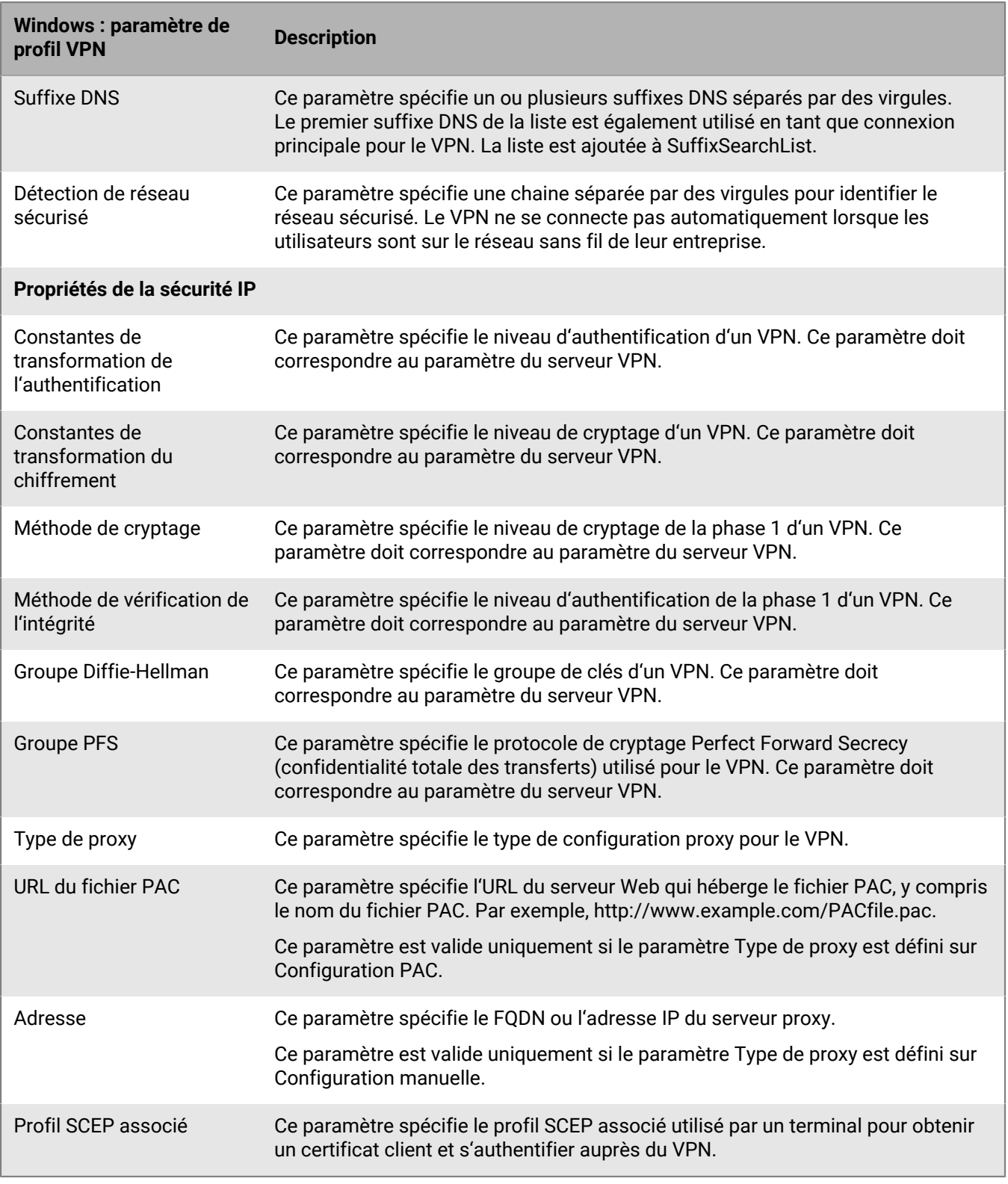

# **Intégration de BlackBerry UEM à CylanceGATEWAY pour créer un profil ZTNA**

Au lieu d'utiliser un profil VPN, vous pouvez intégrer votre instance d'UEM à CylanceGATEWAY. CylanceGATEWAY est une solution ZTNA (accès réseau Zero Trust) assistée par intelligence artificielle (IA) et basée sur le

cloud qui peut être activée pour votre locataire Cylance Endpoint Security. Vous pouvez ensuite configurer CylanceGATEWAY sur la console de gestion Cylance. Pour plus d'informations sur la configuration de CylanceGATEWAY, reportez-vous à la section [Configuration de BlackBerry Gateway](https://docs.blackberry.com/fr/unified-endpoint-security/blackberry-ues/setup/setup/Setting-up-BlackBerry-Gateway) dans le contenu relatif à la configuration d'Cylance Endpoint Security. Lorsque CylanceGATEWAY est activé sur un terminal, vous créez un profil ZTNA que le terminal reconnait en tant que fournisseur VPN. CylanceGATEWAY ne fait confiance à personne par défaut.

CylanceGATEWAY protège les terminaux iOS, Android, Windows 10 et 11, et macOS de vos utilisateurs en vous permettant de bloquer les connexions aux destinations Internet auxquelles vous ne souhaitez qu'ils accèdent, même lorsque les terminaux ne sont pas connectés à votre réseau.

En plus de protéger les terminaux, CylanceGATEWAY protège l'accès au réseau privé et aux applications reposant sur le cloud de votre entreprise, en analysant en permanence si les habitudes d'utilisation des utilisateurs sont attendues ou anormales. Si le pourcentage d'évènements anormaux dépasse un seuil défini, CylanceGATEWAY peut remplacer dynamiquement la stratégie de contrôle d'accès réseau de l'utilisateur pour bloquer l'accès au réseau et demander à l'utilisateur de s'authentifier avant de continuer.

Les administrateurs CylanceGATEWAY peuvent configurer les destinations Internet et réseau privé auxquelles les utilisateurs peuvent accéder ou non.

# **Activation et attribution des paramètres VPN par application**

Pour les terminaux iOS, iPadOS, Samsung Knox et Windows, vous pouvez configurer un VPN par application afin de spécifier les applications du terminal qui doivent utiliser un VPN pour leurs données en transit. Un VPN par application permet de diminuer la charge du VPN de votre organisation en limitant son utilisation à certaines charges du trafic professionnel (l'accès aux serveurs d'applications ou aux pages Web derrière le pare-feu, par exemple). Dans les environnements sur site, cette fonction prend également en charge la confidentialité de l'utilisateur et augmente la vitesse de connexion des applications personnelles en n'acheminant pas le trafic personnel via le VPN.

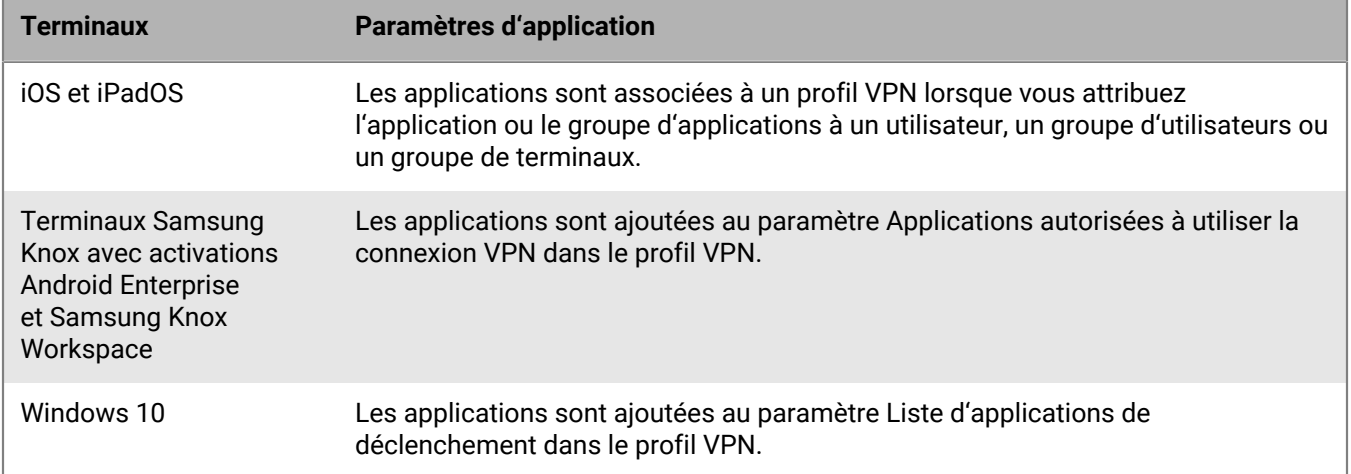

Un seul profil VPN peut être attribué à une application ou à un groupe d'applications.

BlackBerry UEM utilise les règles suivantes pour déterminer les paramètres VPN par application à attribuer à une application sur les terminaux iOS et iPadOS :

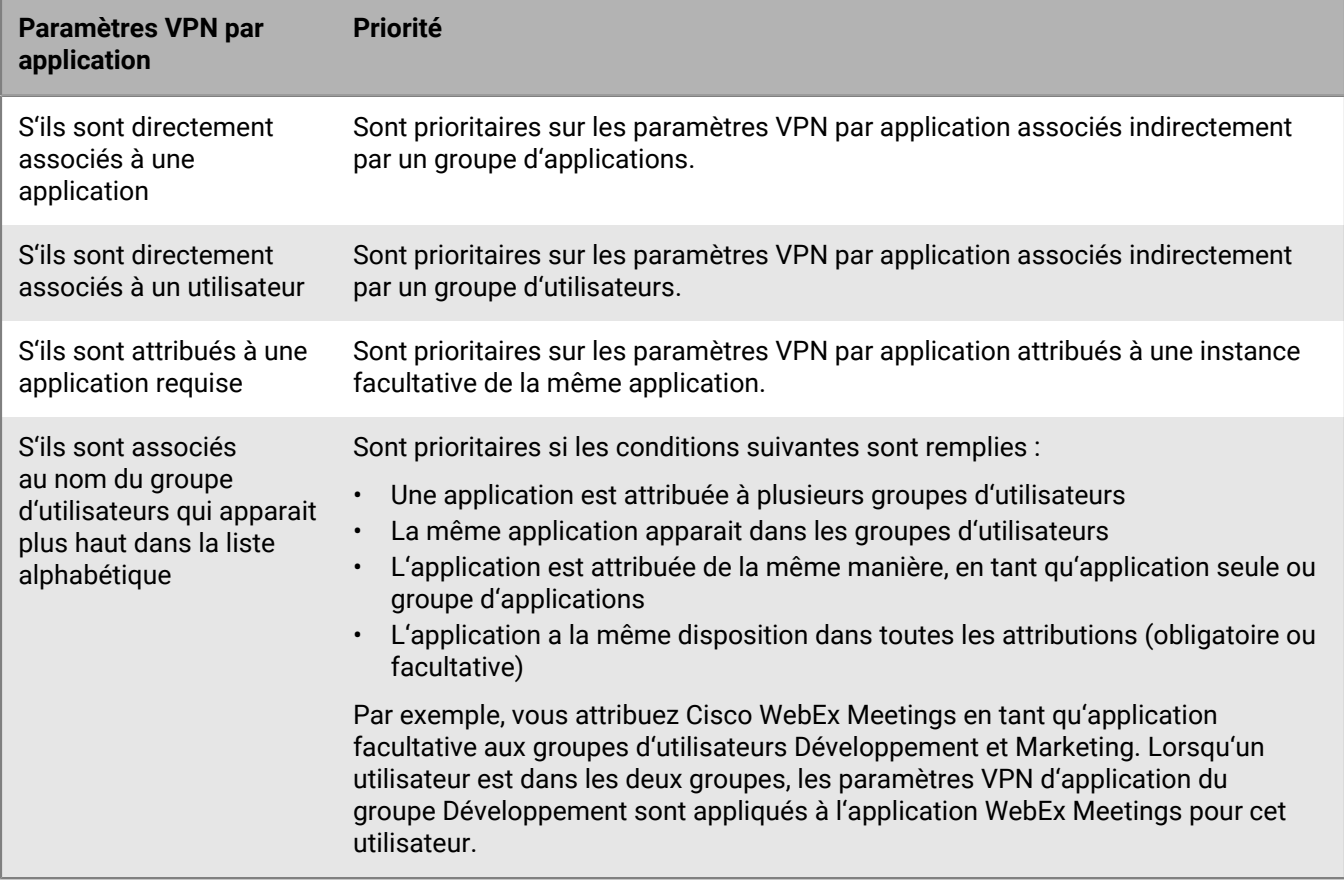

Si un profil VPN d'application est attribué à un groupe de terminaux, il est prioritaire sur le profil VPN d'application qui est attribué au compte d'utilisateur des terminaux qui appartiennent au groupe de terminaux.

# <span id="page-39-0"></span>**Création de profils proxy pour les terminaux**

Vous pouvez spécifier la manière dont les terminaux utilisent un serveur proxy pour accéder à des services Web sur Internet ou un réseau professionnel. Pour les terminaux iOS, iPadOS, macOS et Android, vous devez créer un profil proxy. Pour les terminaux Windows 10, vous devez ajouter les paramètres de proxy dans Wi-Fi ou dans le profil VPN.

Sauf indication contraire, les profils proxy prennent en charge les serveurs proxy qui utilisent l'authentification de base ou qui n'utilisent aucune authentification.

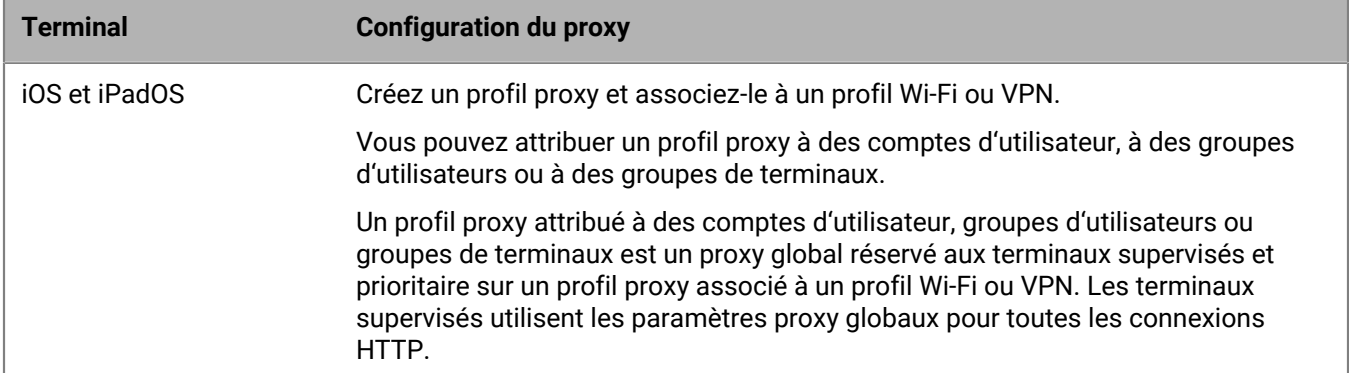

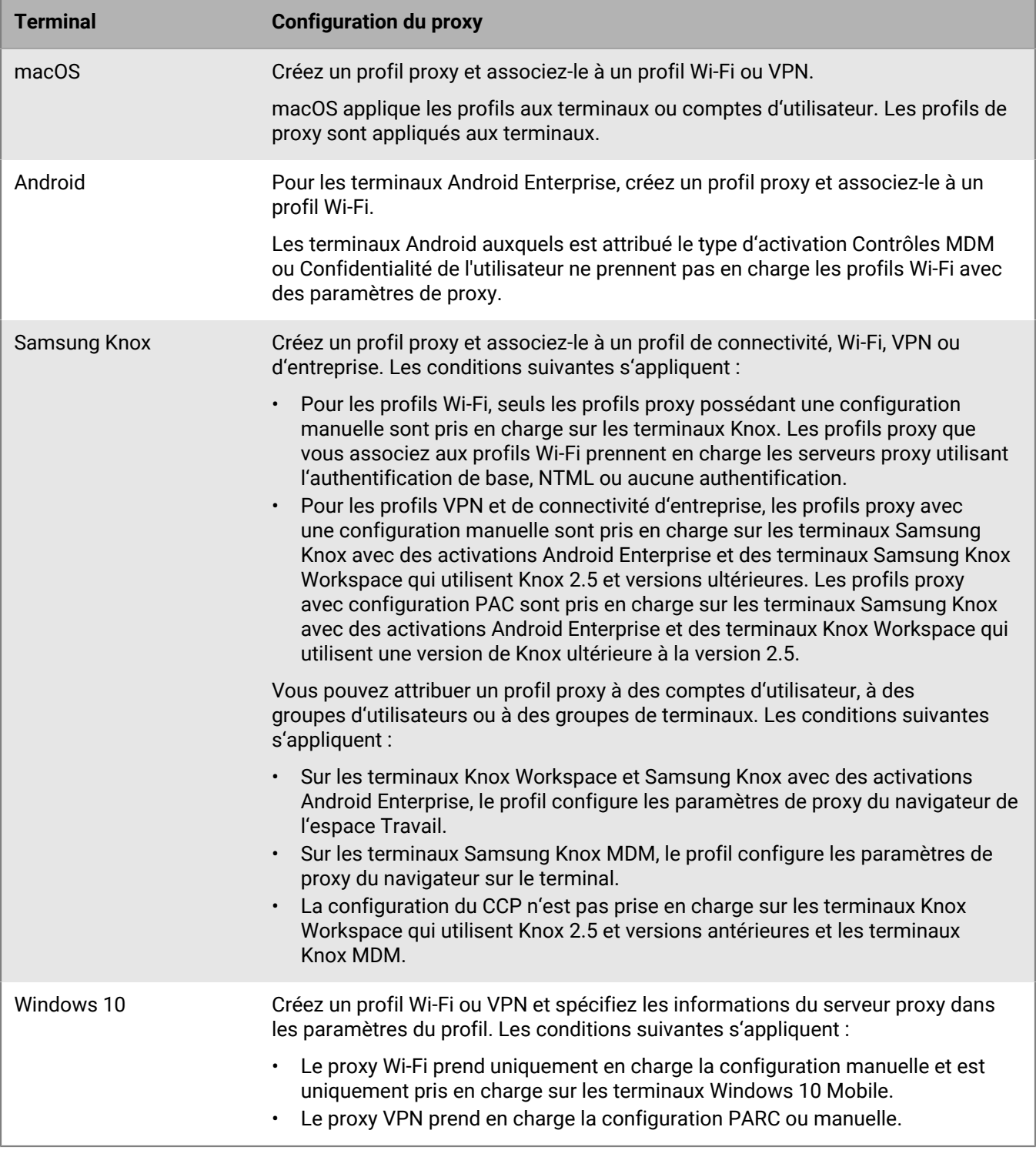

# **Créer un profil proxy**

- **1.** Sur la barre de menus, cliquez sur **Stratégies et profils**.
- **2.** Cliquez sur **Réseaux et connexions > Proxy**.
- **3.** Cliquez sur  $+$ .
- **4.** Saisissez le nom et la description du profil proxy.
- **5.** Cliquez sur l'onglet correspondant à un type de terminal.
- **6.** Effectuez l'une des tâches suivantes :

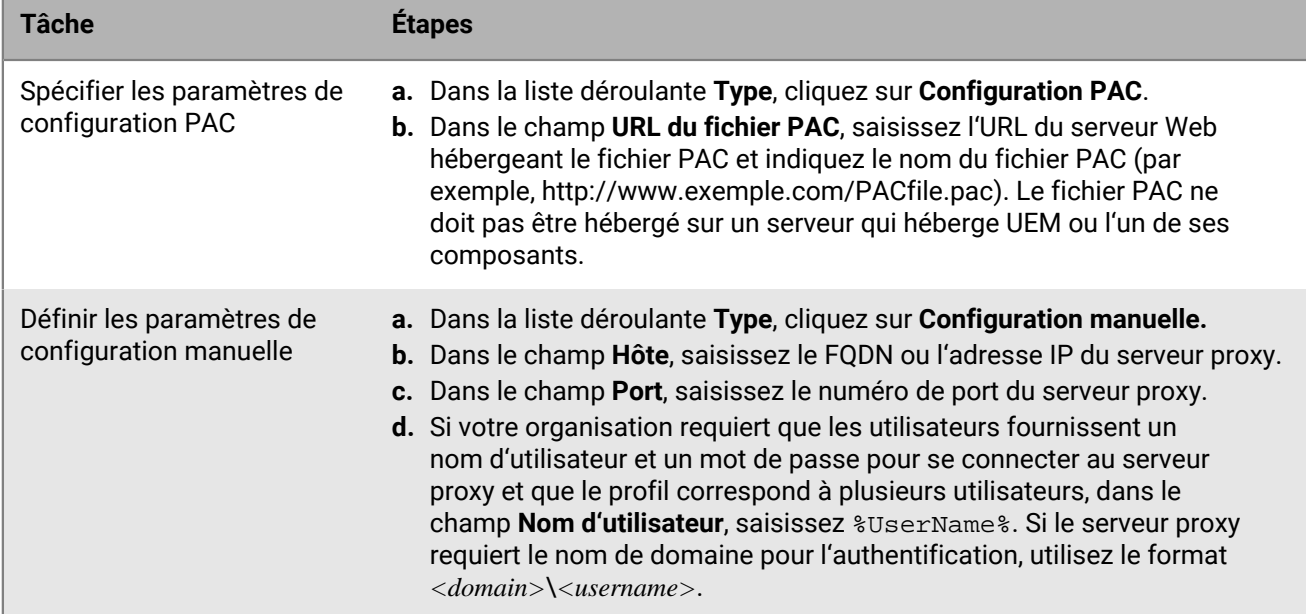

**7.** Répétez les étapes 4 à 6 pour chaque type de terminal.

**8.** Cliquez sur **Ajouter**.

**À la fin :**

- Associez le profil proxy à un profil Wi-Fi, VPN ou de connectivité d'entreprise.
- Si vous créez plusieurs profils proxy, classez-les (si nécessaire). Le classement que vous spécifiez s'applique uniquement si vous attribuez un profil proxy à des groupes d'utilisateurs ou à des groupes de terminaux. Sélectionnez un profil et cliquez sur  $\blacklozenge \blacklozenge$  pour déplacer le profil vers le haut ou vers le bas du classement. Cliquez sur **Enregistrer**.

# **Utilisation de BlackBerry Secure Connect Plus pour des connexions aux ressources professionnelles**

BlackBerry Secure Connect Plus est un composant BlackBerry UEM qui fournit un tunnel IP sécurisé entre des applications et un réseau d'entreprise :

- Pour les terminaux Android Enterprise, toutes les applications professionnelles utilisent le tunnel sécurisé.
- Pour les terminaux Samsung Knox Workspace et Samsung Knox avec des activations Android Enterprise, vous pouvez autoriser toutes les applications de l'espace Travail à utiliser le tunnel ou spécifier des applications utilisant un VPN par application.
- Pour les terminaux iOS et iPadOS, vous pouvez autoriser toutes les applications à utiliser le tunnel ou spécifier des applications utilisant un VPN par application.

**Remarque :** Si BlackBerry Secure Connect Plus n'est pas disponible dans votre région, vous devez le désactiver manuellement pour les terminaux Android dans le profil de connectivité d'entreprise.

Le tunnel IP sécurisé permet aux utilisateurs d'accéder aux ressources professionnelles derrière le pare-feu de votre entreprise tout en assurant la sécurité des données à l'aide des protocoles standard et du cryptage de bout en bout.

BlackBerry Secure Connect Plus et un terminal pris en charge établissent un tunnel IP sécurisé s'il s'agit de la meilleure option disponible à des fins de connexion au réseau de l'entreprise. Si un terminal se voit attribuer un profil Wi-Fi ou un profil VPN et que le terminal peut accéder au réseau Wi-Fi professionnel ou VPN, il utilise ces méthodes pour se connecter au réseau. Si ces options ne sont pas disponibles (par exemple, si l'utilisateur est hors de portée du réseau Wi-Fi professionnel), BlackBerry Secure Connect Plus et le terminal établissent un tunnel IP sécurisé.

Si vous configurez un VPN par application pour BlackBerry Secure Connect Plus pour les terminaux iOS et iPadOS, les applications configurées utilisent toujours une connexion de tunnel sécurisé via BlackBerry Secure Connect Plus, même si l'application peut se connecter au réseau Wi-Fi professionnel ou au VPN spécifié dans un profil VPN.

Les terminaux pris en charge communiquent avec BlackBerry UEM pour établir le tunnel sécurisé via BlackBerry Infrastructure. Un tunnel est établi pour chaque terminal. Le tunnel prend en charge les protocoles IPv4 standard (TCP et UDP) et le trafic IP qui est envoyé entre les terminaux et UEM est crypté de bout en bout via AES256. Tant que le tunnel est ouvert, les applications peuvent accéder aux ressources du réseau. Lorsque le tunnel n'est plus requis (si, par exemple, l'utilisateur est à portée du réseau Wi-Fi professionnel), il est désactivé.

Pour activer BlackBerry Secure Connect Plus, procédez comme suit :

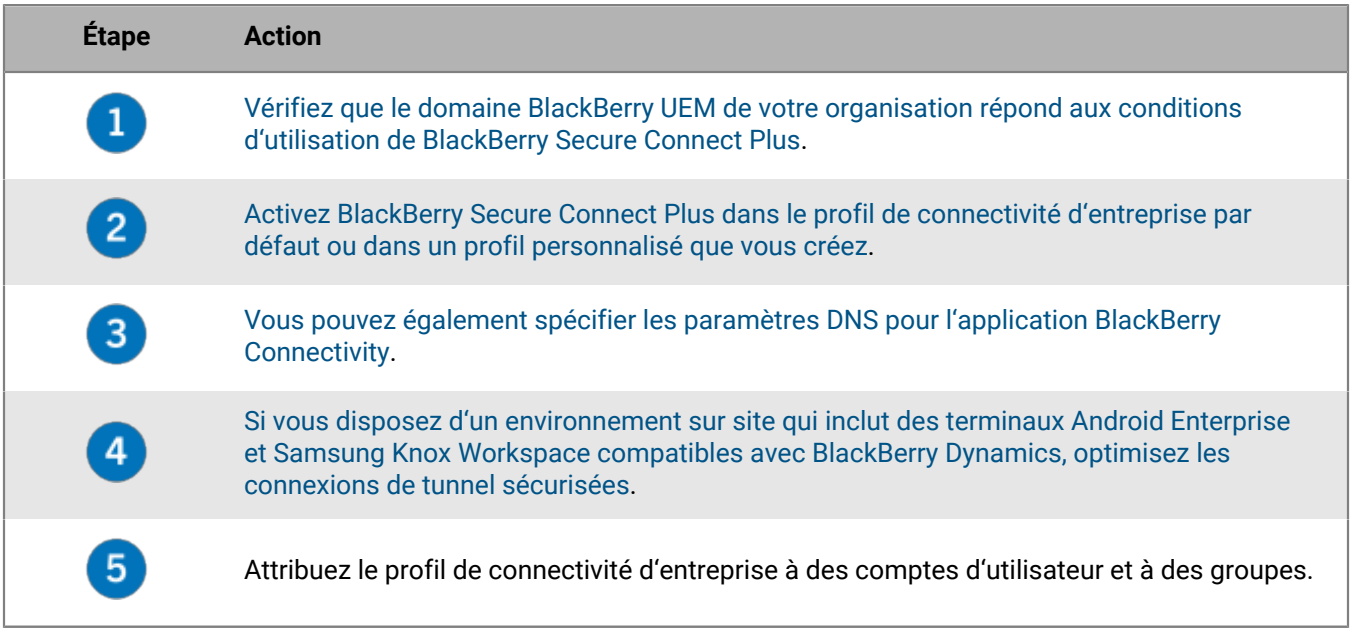

### <span id="page-42-0"></span>**Exigences liées au serveur et au terminal pour BlackBerry Secure Connect Plus**

Pour utiliser BlackBerry Secure Connect Plus, l'environnement de votre entreprise doit répondre aux exigences cidessous.

Pour le domaine BlackBerry UEM :

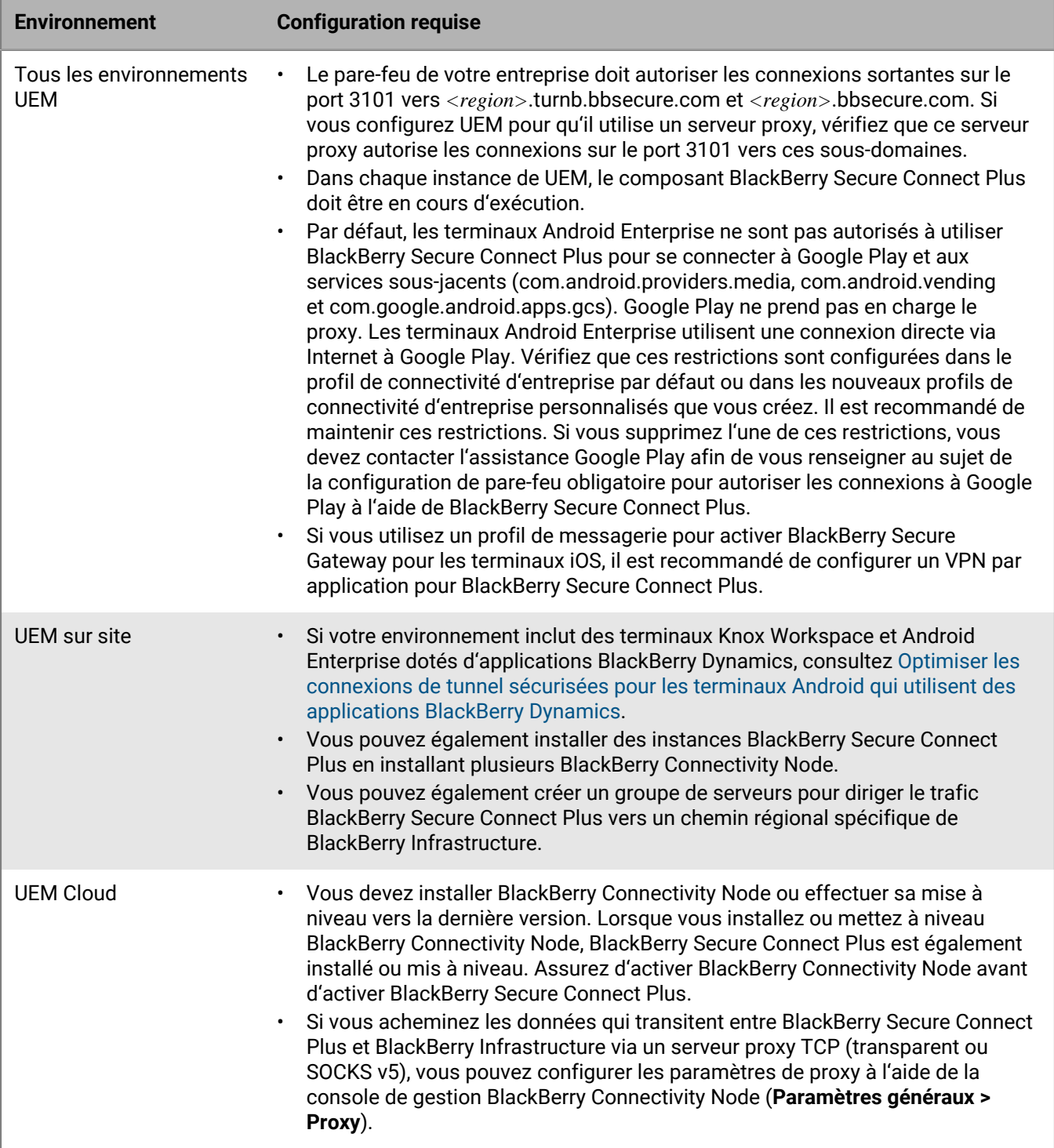

## Pour les terminaux pris en charge :

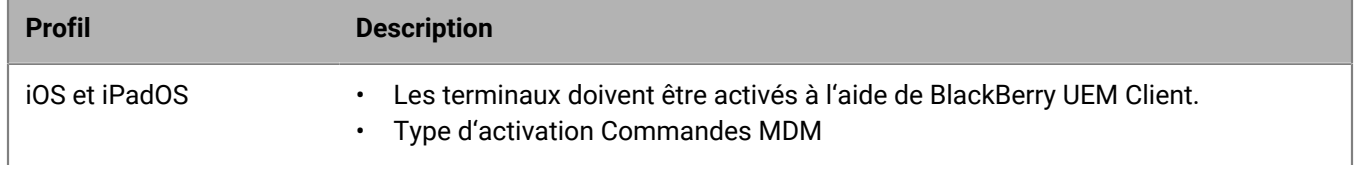

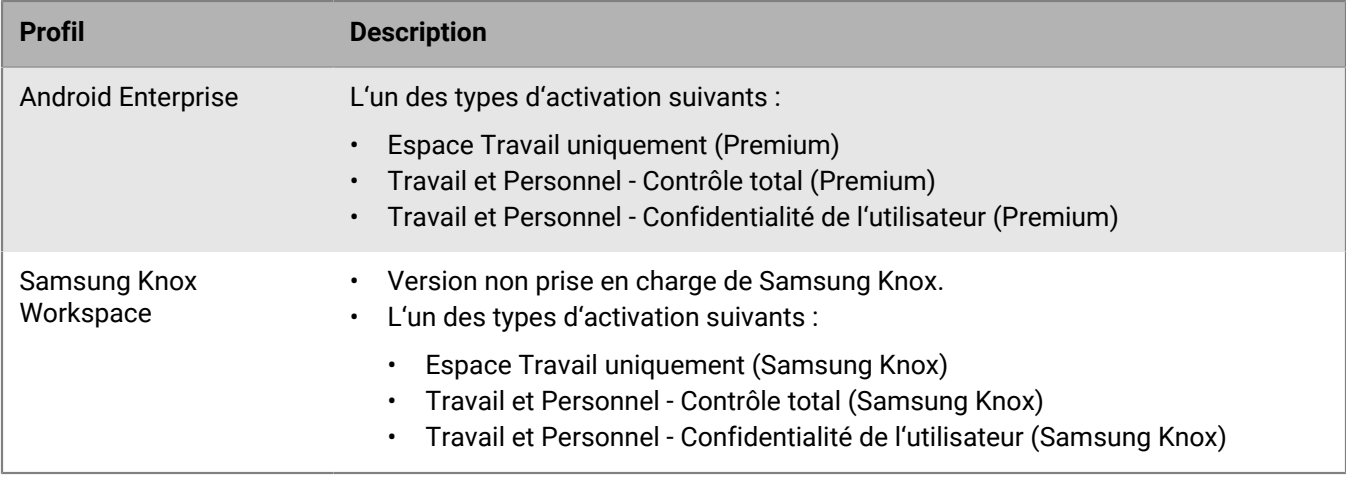

## <span id="page-44-0"></span>**Activer BlackBerry Secure Connect Plus**

Pour autoriser des terminaux à utiliser BlackBerry Secure Connect Plus, vous devez activer BlackBerry Secure Connect Plus dans un profil de connectivité d'entreprise et attribuer ce profil aux utilisateurs et aux groupes.

Lorsque le profil de connectivité d'entreprise est appliqué au terminal après activation, BlackBerry UEM installe l'application BlackBerry Connectivity sur le terminal (pour les terminaux Android Enterprise, l'application est installée automatiquement depuis Google Play ; pour les terminaux iOS et iPadOS, l'application est installée automatiquement depuis App Store).

**Avant de commencer :** [Vérifiez que le domaine UEM de votre entreprise répond aux exigences pour utiliser](#page-42-0) [BlackBerry Secure Connect Plus.](#page-42-0)

- **1.** Sur la barre de menus de la console de gestion, cliquez sur **Stratégies et profils > Réseaux et connexions > Connectivité d'entreprise**.
- **2.** Modifiez un profil de connectivité d'entreprise existant ou créez-en un nouveau.
- **3.** Si vous avez créé et configuré un ou plusieurs groupes de serveurs pour diriger le trafic BlackBerry Secure Connect Plus vers un chemin régional spécifique de BlackBerry Infrastructure, dans la liste déroulante **Groupe de serveurs BlackBerry Secure Gateway Service**, cliquez sur le groupe de serveurs approprié.
- **4.** Configurez les valeurs appropriées pour les paramètres de profil pour chaque type de terminal. Pour plus d'informations sur chaque paramètre de profil, reportez-vous à la section [Paramètres de profil de connectivité](#page-46-0) [d'entreprise](#page-46-0).
- **5.** Cliquez sur **Ajouter**.
- **6.** Attribuez le profil aux groupes ou comptes d'utilisateur.

### **À la fin :**

- Sur les terminaux Android Enterprise et Samsung Knox Workspace, l'application BlackBerry Connectivity invite les utilisateurs à l'autoriser à s'exécuter en tant que VPN et à autoriser l'accès aux clés privées du terminal. Demandez aux utilisateurs d'accepter ces demandes. Les utilisateurs des terminaux peuvent ouvrir l'application pour afficher l'état de la connexion. Aucune action supplémentaire n'est requise de la part des utilisateurs.
- Si vous créez plusieurs profils de connectivité d'entreprise, classez-les. Sélectionnez un profil et cliquez sur pour déplacer le profil vers le haut ou vers le bas du classement. Cliquez sur **Enregistrer**.
- Si vous dépannez un problème de connexion sur un terminal iOS, iPadOS, Android Enterprise ou Knox Workspace, l'application autorise l'utilisateur à envoyer les journaux du terminal à l'adresse e-mail d'un administrateur (l'utilisateur saisit l'adresse e-mail que vous devez fournir). Notez que les journaux ne sont pas visibles à l'aide de Winzip. Il est recommandé d'utiliser un autre utilitaire, par exemple 7-Zip.

• Si vous le souhaitez, vous pouvez également [spécifier les paramètres DNS pour l'application BlackBerry](#page-49-0) [Connectivity.](#page-49-0)

## **Mise à jour de l'application BlackBerry Connectivity**

La dernière application BlackBerry Connectivity est disponible dans Google Play et à partir de [BlackBerry](https://support.blackberry.com/community/s/downloads) [myAccount Software Downloads.](https://support.blackberry.com/community/s/downloads)

- **Utilisateurs Android :** demandez aux utilisateurs du terminal d'effectuer une mise à jour vers les dernières versions de BlackBerry UEM Client et l'application BlackBerry Connectivity disponible dans Google Play. Pour les terminaux qui n'ont pas accès à Google Play, suivez les instructions de la section [Mise à jour de](#page-45-0) [l'application BlackBerry Connectivity pour les terminaux Samsung Knox Workspace et Android Enterprise qui](#page-45-0) [n'ont pas accès à Google Play.](#page-45-0)
- **Utilisateurs Samsung Knox Workspace :**
	- Pour les terminaux Knox sur lesquels la gestion des applications Google Play est activée, demandez aux utilisateurs d'effectuer une mise à jour vers les dernières versions de BlackBerry UEM Client et l'application BlackBerry Connectivity disponible dans Google Play. Dans la console de gestion UEM, assurez-vous de définir l'application BlackBerry Connectivity à envoyer sur Tous les terminaux Android et de l'attribuer aux utilisateurs et groupes qui conviennent.
	- Pour les terminaux Knox sur lesquels la gestion des applications Google Play n'est pas activée, suivez les instructions de la section [Mise à jour de l'application BlackBerry Connectivity pour les terminaux Samsung](#page-45-0) [Knox Workspace et Android Enterprise qui n'ont pas accès à Google Play.](#page-45-0)

**Remarque :** Si vous utilisez des profils de certificat d'autorité de certification pour distribuer des certificats d'autorité de certification sur des terminaux Android ou Knox Workspace, vérifiez que les certificats que vous avez téléchargés sont codés DER avec une extension de fichier .der ou PEM avec une extension de fichier .pem. Les certificats d'autorité de certification ne répondant pas à ces exigences peuvent entrainer des problèmes de connexion pour l'application BlackBerry Connectivity.

## <span id="page-45-0"></span>**Mise à jour de l'application BlackBerry Connectivity pour les terminaux Samsung Knox Workspace et Android Enterprise qui n'ont pas accès à Google Play**

Suivez les instructions ci-dessous pour mettre à jour l'application BlackBerry Connectivity sur les terminaux des utilisateurs vers la dernière version.

Pour bénéficier des dernières mises à jour du serveur, il est recommandé de procéder à une mise à niveau vers la version la plus récente de BlackBerry UEM.

### **Avant de commencer :**

- Rendez-vous sur la page [BlackBerry myAccount Software Downloads](https://support.blackberry.com/community/s/downloads) pour télécharger la version la plus récente de l'application BlackBerry Connectivity. Enregistrez les fichiers sur tous les ordinateurs qui hébergent une instance UEM.
- Demandez aux utilisateurs de terminaux Knox Workspace de mettre à jour BlackBerry UEM Client vers la dernière version disponible dans Google Play.
- Pour les activations Knox Workspace, la dernière version de l'application BlackBerry Connectivity étant disponible dans Google Play, les utilisateurs peuvent mettre à jour l'application eux-mêmes. Vous devez systématiquement suivre les étapes ci-dessous pour configurer UEM à des fins de prise en charge de l'application.
- Pour les activations Android Enterprise , les utilisateurs peuvent procéder à une mise à jour vers la dernière version de l'application BlackBerry Connectivity à partir de Google Play eux-mêmes si Google Play est activé dans l'espace Travail. Vous devez systématiquement suivre les étapes ci-dessous pour configurer UEM à des fins de prise en charge de l'application.
- Pour configurer UEM à des fins de prise en charge de l'application BlackBerry Connectivity pour les terminaux qui ont besoin de BlackBerry Secure Connect Plus :
- **1.** Sur la console de gestion UEM, cliquez sur **Applications** dans la barre de menus.
- **2.** Cliquez sur  $\mathbb{H}$  > Applications internes.
- **3.** Cliquez sur **Parcourir** et sélectionnez le fichier .apk de la dernière application BlackBerry Connectivity pour Android.
- **4.** Cliquez sur **Ajouter**.
- **5.** Dans le champ **Envoyer à**, sélectionnez **Tous les terminaux Android**.
- **6.** Décochez **Publier l'application dans le domaine Google**.
- **7.** Cliquez sur **Ajouter**.
- **8.** Attribuez l'application que vous avez ajoutée à l'étape précédente aux terminaux Samsung Knox Workspace et Android Enterprise qui n'ont pas accès à Google Play. La disposition de l'application doit être définie sur **Obligatoire**.

**À la fin :** UEM envoie une notification de mise à jour de stratégie à UEM Client sur les terminaux Knox Workspace. UEM Client met à jour l'application BlackBerry Connectivity lorsque celle-ci est attribuée en tant qu'application requise.

### <span id="page-46-0"></span>**Paramètres de profil de connectivité d'entreprise**

Les [profils de connectivité d'entreprise](#page-44-0) sont pris en charge sur les types de terminaux suivants :

- iOS
- iPadOS
- Android

#### **Communs : paramètres de profil de connectivité d'entreprise**

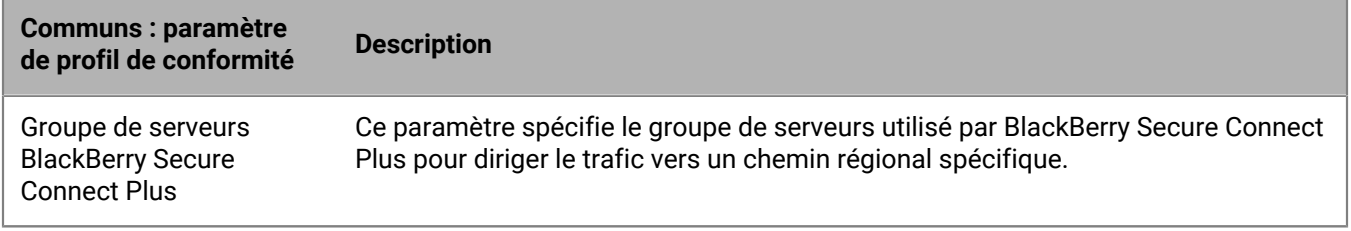

#### **iOS : paramètres de profil de connectivité d'entreprise**

Les paramètres pour iOS s'appliquent également aux terminaux iPadOS.

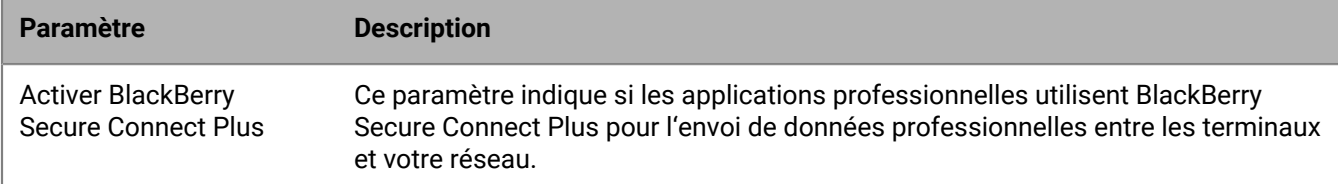

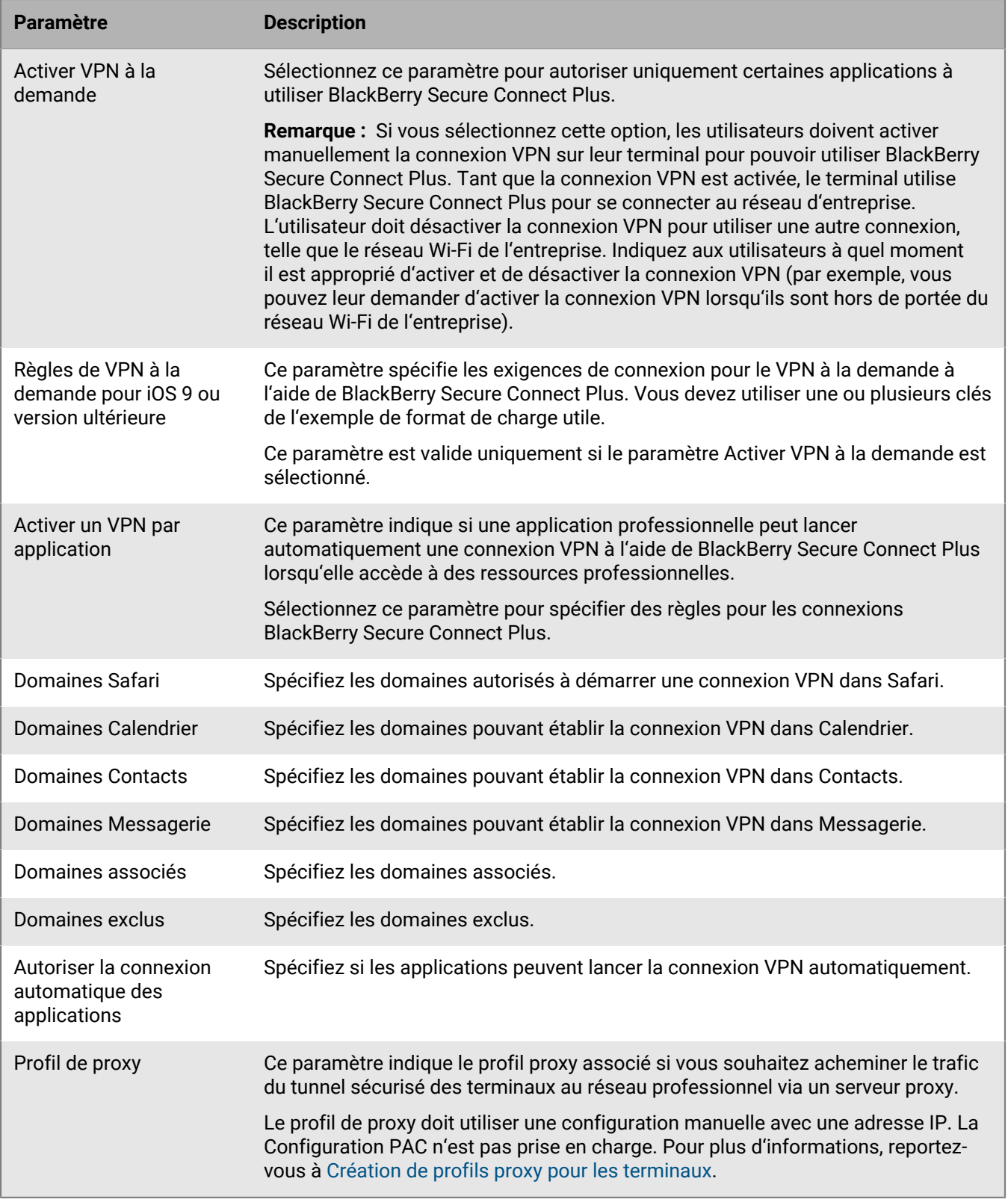

# **Android : paramètres de profil de connectivité d'entreprise**

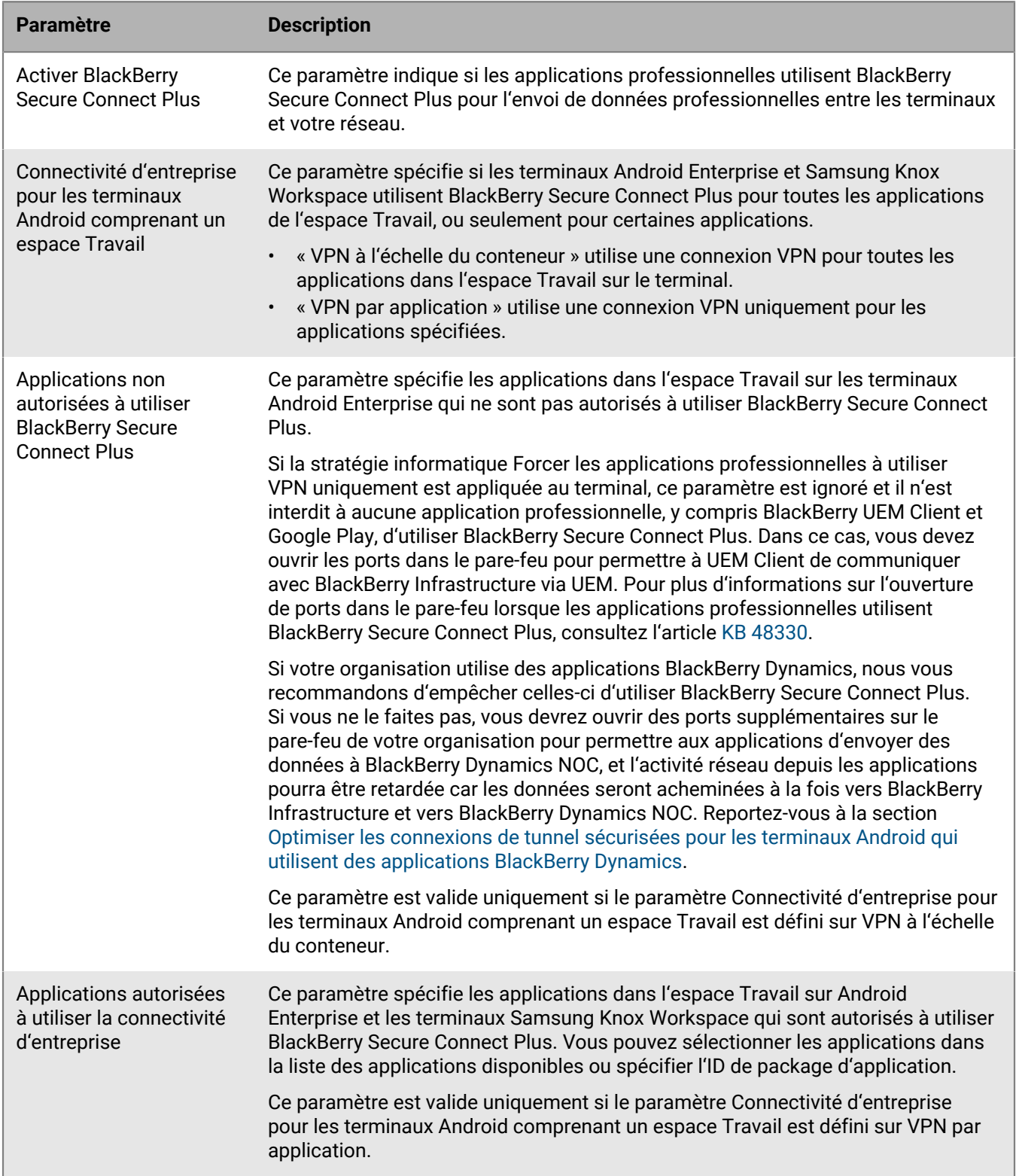

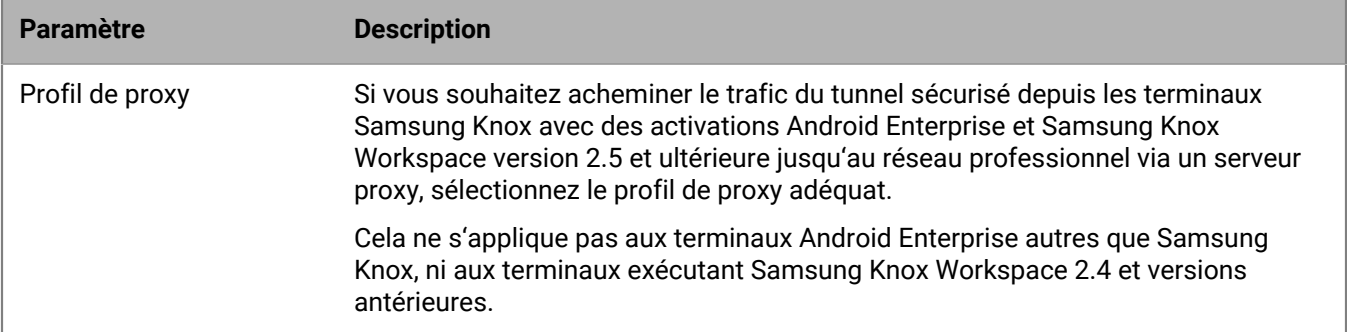

## <span id="page-49-0"></span>**Spécifier les paramètres DNS pour l'application BlackBerry Connectivity**

Vous pouvez spécifier les serveurs DNS que l'application BlackBerry Connectivity doit utiliser pour les connexions de tunnel sécurisées. Si vous ne spécifiez pas de paramètres DNS, l'application récupère les adresses DNS depuis l'ordinateur qui héberge le composant BlackBerry Secure Connect Plus et le suffixe de recherche par défaut correspond au domaine DNS de cet ordinateur.

**1.** Effectuez l'une des opérations suivantes :

- Dans un environnement sur site, sur la console de gestion de UEM, dans la barre de menus, cliquez sur **Paramètres > Infrastructure > BlackBerry Secure Connect Plus**.
- Dans un environnement basé sur le cloud, dans la console BlackBerry Connectivity Node (http:// localhost:8088), cliquez sur **Paramètres généraux > BlackBerry Secure Connect Plus** dans le volet de gauche.
- **2.** Cochez la case **Configurer manuellement les serveurs DNS** et cliquez sur  $+$ .
- **3.** Saisissez l'adresse du serveur DNS au format décimal séparé par des points (par exemple 192.0.2.0). Cliquez sur **Ajouter**.
- **4.** Si nécessaire, répétez les étapes 2 et 3 pour ajouter d'autres serveurs DNS. Dans le tableau **Serveurs DNS**, cliquez sur les flèches de la colonne **Classement** pour définir la priorité des serveurs DNS.
- **5.** Si vous souhaitez spécifier des suffixes de recherche DNS, procédez comme suit :
	- a) Cochez la case Gérer manuellement les suffixes de recherche DNS et cliquez sur  $+$ .
	- b) Saisissez le suffixe de recherche DNS (par exemple, domaine.com). Cliquez sur **Ajouter**.
- **6.** Si nécessaire, répétez l'étape 5 pour ajouter d'autres suffixes de recherche DNS. Dans le tableau **Suffixe de recherche DNS**, cliquez sur les flèches de la colonne **Classement** pour définir la priorité des serveurs DNS.
- **7.** Cliquez sur **Enregistrer**.

## <span id="page-49-1"></span>**Optimiser les connexions de tunnel sécurisées pour les terminaux Android qui utilisent des applications BlackBerry Dynamics**

Si vous activez BlackBerry Secure Connect Plus et que vous disposez d'un environnement sur site incluant des applications BlackBerry Dynamics installées sur des terminaux Android Enterprise ou Samsung Knox Workspace, nous vous conseillons de configurer le profil de connectivité BlackBerry Dynamics attribué à ces terminaux pour désactiver BlackBerry Proxy. L'utilisation à la fois de BlackBerry Proxy et de BlackBerry Secure Connect Plus peut retarder l'activité réseau des applications, car les données sont acheminées vers les deux composants de réseau.

- **1.** Sur la barre de menus de la console de gestion, cliquez sur **Stratégies et profils > Réseaux et connexions > Connectivité BlackBerry Dynamics**.
- **2.** Modifiez le profil attribué aux terminaux Android Enterprise et Samsung Knox Workspace.
- **3.** Désactivez la case **Acheminer tout le trafic**.
- **4.** Dans la section **Type de chemin de domaine autorisé par défaut**, sélectionnez **Direct** pour acheminer le trafic directement de l'application vers le domaine sans passer par BlackBerry Proxy.

### **5.** Cliquez sur **Enregistrer**.

### **Résolution des problèmes BlackBerry Secure Connect Plus**

Prenez note des problèmes suivants si vous avez des difficultés à configurer BlackBerry Secure Connect Plus.

#### **BlackBerry Secure Connect Plus ne démarre pas**

#### **Cause possible**

Les paramètres TCP/IPv4 de l'adaptateur BlackBerry Secure Connect Plus sont peut-être incorrects.

#### **Solution possible**

Dans **Connexions réseau > Adaptateur BlackBerry Secure Connect Plus > Propriétés > Protocole IPv4 (TCP/ IPv4) > Propriétés**, vérifiez que la case **Utiliser l'adresse IP suivante** est cochée, avec les valeurs par défaut suivantes :

- Adresse IP : 172.16.0.1
- Masque de sous-réseau : 255.255.0.0

Si nécessaire, corrigez ces paramètres, puis redémarrez le serveur.

#### **BlackBerry Secure Connect Plus cesse de fonctionner après une installation ou une mise à niveau BlackBerry UEM**

#### **Cause**

Ce problème peut se produire si le serveur n'a pas redémarré lors d'une mise à jour RRAS avant la mise à niveau de BlackBerry UEM dans un environnement sur site, entrainant l'échec de la configuration de routage/NAT lors de la mise à niveau. Ce problème peut également survenir après une nouvelle installation de UEM.

#### **Solution**

- **1.** Redémarrez le serveur.
- **2.** Dans les services Windows, arrêtez le service **BlackBerry UEM BlackBerry Secure Connect Plus**.
- **3.** En tant qu'administrateur, démarrez Windows PowerShell (64 bits) ou ouvrez une invite de commande.
- **4.** Accédez à <drive>:\Program Files\BlackBerry\UEMSecureConnectPlus\config\blackberry\ et exécutez **configureRRAS.bat**
- **5.** Accédez à <drive>:\Program Files\BlackBerry\UEMSecureConnectPlus\config\ et exécutez **configure-network-interface.cmd**
- **6.** Dans les services Windows, démarrez le service **BlackBerry UEM BlackBerry Secure Connect Plus**.

### **Affichage des fichiers journaux pour BlackBerry Secure Connect Plus**

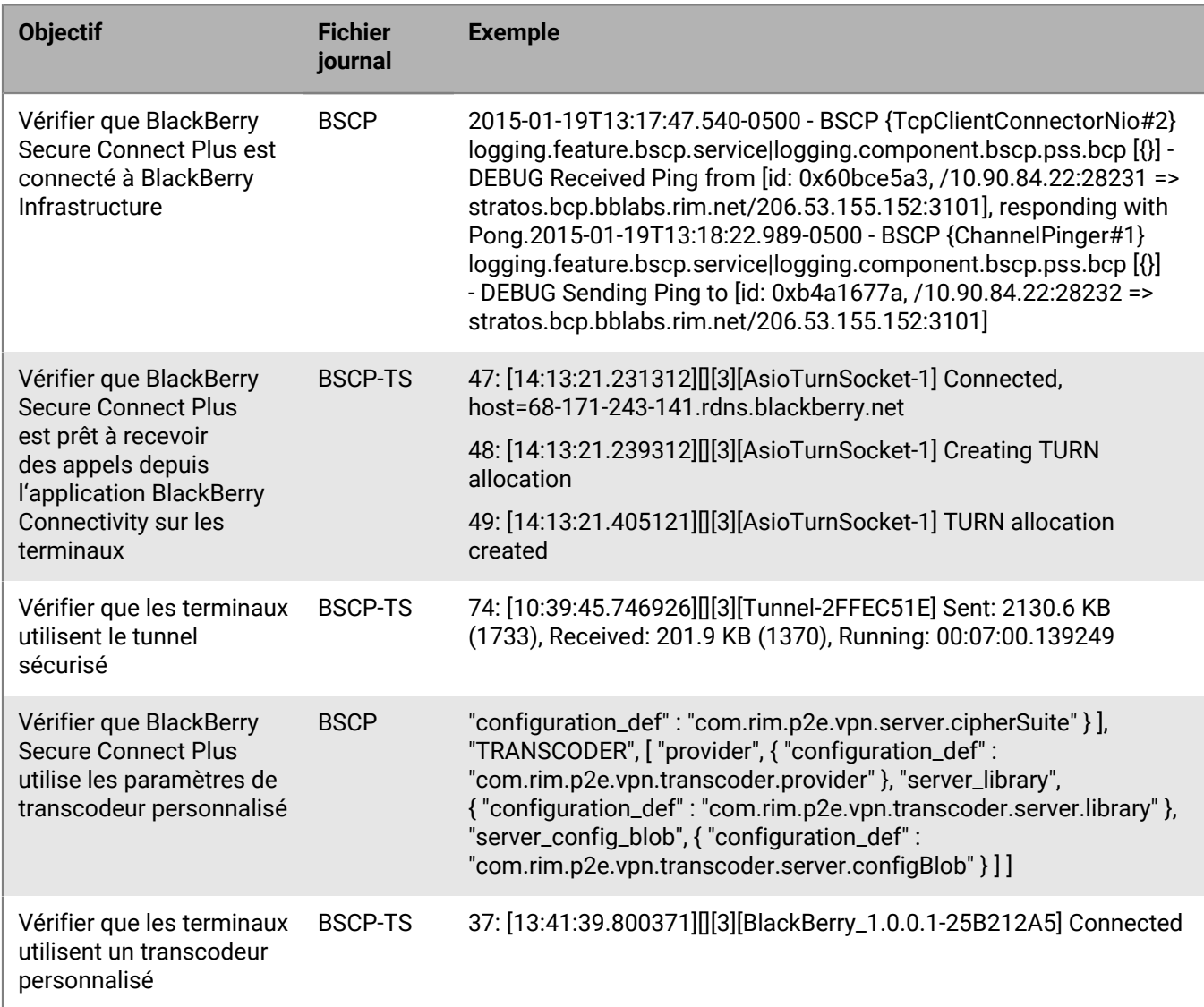

# **Utilisation de BlackBerry 2FA pour les connexions sécurisées aux ressources essentielles**

BlackBerry 2FA protège l'accès aux ressources critiques de votre organisation à l'aide de l'authentification à deux facteurs. BlackBerry 2FA utilise un mot de passe que les utilisateurs saisissent et une invite sécurisée sur leur terminal mobile chaque fois qu'ils tentent d'accéder à des ressources.

Vous gérez BlackBerry 2FA à partir de la console de gestion BlackBerry UEM, où vous utilisez un profil BlackBerry 2FA afin d'activer l'authentification à deux facteurs pour vos utilisateurs. Pour utiliser la dernière version de BlackBerry 2FA et ses fonctionnalités associées, telles que la pré-authentification et la résolution autonome, le profil BlackBerry 2FA doit être attribué à vos utilisateurs. Pour plus d'informations, consultez le contenu relatif à [BlackBerry 2FA](https://docs.blackberry.com/fr/id-comm-collab/blackberry-2fa/latest/).

# **Activation de l'authentification automatique pour les terminaux iOS**

Vous pouvez activer les terminaux iOS à des fins d'authentification automatique auprès de domaines et services Web de votre réseau d'entreprise. Une fois le profil d'identification unique ou le profil d'extension avec identification unique attribué, l'utilisateur est invité à saisir un nom d'utilisateur et un mot de passe la première fois qu'il tente d'accéder au domaine que vous avez spécifié. Les informations de connexion sont enregistrées sur le terminal de l'utilisateur et automatiquement utilisées lorsqu'il tente d'accéder à l'un des domaines sécurisés spécifiés dans le profil. Si l'utilisateur change de mot de passe, celui-ci lui est demandé lorsqu'il tente à nouveau d'accéder à un domaine sécurisé.

Un profil d'extension avec identification unique permet aux terminaux de s'authentifier automatiquement auprès des domaines et des services Web du réseau de votre organisation. Vous pouvez spécifier les paramètres d'une extension personnalisée ou utiliser l'extension Kerberos fournie par Apple.

**Avant de commencer :** Si vous souhaitez utiliser l'authentification basée sur des certificats, créez le profil de certificat nécessaire.

- **1.** Sur la barre de menus de la console de gestion, cliquez sur **Stratégies et profils > Réseaux et connexions > Extension d'identification unique**.
- **2.** Cliquez sur  $+$ .
- **3.** Saisissez le nom et la description du profil.
- **4.** Dans la liste déroulante **Type d'extension d'identification unique**, cliquez sur l'option **Extension personnalisée** ou **Extension intégrée Kerberos** fournie par Apple.

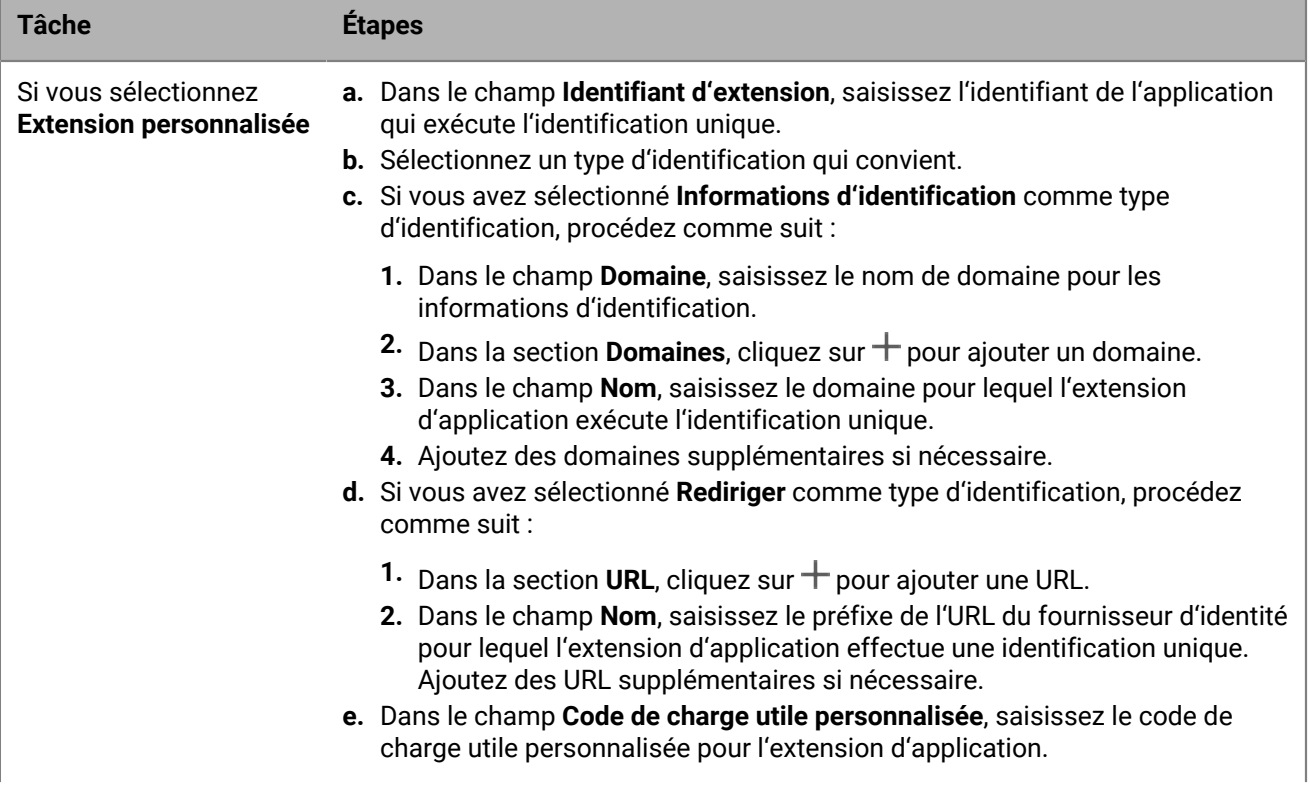

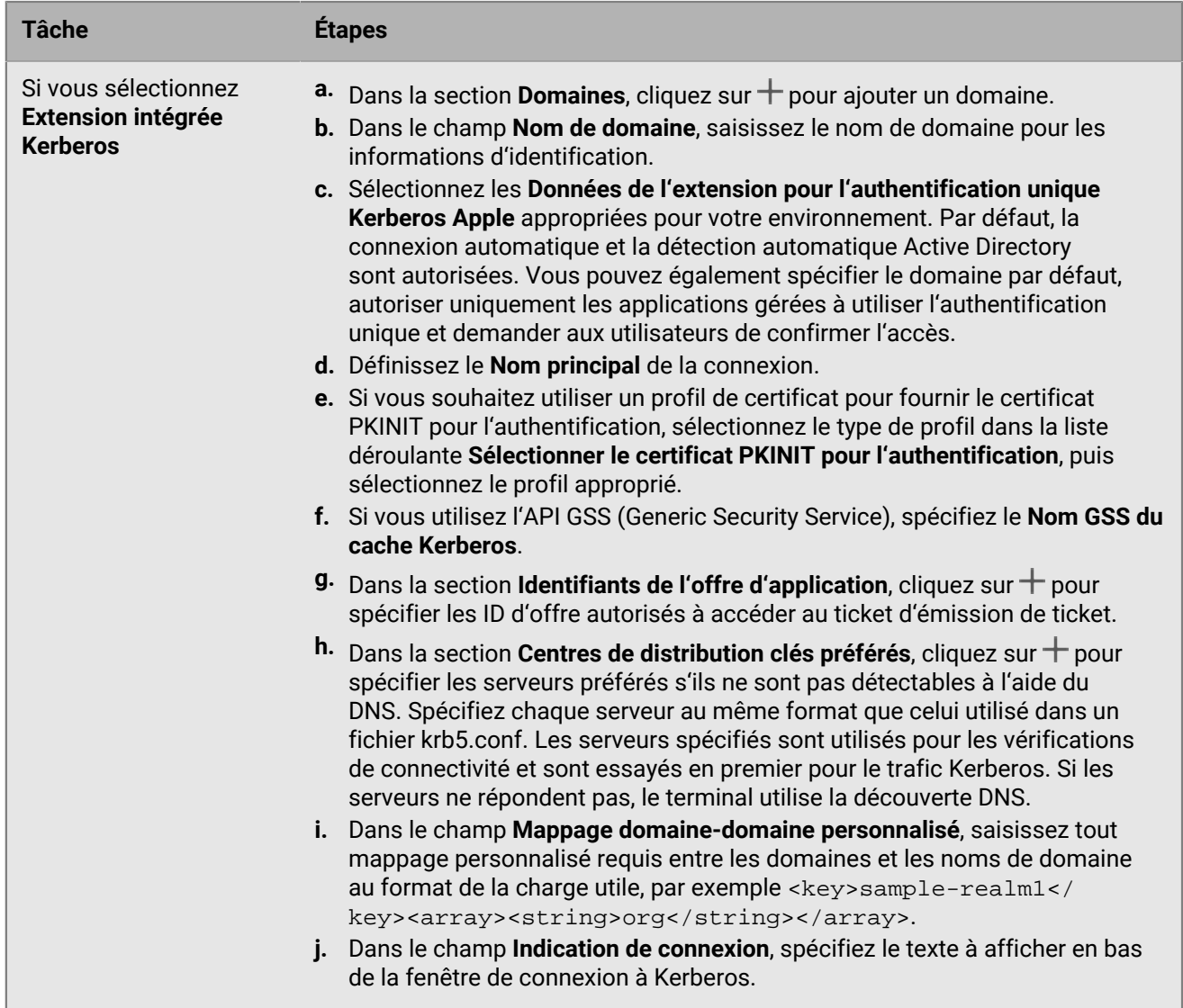

**5.** Cliquez sur **Enregistrer**.

# **Spécification de serveurs DNS pour les terminaux iOS et macOS**

Vous pouvez spécifier les serveurs DNS que vous souhaitez utiliser pour accéder à des domaines spécifiques. Ce paramètre permet d'accélérer et de sécuriser la navigation sur le Web.

- **1.** Sur la barre de menus de la console de gestion, cliquez sur **Stratégies et profils > Réseaux et connexions > DNS**.
- **2.** Cliquez sur  $+$ .
- **3.** Saisissez le nom et la description du profil.
- **4.** Cliquez sur l'onglet correspondant à un type de terminal.
- **5.** Sélectionnez le protocole DNS utilisé pour communiquer avec le serveur DNS.
- **6.** Effectuez l'une des opérations suivantes :
	- a) Si vous avez sélectionné **HTTPS**, saisissez le modèle URI du serveur DoH (DNS-over-HTTPS) à l'aide du schéma https://.

b) Si vous avez sélectionné **TLS**, saisissez le nom d'hôte du serveur DoT (DNS-over-TLS).

- **7.** Pour empêcher les utilisateurs de désactiver les paramètres, cochez la case **Ne pas autoriser l'utilisateur à désactiver les paramètres DNS**. Cette option concerne uniquement les terminaux surveillés.
- **8.** Dans le champ **Adresses DNS**, indiquez la liste des adresses IP pour tous les serveurs DNS que vous souhaitez utiliser. Il peut s'agir d'un mélange d'adresses IPv4 et IPv6.
- **9.** Dans le champ **Domaines**, indiquez la liste des chaînes de domaine qui seront utilisées pour déterminer les requêtes DNS qui utiliseront les serveurs DNS.
- **10.**Dans le champ **Règles DNS à la demande**, spécifiez les règles DNS à la demande à l'aide de l'exemple de format de charge utile.
- **11.**Répétez les étapes 5 à 10 pour chaque type de terminal.
- **12.**Cliquez sur **Enregistrer**.

# **Spécification des domaines de messagerie et des domaines Web pour les terminaux iOS**

Vous pouvez utiliser un profil de domaines gérés pour définir certains domaines de messagerie et domaines Web en tant que « domaines gérés » internes à votre entreprise. Les profils de domaines gérés s'appliquent uniquement aux terminaux iOS et iPadOS avec le type d'activation Contrôles MDM.

Après avoir attribué un profil de domaines gérés :

- Lorsqu'un utilisateur crée un e-mail et ajoute l'adresse électronique d'un destinataire dont le domaine n'est pas spécifié dans le profil de domaines gérés, le terminal affiche l'adresse en rouge pour avertir l'utilisateur que le destinataire est externe à l'entreprise. Le terminal n'empêche pas l'utilisateur d'envoyer des e-mails à des destinataires externes.
- Un utilisateur doit utiliser une application gérée par BlackBerry UEM pour afficher les documents provenant d'un domaine Web géré ou les documents téléchargés depuis un domaine Web géré. Le terminal n'empêche pas l'utilisateur de consulter des documents issus d'autres domaines Web. Le profil de domaines gérés s'applique uniquement au navigateur Safari.
- **1.** Sur la barre de menus, cliquez sur **Stratégies et profils > Réseaux et connexions > Domaines gérés**.
- **2.** Cliquez sur  $+$ .
- **3.** Saisissez le nom et la description du profil.
- **4.** Dans le champ **Description**, saisissez la description du profil.
- **5.** Dans la section **Domaines gérés**, cliquez sur  $+$ .
- **6.** Dans le champ **Domaines de messagerie**, saisissez un nom de domaine de niveau supérieur (par exemple, example.com plutôt que example.com/canada).
- **7.** Cliquez sur **Ajouter**.
- 8. Dans la section **Domaines Web gérés**, cliquez sur  $+$ . Pour obtenir des exemples de formats de domaines Web, [reportez-vous à Managed Safari Web Domains in the iOS Developer Library \(Domaines Web Safari gérés dans](https://developer.apple.com/library/ios/featuredarticles/iPhoneConfigurationProfileRef/Introduction/Introduction.html#//apple_ref/doc/uid/TP40010206-CH1-SW272) [la Bibliothèque du développeur iOS\).](https://developer.apple.com/library/ios/featuredarticles/iPhoneConfigurationProfileRef/Introduction/Introduction.html#//apple_ref/doc/uid/TP40010206-CH1-SW272)
- **9.** Dans le champ **Domaines Web**, saisissez un nom de domaine.
- **10.**Si vous souhaitez autoriser le remplissage automatique du mot de passe pour les domaines Web que vous avez spécifiés, cochez la case **Autoriser le remplissage automatique du mot de passe**. Cette option est prise en charge sur les terminaux supervisés uniquement.
- **11.**Cliquez sur **Ajouter**, puis de nouveau sur **Ajouter**.

**À la fin :** Attribuez les domaines gérés aux comptes d'utilisateur, groupes d'utilisateurs ou groupes de terminaux.

# **Contrôle de l'utilisation du réseau pour les applications sur les terminaux iOS**

Vous pouvez utiliser un profil d'utilisation du réseau pour contrôler la façon dont les applications sur des terminaux iOS et iPadOS utilisent le réseau mobile. Pour mieux gérer l'utilisation du réseau, vous pouvez empêcher des applications spécifiques de transférer des données lorsque des terminaux sont connectés au réseau mobile ou lorsque des terminaux sont en itinérance. Un profil d'utilisation de réseau peut contenir des règles pour une ou plusieurs applications.

Les règles dans un profil d'utilisation de réseau s'appliquent aux applications professionnelles seulement. Si vous n'avez pas attribué d'applications à des utilisateurs ou groupes, le profil d'utilisation du réseau ne possède pas d'effet.

**Avant de commencer :** Ajoutez des applications à la liste des applications et attribuez-les à des utilisateurs ou à des groupes.

- **1.** Sur la barre de menus de la console de gestion, cliquez sur **Stratégies et profils > Réseaux et connexions > Utilisation du réseau**.
- **2.** Cliquez sur  $+$ .
- **3.** Saisissez le nom et la description du profil.
- 4. Cliquez sur  $+$ .
- **5.** Effectuez l'une des opérations suivantes :
	- Cliquez sur **Ajouter une application**, puis sur une application de la liste.
	- Sélectionnez l'option **Spécifier l'ID de package d'une application** et saisissez l'ID. L'ID du package d'applications est également appelé ID d'offre. Vous pouvez trouver l'ID de package de l'application en cliquant sur l'application dans la liste des applications. Utilisez un caractère générique (\*) pour mettre en correspondance l'ID avec plusieurs applications. (Par exemple, **com.company.\***).
- **6.** Pour empêcher l'application ou les applications d'utiliser des données lorsque le terminal est en itinérance, décochez la case **Autoriser l'itinérance des données**.
- **7.** Pour empêcher l'application ou les applications d'utiliser des données lorsque le terminal est connecté au réseau mobile, décochez la case **Autoriser les données cellulaires**.
- **8.** Cliquez sur **Ajouter**.
- **9.** Répétez les étapes 5 à 9 pour chacune des applications que vous souhaitez ajouter à la liste.

**À la fin :** Si vous avez créé plusieurs profils d'utilisation du réseau, classez-les. Sélectionnez un profil et cliquez sur pour déplacer le profil vers le haut ou vers le bas du classement. Cliquez sur **Enregistrer**

Attribuez le profil d'utilisation du réseau à des comptes d'utilisateur, groupes d'utilisateurs ou groupes de terminaux.

# **Création d'un profil de filtre de contenu Web sur les terminaux iOS**

Vous pouvez utiliser les profils de filtre de contenu Web pour limiter les sites Web qu'un utilisateur peut afficher dans Safari ou d'autres applications de navigation sur un ou terminal supervisé iOS ou iPadOS. Vous pouvez attribuer des profils de filtre de contenu Web à des comptes d'utilisateur, groupes d'utilisateurs ou groupes de terminaux. Lorsque vous créez un profil de filtre de contenu Web, chaque URL que vous spécifiez doit commencer par http:// ou https://. Si nécessaire, vous devez ajouter des entrées distinctes pour les versions http:// ou https:// d'une même URL. La résolution DNS n'intervient pas et dès lors, les sites Web limités restent accessibles

(par exemple, si vous spécifiez http://www.exemple.com, les utilisateurs seront peut-être en mesure d'accéder au site Web à l'aide de leur adresse IP).

Lorsque vous créez un profil de filtre de contenu Web, vous pouvez choisir l'option de sites Web autorisés répondant aux normes de votre organisation en termes d'utilisation des terminaux mobiles.

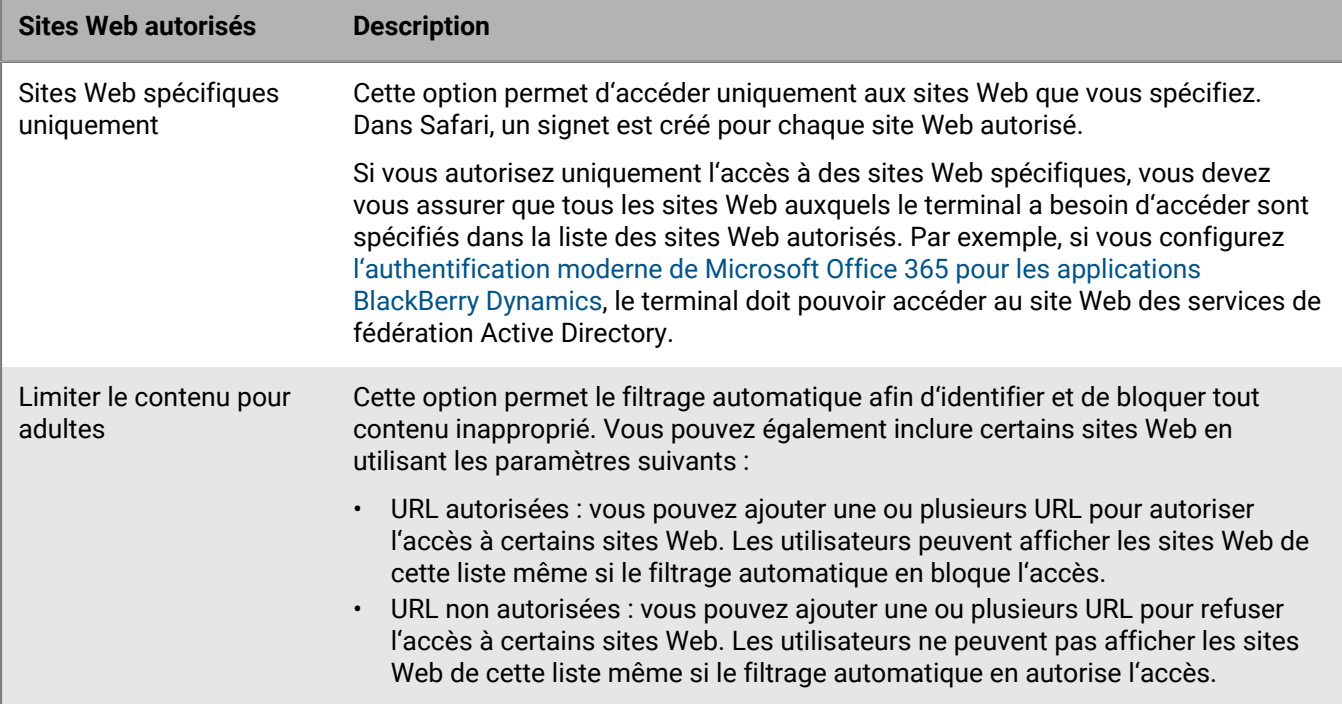

- **1.** Sur la barre de menus, cliquez sur **Stratégies et profils > Réseaux et connexions > Filtre de contenu Web**.
- **2.** Cliquez sur  $+$ .
- **3.** Saisissez le nom et la description du profil de filtre de contenu Web.
- **4.** Effectuez l'une des tâches suivantes :

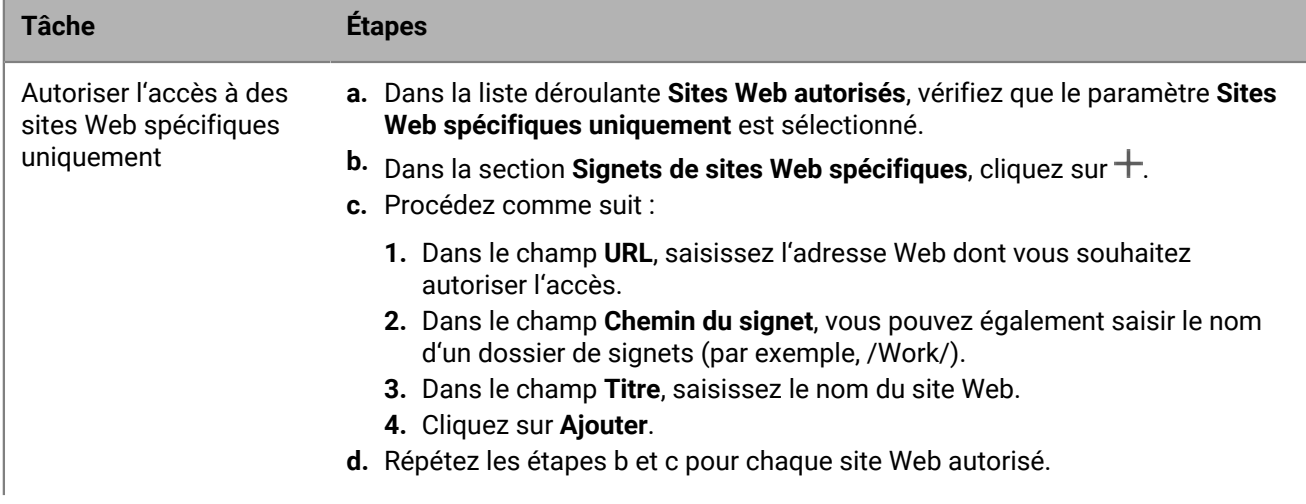

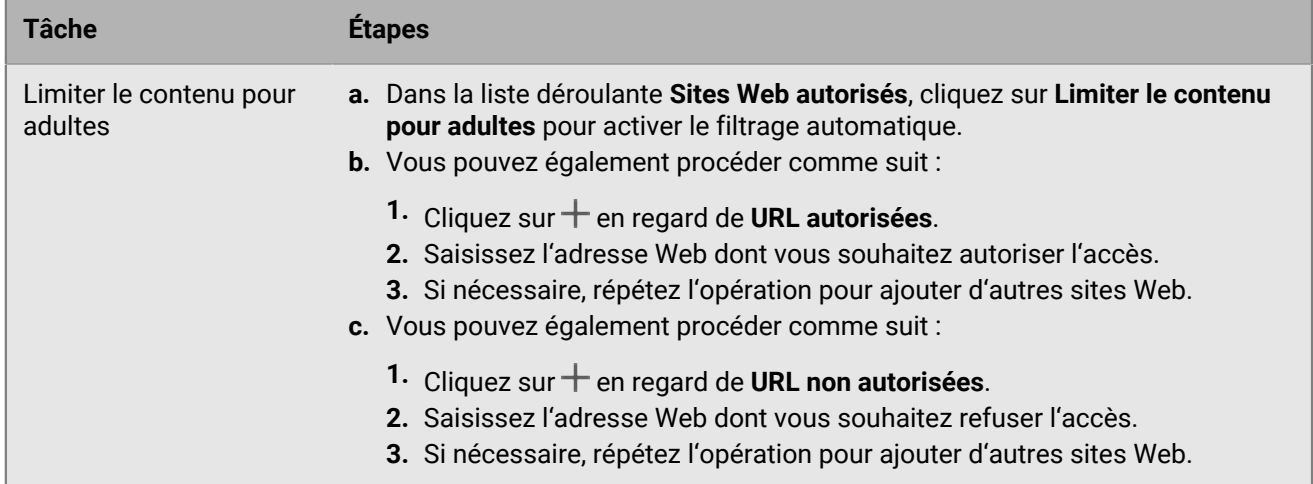

### **5.** Cliquez sur **Ajouter**.

**À la fin :** Attribuez le profil de filtre de contenu Web à des comptes d'utilisateur, à des groupes d'utilisateurs ou à des groupes de terminaux.

# **Création d'un profil AirPrint sur les terminaux iOS**

Les profils AirPrint peuvent aider les utilisateurs à trouver les imprimantes qui prennent en charge AirPrint, qui sont accessibles, et pour lesquelles ils disposent des autorisations requises. Dans les situations où des protocoles tels que Bonjour ne peuvent pas détecter les imprimantes AirPrint activées sur un autre sous-réseau, les profils AirPrint aident à spécifier l'emplacement des ressources. Vous pouvez configurer des profils AirPrint et les attribuer à des terminaux iOS et iPadOS afin que les utilisateurs n'aient pas à configurer les imprimantes manuellement.

- **1.** Sur la barre de menus, cliquez sur **Stratégies et profils > Réseaux et connexions > AirPrint**.
- **2.** Cliquez sur  $+$ .
- **3.** Saisissez le nom et la description du profil.
- **4.** Dans la section **Configuration d'AirPrint**, cliquez sur  $+$ .
- **5.** Dans le champ **Adresse IP**, saisissez l'adresse IP de l'imprimante ou du serveur AirPrint.
- **6.** Dans le champ **Chemin de ressource**, saisissez le chemin de ressource de l'imprimante. Le chemin de ressource de l'imprimante correspond au paramètre  $rp$  du dossier Bonjour  $\_ipps$ .tcp. Par exemple :
	- printers/<*gamme de l'imprimante*>
	- printers/<*modèle de l'imprimante*>
	- ipp/print
	- IPP Printer
- **7.** Si les connexions AirPrint sont sécurisées par TLS, vous pouvez également cocher la case **Forcer TLS**.
- **8.** Si le port diffère de celui par défaut du protocole d'impression Internet, saisissez le numéro de port dans le champ **Port**.
- **9.** Cliquez sur **Ajouter**, puis de nouveau sur **Ajouter**.

**À la fin :** Attribuez le profil AirPrint à des comptes d'utilisateur, groupes d'utilisateurs ou groupes de terminaux.

# **Création d'un profil AirPlay sur les terminaux iOS**

AirPlay est une fonctionnalité qui vous permet d'afficher des photos, ou de diffuser de la musique et des vidéos, vers des terminaux AirPlay compatibles, tels que Apple TV, AirPort Express ou des haut-parleurs compatibles AirPlay.

Avec un profil AirPlay, vous pouvez spécifier les terminaux AirPlay iOS et iPadOS auxquels les utilisateurs peuvent se connecter. Le profil AirPlay comporte deux options :

- Si les terminaux AirPlay de votre organisation sont protégés par mot de passe, vous pouvez spécifier des mots de passe pour les terminaux de destination autorisés afin que les utilisateurs de terminaux iOS et iPadOS puissent se connecter sans connaître le mot de passe.
- Pour les terminaux sous supervision, vous pouvez limiter les terminaux AirPlay auxquels les utilisateurs peuvent se connecter en spécifiant une liste de terminaux AirPlay autorisés pour les terminaux sous supervision. Les terminaux sous supervision ne peuvent se connecter qu'aux terminaux AirPlay spécifiés dans la liste. Si vous ne créez pas de liste, les terminaux sous supervision peuvent se connecter à n'importe quel terminal AirPlay.
- **1.** Sur la barre de menus, cliquez sur **Stratégies et profils > Réseaux et connexions > AirPlay**.
- **2.** Cliquez sur  $+$ .
- **3.** Saisissez le nom et la description du profil AirPlay.
- **4.** Cliquez sur  $+$  dans la section **Terminaux de destination autorisés.**
- **5.** Dans le champ **Nom du terminal**, saisissez le nom du terminal AirPlay auquel vous souhaitez fournir un mot de passe. Vous pouvez trouver le nom du terminal AirPlay dans les paramètres du terminal ou rechercher le nom du terminal en sélectionnant **AirPlay** dans le centre de contrôle d'un terminal iOS ou iPadOS pour afficher la liste des terminaux AirPlay disponibles autour de vous.
- **6.** Dans le champ **Mot de passe**, saisissez un mot de passe.
- **7.** Cliquez sur **Ajouter**.
- 8. Cliquez sur  $+$  dans la section **Terminaux de destination autorisés pour les terminaux supervisés**.
- **9.** Dans le champ **ID du terminal**, saisissez l'ID du terminal AirPlay auquel des terminaux sous supervision seront autorisés à se connecter. Vous trouverez l'ID du terminal AirPlay dans ses paramètres. Les terminaux sous supervision ne peuvent se connecter qu'aux terminaux AirPlay de la liste.

### **10.**Cliquez sur **Ajouter**.

**À la fin :** Attribuez le profil AirPlay à des comptes d'utilisateur, groupes d'utilisateurs ou groupes de terminaux.

# **Création d'un profil de nom de point d'accès sur les terminaux Android**

Un nom de point d'accès (APN) spécifie les informations dont un terminal mobile a besoin pour se connecter au réseau d'un opérateur. Vous pouvez utiliser un ou plusieurs profils de nom de point d'accès pour envoyer des APN pour les opérateurs aux terminaux Android de vos utilisateurs. Les profils de nom de point d'accès sont pris en charge par les terminaux dotés d'activations Espace Travail uniquement ou Travail et Personnel - Contrôle total.

Les terminaux ont généralement des APN prédéfinis pour les opérateurs courants. Les utilisateurs peuvent également ajouter de nouveaux APN à un terminal. Si vous souhaitez forcer un terminal à utiliser un APN qui lui est envoyé par un profil de nom de point d'accès, cochez la case Forcer le terminal à utiliser les paramètres de profil de nom de point d'accès dans la règle de stratégie informatique.

**Avant de commencer :** Obtenez tous les paramètres de nom de point d'accès (APN) nécessaires auprès de votre opérateur.

- **1.** Sur la barre de menus, cliquez sur **Stratégies et profils > Réseaux et connexions > Nom du point d'accès**.
- **2.** Cliquez sur  $+$ .
- **3.** Saisissez le nom et la description du profil. Cette information s'affiche sur les terminaux.
- **4.** Dans le champ **Nom du point d'accès**, saisissez le nom du point d'accès.
- **5.** Indiquez les valeurs qui correspondent aux spécifications de l'opérateur pour chaque paramètre de profil. Pour plus d'informations, reportez-vous à [Paramètres du profil de nom de point d'accès.](#page-59-0)
- **6.** Cliquez sur **Enregistrer**.

**À la fin :** Attribuez le profil de nom de point d'accès à des comptes d'utilisateur, groupes d'utilisateurs ou groupes de terminaux.

### <span id="page-59-0"></span>**Paramètres du profil de nom de point d'accès**

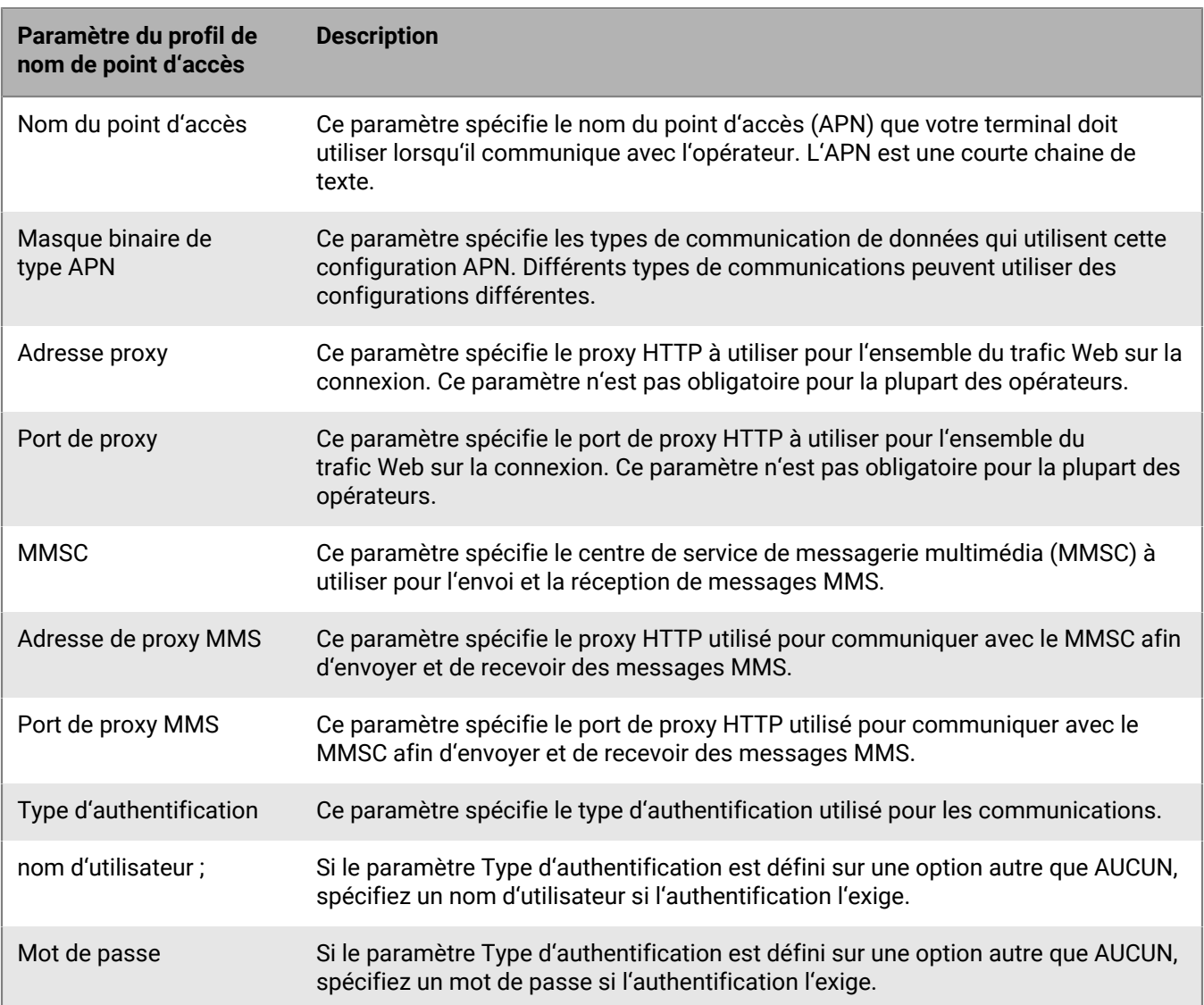

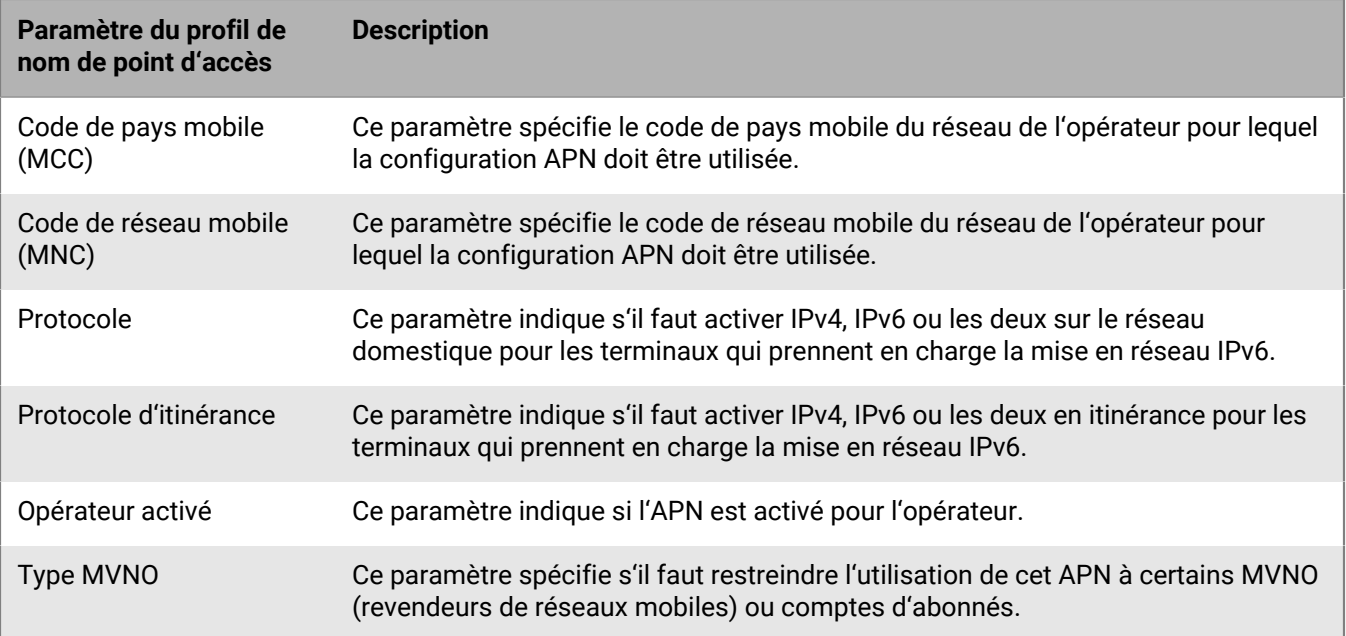

# **Utilisation de certificats PKI avec des terminaux ou des applications**

Un certificat PKI est un document numérique émis par une autorité de certification qui vérifie l'identité de l'objet de certificat et la lie à une clé publique. Chaque certificat dispose d'une clé privée correspondante stockée en toute sécurité séparément. La clé publique et la clé privée forment une paire de clés asymétriques qui peuvent être utilisées à des fins de cryptage des données et d'authentification de l'identité. Une autorité de certification signe le certificat pour vérifier que les entités qui approuvent l'autorité de certification peuvent également approuver le certificat. L'autorité de certification peut ensuite révoquer l'approbation du certificat en cas de violation.

Selon les fonctionnalités et le type d'activation du terminal, les terminaux et les applications peuvent utiliser des certificats pour :

- Vous authentifier à l'aide de SSL/TLS lorsque vous vous connectez à des serveurs Web prenant en charge le protocole TLS mutuel, y compris un serveur de messagerie professionnel.
- Vous authentifier auprès d'un réseau Wi-Fi ou VPN professionnel.
- Cryptez et signez les e-mails à l'aide de la protection S/MIME.

De nombreux certificats utilisés à différentes fins peuvent être stockés sur un terminal. BlackBerry UEM fournit un certain nombre de profils pour faciliter la gestion des certificats PKI sur le terminal. Par exemple,

- La confiance du serveur d'autorité de certification peut être attribuée aux terminaux et aux applications à l'aide d'un profil de certificat d'autorité de certification.
- L'inscription automatique des certificats peut être attribuée aux terminaux et aux applications à l'aide de SCEP et de profils d'informations d'identification de l'utilisateur.
- La récupération des certificats de cryptage publics peut être attribuée aux terminaux et aux applications à l'aide du profil de récupération de certificat.
- La vérification de l'état de révocation du certificat peut être attribuée aux terminaux et aux applications à l'aide de profils OCSP et CRL.

Pour utiliser des certificats PKI avec des terminaux ou des applications, vous devez procéder comme suit :

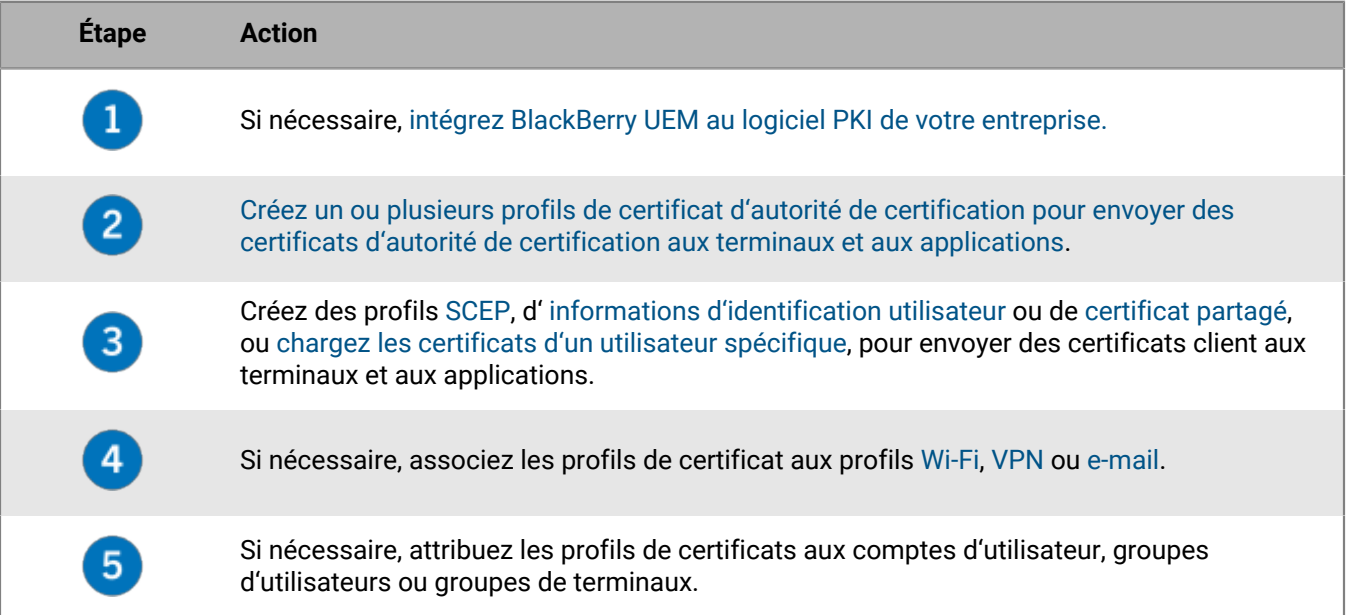

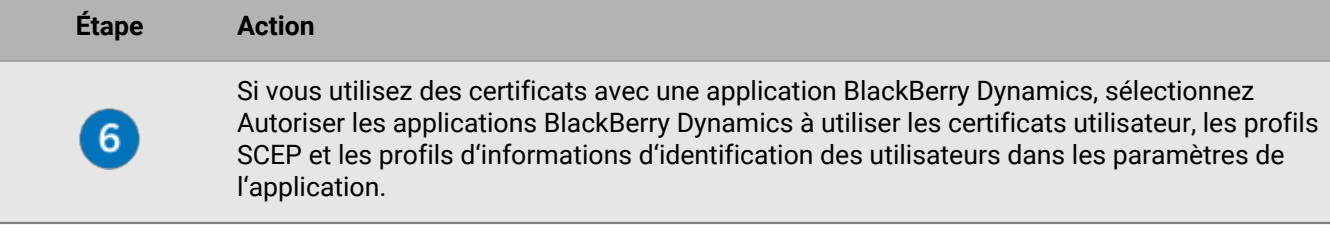

# <span id="page-62-0"></span>**Intégration de BlackBerry UEM avec le logiciel PKI de votre organisation**

Si votre entreprise utilise une solution PKI, vous pouvez émettre des certificats en étendant l'authentification basée sur des certificats fournie par ces services PKI aux terminaux que vous gérez avec BlackBerry UEM.

Les produits Entrust (comme Entrust IdentityGuard et Entrust Authority Administration Services) ainsi que les produits OpenTrust (comme OpenTrust PKI et OpenTrust CMS) fournissent des autorités de certification qui émettent des certificats client. Vous pouvez configurer une connexion au logiciel PKI de votre organisation et utiliser des profils pour envoyer le certificat d'autorité de certification et les certificats client aux terminaux.

Pour les terminaux BlackBerry Dynamics activés, vous pouvez également configurer un connecteur PKI qui crée une connexion entre UEM et un serveur d'autorité de certification pour inscrire les certificats des applications BlackBerry Dynamics ou utiliser une application prenant en charge l'inscription des certificats sur application, comme Purebred.

### <span id="page-62-1"></span>**Connexion de BlackBerry UEM au logiciel Entrust de votre organisation**

Pour permettre à BlackBerry UEM d'envoyer des certificats émis par le logiciel Entrust de votre organisation (par exemple, Entrust IdentityGuard ou Entrust Authority Administration Services) à des terminaux et aux applications BlackBerry Dynamics, vous pouvez ajouter une connexion au logiciel Entrust de votre organisation à UEM.

**Avant de commencer :** Contactez l'administrateur Entrust de votre organisation pour obtenir :

- l'URL du service Web MDM d'Entrust ;
- les informations de connexion d'un compte d'administrateur Entrust que vous pouvez utiliser pour connecter UEM au logiciel Entrust ;
- le certificat d'autorité de certification Entrust contenant la clé publique (.der, .pem ou .cert). UEM utilise ce certificat pour établir des connexions SSL avec le serveur Entrust.
- **1.** Sur la barre de menus de la console de gestion, cliquez sur **Paramètres > Intégration externe > Autorité de certification**.
- **2.** Cliquez sur **Ajouter une connexion Entrust**.
- **3.** Dans le champ **Nom de connexion**, saisissez un nom de connexion.
- **4.** Dans le champ **URL**, saisissez l'URL du service Web MDM Entrust.
- **5.** Dans le champ **Nom d'utilisateur**, saisissez le nom d'utilisateur du compte d'administrateur Entrust.
- **6.** Dans le champ **Mot de passe**, saisissez le mot de passe du compte d'administrateur Entrust.
- **7.** Si vous souhaitez charger un certificat d'autorité de certification pour autoriser UEM à établir des connexions SSL avec le serveur Entrust, cliquez sur **Parcourir**. Accédez au certificat d'autorité de certification et sélectionnez-le.
- **8.** Pour tester la connexion, cliquez sur **Tester la connexion**.
- **9.** Cliquez sur **Enregistrer**.

### **À la fin :** [Créez un profil d'informations d'identification d'utilisateur pour envoyer les certificats de votre logiciel](#page-70-0) [PKI vers les terminaux.](#page-70-0)

## <span id="page-63-1"></span>**Connecter BlackBerry UEM au serveur Entrust IdentityGuard de votre organisation pour utiliser les informations d'identification intelligentes**

Si votre organisation utilise des informations d'identification intelligentes dérivées gérées par Entrust IdentityGuard, vous pouvez utiliser des informations d'identification intelligentes dérivées avec des terminaux Android et avec des applications BlackBerry Dynamics installées sur des terminaux iOS et Android.

**Avant de commencer :** Contactez l'administrateur Entrust de votre organisation pour obtenir les informations suivantes :

- URL du serveur Entrust IdentityGuard
- Nom des informations d'identification intelligentes à activer sur les terminaux, comme indiqué dans Entrust **IdentityGuard**
- Certificat CA Entrust pour envoyer le certificat aux terminaux
- **1.** Sur la barre de menus de la console de gestion, cliquez sur **Paramètres > Intégration externe > Autorité de certification**.
- **2.** Cliquez sur **Intégration externe > Autorité de certification**.
- **3.** Cliquez sur **Ajouter une connexion pour les informations d'identification intelligentes Entrust**.
- **4.** Dans le champ **Nom des informations d'identification intelligentes**, entrez le nom des informations d'identification intelligentes spécifiées dans Entrust IdentityGuard.
- **5.** Dans le champ **URL Entrust**, saisissez l'URL du serveur Entrust IdentityGuard.
- **6.** Cliquez sur **Ajouter**.

### **À la fin :**

- [Créer un profil de certificat d'autorité de certification partagé](#page-68-1) Pour envoyer le certificat CA Entrust aux terminaux et attribuer le profil aux utilisateurs ou groupes auxquels le profil d'informations d'identification utilisateur sera attribué.
- [Créer un profil d'informations d'identification utilisateur pour utiliser les informations d'identification](#page-71-0) [intelligentes Entrust sur les terminaux](#page-71-0).

### <span id="page-63-0"></span>**Connexion de BlackBerry UEM au logiciel OpenTrust de votre organisation**

Pour étendre l'authentification basée sur des certificats OpenTrust aux terminaux, vous devez ajouter une connexion au logiciel OpenTrust de votre organisation. BlackBerry UEM prend en charge l'intégration avec OpenTrust PKI 4.8.0 ou version ultérieure et OpenTrust CMS 2.0.4 ou version ultérieure. Cette connexion n'est pas prise en charge par les applications BlackBerry Dynamics.

**Avant de commencer :** Contactez l'administrateur OpenTrust de votre organisation pour obtenir l'URL du serveur OpenTrust, le certificat côté client contenant la clé privée (au format .pfx ou .p12) et le mot de passe du certificat.

- **1.** Sur la barre de menus, cliquez sur **Paramètres > Intégration externe > Autorité de certification**.
- **2.** Cliquez sur **Ajouter une connexion OpenTrust**.
- **3.** Dans le champ **Nom de connexion**, saisissez un nom de connexion.
- **4.** Dans le champ **URL**, saisissez l'URL du logiciel OpenTrust.
- **5.** Cliquez sur **Parcourir**. Naviguez jusqu'au et sélectionnez le certificat côté client utilisé par BlackBerry UEM pour authentifier la connexion au serveur OpenTrust.
- **6.** Dans le champ **Mot de passe du certificat**, saisissez le mot de passe du certificat du serveur OpenTrust.
- **7.** Pour tester la connexion, cliquez sur **Tester la connexion**.
- **8.** Cliquez sur **Enregistrer**.

### **À la fin :**

- [Créez un profil d'informations d'identification d'utilisateur pour envoyer les certificats de votre logiciel PKI vers](#page-70-0) [les terminaux](#page-70-0).
- Si vous utilisez la connexion UEM avec le logiciel OpenTrust pour distribuer des certificats aux terminaux, il peut s'écouler un certain temps avant que les certificats ne soient valides. Ce retard pourrait entrainer des problèmes avec l'authentification par e-mail au cours du processus d'activation du terminal. Pour résoudre ce problème, dans le logiciel OpenTrust, configurez l'autorité de certification OpenTrust et définissez l'option Antidater les certificats (secondes) sur 180.

### **Connecter BlackBerry UEM à un connecteur PKI BlackBerry Dynamics**

Si vous souhaitez utiliser le logiciel PKI de votre organisation pour enregistrer des certificats pour les applications BlackBerry Dynamics et que votre logiciel PKI n'est pas pris en charge pour une connexion directe avec BlackBerry UEM, vous pouvez configurer un connecteur PKI BlackBerry Dynamics pour communiquer avec votre autorité de certification et relier UEM au connecteur PKI. Dans un environnement BlackBerry UEM Cloud, un BlackBerry Connectivity Node doit être installé pour permettre à UEM de communiquer avec le connecteur PKI via BlackBerry Cloud Connector.

Pour plus d'informations sur la configuration d'un connecteur PKI BlackBerry Dynamics, reportez-vous à la [documentation relative au protocole de gestion des certificats utilisateur et au connecteur PKI.](https://docs.blackberry.com/en/endpoint-management/blackberry-dynamics/pki-connector)

**Avant de commencer :** Configurez un connecteur PKI BlackBerry Dynamics.

- **1.** Sur la barre de menus de la console de gestion, cliquez sur **Paramètres > Intégration externe > Autorité de certification**.
- **2.** Cliquez sur **Ajouter une connexion PKI BlackBerry Dynamics**.
- **3.** Dans le champ **Nom de connexion**, saisissez un nom de connexion.
- **4.** Dans le champ **URL**, saisissez l'URL du connecteur PKI.
- **5.** Sélectionnez l'une des options suivantes :
	- **Authentification avec nom d'utilisateur et mot de passe** : choisissez cette option si UEM s'authentifie auprès du connecteur PKI BlackBerry Dynamics en utilisant l'authentification par mot de passe.
	- **Authentification avec certificat client** : choisissez cette option si UEM s'authentifie auprès du connecteur PKI BlackBerry Dynamics en utilisant l'authentification basée sur les certificats.
- **6.** Si vous avez sélectionné **Authentification avec nom d'utilisateur et mot de passe**, dans les champs **Nom d'utilisateur** et **Mot de passe**, saisissez le nom d'utilisateur et le mot de passe du connecteur PKI BlackBerry Dynamics.
- **7.** Si vous avez sélectionné **Authentification avec certificat client**, cliquez sur **Parcourir** pour sélectionner et télécharger un certificat approuvé par le connecteur PKI BlackBerry Dynamics. Dans le champ **Mot de passe du certificat client**, saisissez le mot de passe du certificat.
- **8.** Dans la section **Certificat approuvé pour le connecteur PKI**, vous pouvez spécifier le certificat que UEM utilise pour faire confiance aux connexions du connecteur PKI, sélectionnez une des options suivantes :
	- **Certificat de l'AC de BlackBerry Control TrustStore**
	- **Certificat d'autorité de certification** : si vous sélectionnez cette option, cliquez sur **Parcourir** pour accéder au certificat d'autorité de certification de votre organisation et le sélectionner.
	- **Certificat serveur du connecteur PKI** : si vous sélectionnez cette option, cliquez sur **Parcourir** pour accéder au certificat serveur du connecteur PKI de votre organisation et le sélectionner.

**9.** Pour tester la connexion, cliquez sur **Tester la connexion**.

### **10.**Cliquez sur **Enregistrer**.

**À la fin :** [Créez un profil d'informations d'identification d'utilisateur pour envoyer les certificats de votre logiciel](#page-73-0) [PKI vers les terminaux.](#page-73-0)

## **Connecter BlackBerry UEM à la solution PKI d'application de votre organisation**

Les solutions PKI basées sur des applications telles que Purebred comprennent une application installée sur un terminal qui communique avec une autorité de certification afin d'inscrire des certificats et de les ajouter au terminal. Vous pouvez utiliser une solution PKI basée sur les applications pour fournir des certificats à l'usage des applications BlackBerry Dynamics.

Pour utiliser une solution PKI basée sur les applications avec les terminaux iOS, vous devez ajouter une connexion entre BlackBerry UEM et le fournisseur PKI. Cette tâche n'est pas requise pour utiliser une solution PKI basée sur les applications uniquement avec des terminaux Android.

Si l'application PKI qui récupère les certificats de l'autorité de certification n'est pas une application BlackBerry Dynamics, le BlackBerry UEM Client communique avec l'application PKI afin d'obtenir les certificats et de les fournir aux applications BlackBerry Dynamics.

**Avant de commencer :** Vérifiez que l'application qui récupère les certificats à l'usage des applications BlackBerry Dynamics figure dans la liste des applications dans UEM.

- **1.** Sur la barre de menus de la console de gestion, cliquez sur **Paramètres > Intégration externe > Autorité de certification**.
- **2.** Cliquez sur **Ajouter une connexion pour les certificats de terminal**.
- **3.** Sélectionnez l'application qui récupère les certificats de l'application PKI qui seront utilisés par les applications BlackBerry Dynamics. Pour utiliser Purebred, sélectionnez le UEM Client.
- **4.** Cliquez sur **Ajouter**.

**À la fin :** Effectuez l'une des opérations suivantes :

- [Créez des profils d'identification pour les certificats d'application.](#page-74-0)
- [Créer un profil d'identification d'utilisateur pour utiliser des certificats d'application sur des terminaux iOS.](#page-77-0)
- [Créer un profil d'identification d'utilisateur pour utiliser des certificats du magasin de clés natif.](#page-72-0)

# **Fournir des certificats clients aux terminaux et aux applications**

Vous et les utilisateurs pouvez envoyer des certificats clients aux terminaux et aux applications de plusieurs façons.

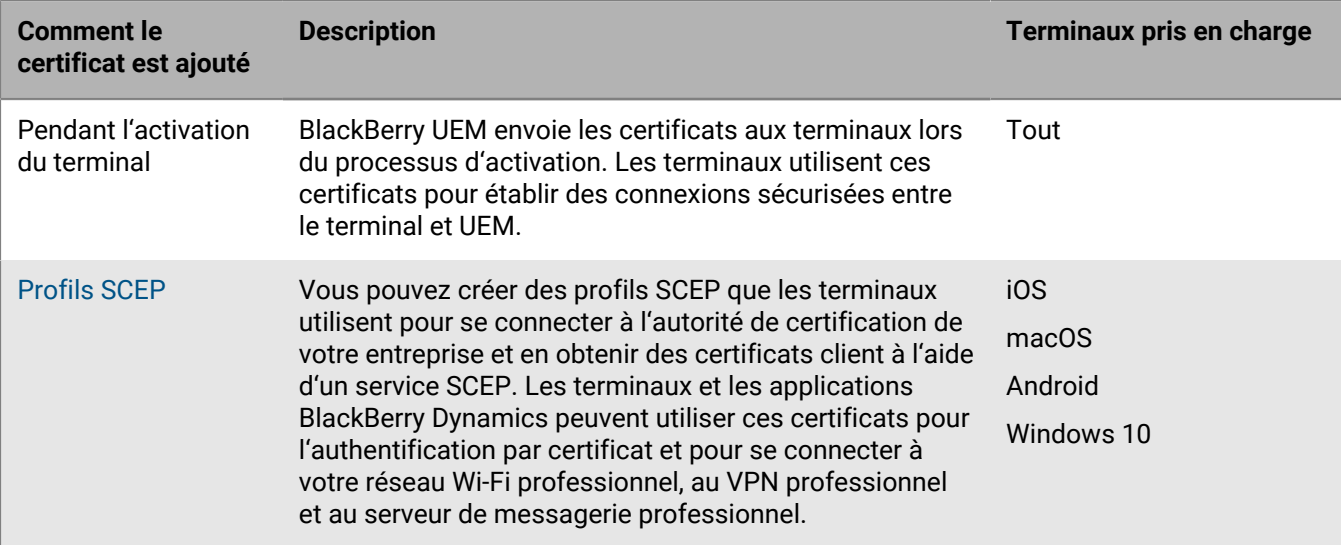

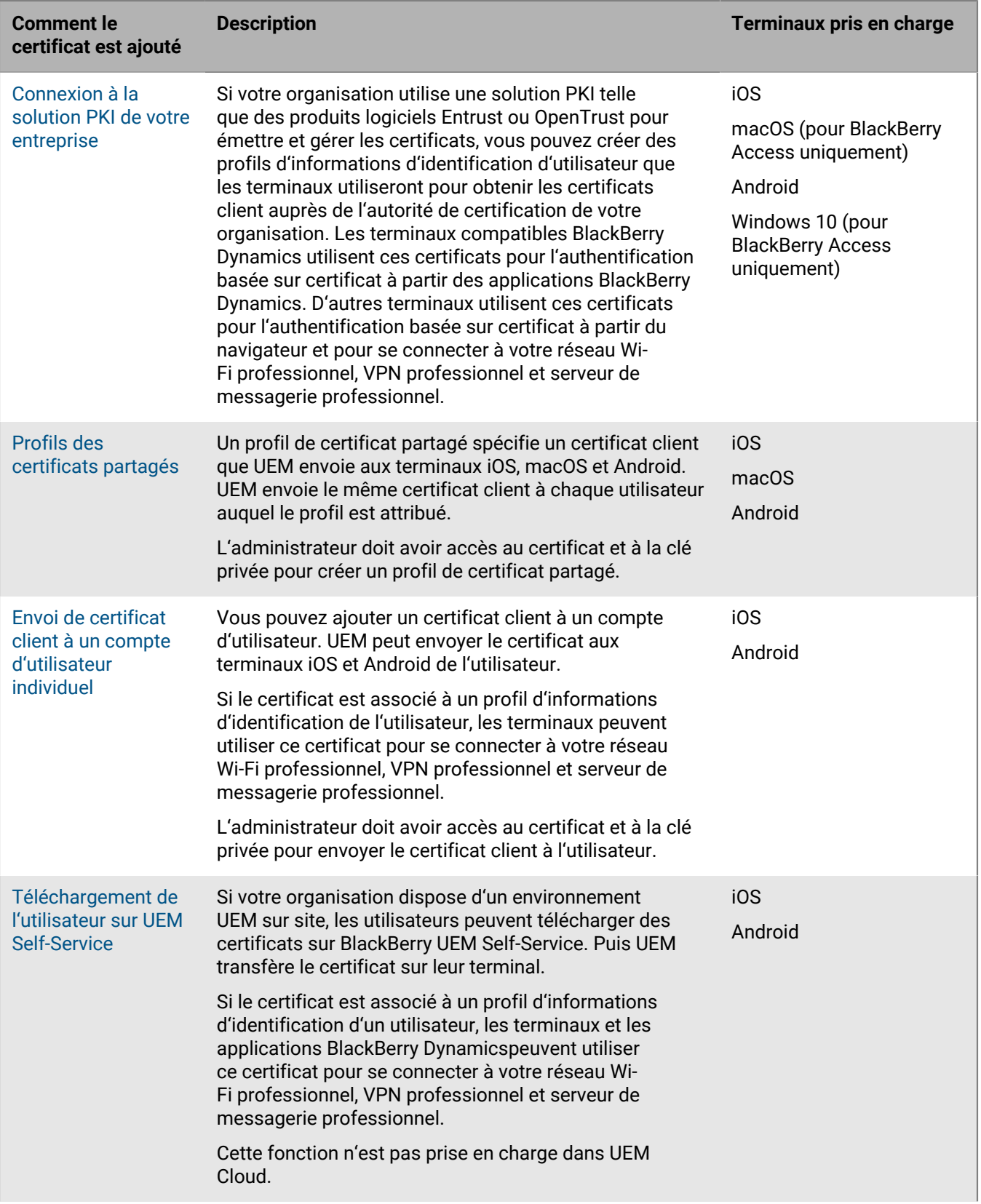

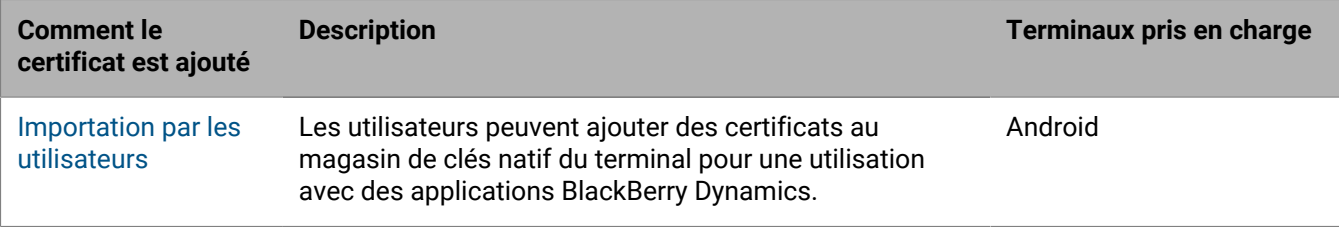

# **Envoi de certificats aux terminaux et applications à l'aide de profils**

Vous pouvez envoyer des certificats aux terminaux et aux applications à l'aide des profils suivants :

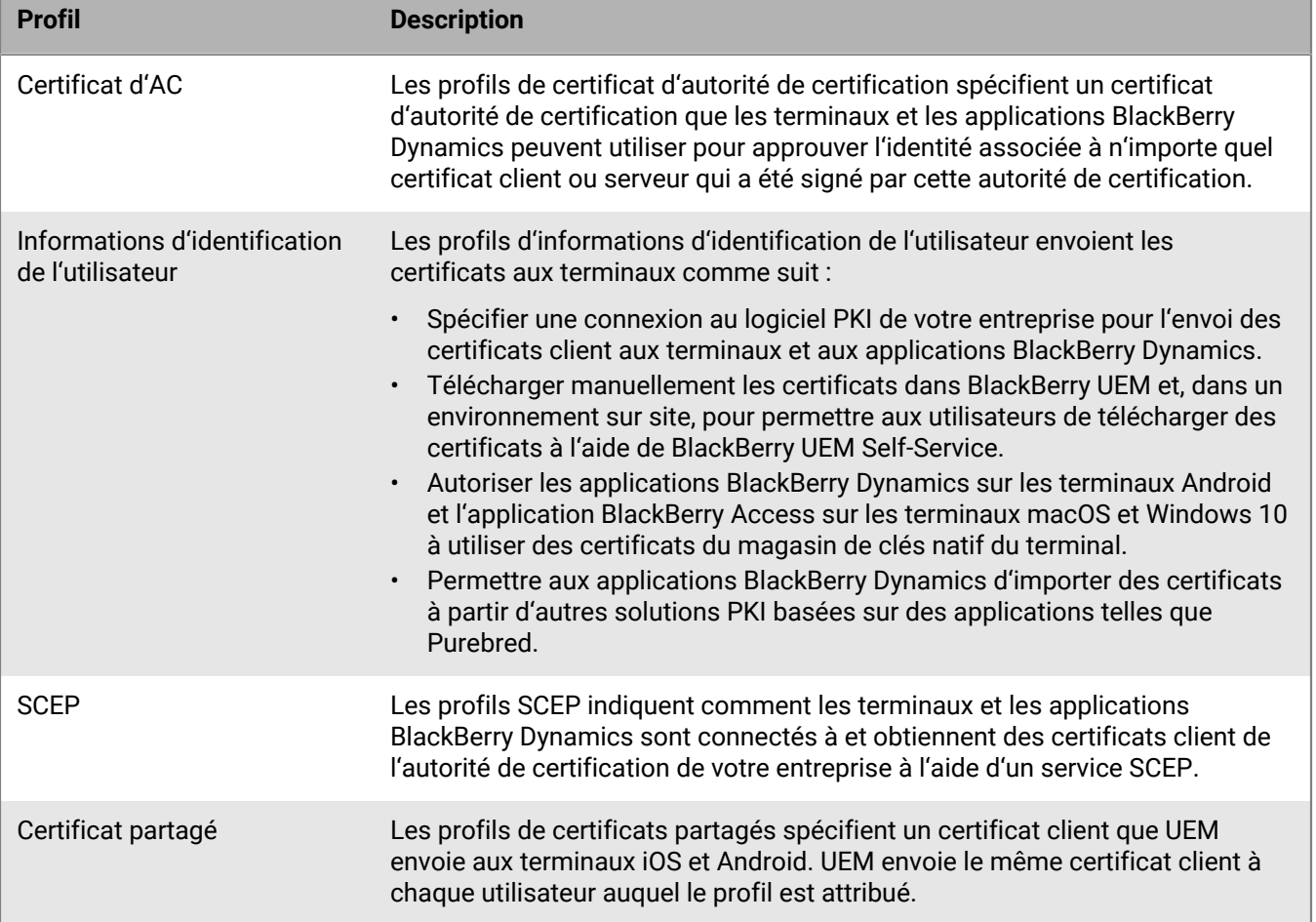

Pour les terminaux iOS et Android, vous pouvez également envoyer un certificat client à un terminal en ajoutant directement ce certificat à un compte d'utilisateur. Pour plus d'informations, reportez-vous à [Ajout et gestion d'un](#page-89-0) [certificat client pour un compte d'utilisateur.](#page-89-0)

Pour les terminaux iOS et Android, si votre entreprise utilise des certificats pour S/MIME, vous pouvez également utiliser des profils pour permettre à des terminaux d'obtenir des clés publiques de destinataire et de vérifier l'état du certificat. Pour plus d'informations, reportez-vous à la section [Extension de la sécurité de la messagerie à](https://docs.blackberry.com/fr/endpoint-management/blackberry-uem/12_19/email-calendar-contacts/extending-email-security) [l'aide de S/MIME.](https://docs.blackberry.com/fr/endpoint-management/blackberry-uem/12_19/email-calendar-contacts/extending-email-security)

Pour que les applications BlackBerry Dynamics utilisent les certificats envoyés par des profils, vous devez sélectionner l'option Autoriser les applications BlackBerry Dynamics à utiliser les certificats utilisateur, les profils SCEP et les profils d'informations d'identification des utilisateurs dans l'écran **Application**, sous l'onglet **Paramètres > BlackBerry Dynamics**.

Le type de profil que vous choisissez dépend de la façon dont votre organisation utilise les certificats et des types de terminaux pris en charge. Prenez en compte les recommandations suivantes :

- Pour utiliser les profils SCEP, vous devez disposer d'une autorité de certification qui prend en charge le protocole SCEP.
- Si vous avez configuré une connexion entre UEM et la solution PKI de votre entreprise, utilisez les profils d'informations d'identification de l'utilisateur pour envoyer les certificats aux terminaux. Vous pouvez vous connecter directement à une autorité de certification Entrust ou OpenTrust. Vous pouvez également utiliser un connecteur PKI BlackBerry Dynamics afin de vous connecter à un serveur d'AC pour inscrire les certificats pour les terminaux BlackBerry Dynamics activés.
- Pour utiliser des certificats avec les applications BlackBerry Dynamics, vous devez utiliser un profil d'informations d'identification de l'utilisateur ou ajouter les certificats aux comptes d'utilisateur individuels.
- Pour permettre aux utilisateurs de charger les certificats leur permettant de se connecter à votre réseau Wi-Fi professionnel, VPN professionnel et serveur de messagerie professionnel, utilisez un profil d'informations d'identification de l'utilisateur.
- Pour utiliser des certificats client pour une authentification Wi-Fi, VPN et par serveur de messagerie, vous devez associer le profil de certificat avec un profil Wi-Fi, VPN ou de messagerie.
- Les terminaux Android Enterprise ne prennent pas en charge l'utilisation de certificats envoyés aux terminaux par UEM pour l'authentification Wi-Fi.
- Les profils de certificats partagés et les certificats que vous ajoutez aux comptes utilisateur ne garantissent par le caractère privé de la clé, car vous devez avoir accès à cette clé privée. La connexion à une autorité de certification avec des profils SCEP ou des profils d'informations d'identification de l'utilisateur est plus sécurisée, car la clé privée n'est envoyée qu'au terminal auquel le certificat a été émis.

### <span id="page-68-0"></span>**Envoi de certificats d'autorité de certification à des terminaux et des applications**

Vous devrez peut-être distribuer des certificats CA aux terminaux si votre organisation utilise le protocole S/ MIME ou si des terminaux ou des applications BlackBerry Dynamics utilisent une authentification basée sur des certificats pour se connecter à un réseau ou à un serveur dans l'environnement de votre organisation.

Lorsqu'un certificat CA est stocké sur un terminal, le terminal et les applications approuvent l'identité associée à tout certificat client ou à un certificat de serveur signé par l'autorité de certification. Lorsque le certificat de l'autorité de certification qui a signé les certificats réseau et serveur de votre organisation est stocké sur les terminaux, les terminaux et les applications peuvent approuver vos réseaux et serveurs lorsqu'ils établissent des connexions sécurisées. Lorsque le certificat d'autorité de certification qui a signé les certificats S/MIME de votre organisation est stocké sur des terminaux, le client de messagerie peut approuver le certificat de l'expéditeur lors de la réception d'un e-mail sécurisé.

De nombreux certificats d'autorité de certification utilisés à des fins différentes peuvent être stockés sur un terminal. Vous pouvez utiliser des profils de certificat CA pour envoyer des certificats CA à des terminaux.

### <span id="page-68-1"></span>**Créer un profil de certificat d'autorité de certification partagé**

**Avant de commencer :** Obtenez le fichier de certificat de l'AC auprès de votre administrateur PKI.

- **1.** Sur la barre de menus de la console de gestion, cliquez sur **Stratégies et profils > Certificats > Certificat d'autorité de certification**.
- **2.** Cliquez sur  $+$ .
- **3.** Saisissez le nom et la description du profil. Chaque profil de certificat d'autorité de certification doit avoir un nom unique. Certains noms (par exemple, ca\_1) sont réservés.
- **4.** Dans le champ **Fichier de certificat**, cliquez sur **Parcourir** pour localiser le fichier de certificat.
- **5.** Si le certificat d'autorité de certification est envoyé aux terminaux macOS, dans l'onglet macOS, dans la liste déroulante **Appliquer le profil à**, sélectionnez **Utilisateur** ou **Terminal**.
- **6.** Cliquez sur **Ajouter**.

**À la fin :** Attribuez le profil de certificat d'autorité de certification à des comptes d'utilisateur, groupes d'utilisateurs ou groupes de terminaux.

### <span id="page-69-0"></span>**Envoi de certificats clients vers des terminaux et des applications à l'aide de profils d'authentification utilisateur**

Les profils d'informations d'identification de l'utilisateur permettent aux terminaux d'utiliser des certificats client obtenus grâce aux méthodes suivantes :

- Chargement manuel de certificats vers la console de gestion BlackBerry UEM ou, dans un environnement local, vers UEM
- Connexion établie entre UEM et l'autorité de certification Entrust de votre organisation ou l'autorité de certification OpenTrust
- Pour les applications BlackBerry Dynamics installées sur les terminaux Android, certificats stockés dans le magasin de clés natif du terminal
- Pour les applications BlackBerry Dynamics, téléchargement effectué via un connecteur BlackBerry Dynamics PKI
- Pour les applications BlackBerry Dynamics, à l'aide d'une solution PKI basée sur les applications telles que Purebred.

Les profils d'informations d'identification de l'utilisateur ne sont pas pris en charge sur les terminaux iOS et Android. Les solutions PKI basées sur les applications sont prises en charge pour les applications BlackBerry Dynamics sur les terminaux iOS et Android. Le chargement manuel des certificats est pris en charge pour les terminaux iOS, Android Enterprise et Samsung Knox Workspace.

Vous pouvez également [utiliser des profils SCEP pour inscrire les certificats client sur les terminaux](#page-78-0). Vous pouvez également [charger des certificats directement vers un compte d'utilisateur.](#page-89-0) Le type de profil que vous choisissez dépend de la manière dont votre organisation utilise le logiciel PKI, des types de terminaux pris en charge par et de la manière dont vous souhaitez gérer les certificats.

### **Créer un profil d'informations d'identification de l'utilisateur pour télécharger manuellement les certificats**

Les profils d'informations d'identification de l'utilisateur vous permettent, ainsi qu'aux utilisateurs, de télécharger manuellement un certificat à envoyer aux terminaux des utilisateurs.

- **1.** Sur la barre de menus, cliquez sur **Stratégies et profils > Certificats > Informations d'identification de l'utilisateur**.
- **2.** Cliquez sur  $+$ .
- **3.** Saisissez le nom et la description du profil. Chaque profil de certificat doit avoir un nom unique.
- **4.** Dans la liste déroulante **Connexion à l'autorité de certification**, cliquez sur **Certificat chargé manuellement**.
- **5.** Si vous gérez des terminaux Android Enterprise et que vous souhaitez empêcher les utilisateurs de sélectionner le certificat pour l'utiliser à d'autres fins, cochez la case **Masquer le certificat sur les terminaux Android Enterprise** dans l'onglet **Android**.
- **6.** Cliquez sur **Ajouter**.

### **À la fin :**

- Si les terminaux utilisent des certificats client pour s'authentifier auprès d'un réseau Wi-Fi, d'un VPN ou d'un serveur de messagerie, associez le profil d'informations d'identification de l'utilisateur à un profil Wi-Fi, VPN ou de messagerie.
- Attribuez le profil aux comptes d'utilisateur et groupes d'utilisateurs.

• [Ajoutez un certificat client à un profil d'informations d'identification d'utilisateur](#page-89-0) ou demandez aux utilisateurs de charger leur propre certificat via BlackBerry UEM Self-Service.

### <span id="page-70-0"></span>**Créer un profil d'informations d'identification d'utilisateur pour la connexion au logiciel PKI de votre entreprise**

Les profils d'identification de l'utilisateur qui se connectent au logiciel PKI de votre organisation peuvent enregistrer des certificats pour les terminaux iOS et Android. Si la connexion est établie avec un logiciel PKI Entrust, le profil d'identification de l'utilisateur peut également enregistrer des certificats pour les applications BlackBerry Dynamics.

BlackBerry UEM ne prend pas en charge l'historique des clés pour les certificats émis aux applications BlackBerry Dynamics.

### **Avant de commencer :**

- Configurer une connexion au logiciel [Entrust](#page-62-1) ou [OpenTrust](#page-63-0) de votre organisation.
- Contactez l'administrateur Entrust ou OpenTrust de votre organisation pour confirmer quel profil PKI vous devez sélectionner.
- Demandez à l'administrateur Entrust ou OpenTrust quelles sont les valeurs de profil que vous devez fournir.
- Si le système OpenTrust de votre entreprise est configuré pour renvoyer uniquement des clés sous séquestre, l'administrateur de OpenTrust doit vérifier que des certificats sont présents pour chaque utilisateur dans le système OpenTrust. L'attribution d'un profil d'informations d'identification aux utilisateurs dans UEM ne crée pas automatiquement des certificats pour les utilisateurs dans OpenTrust. Dans ce scénario, un profil d'informations d'identification de l'utilisateur peut uniquement distribuer des certificats aux utilisateurs qui ont déjà un certificat dans le système OpenTrust.
- **1.** Sur la barre de menus, cliquez sur **Stratégies et profils > Certificats > Informations d'identification de l'utilisateur**.
- **2.** Cliquez sur  $+$ .
- **3.** Saisissez le nom et la description du profil. Chaque profil de certificat doit avoir un nom unique.
- **4.** Dans la liste déroulante **Connexion à l'autorité de certification**, sélectionnez la connexion Entrust ou OpenTrust que vous avez configurée.
- **5.** Dans la liste déroulante **Profil**, cliquez sur le profil qui convient.
- **6.** Spécifiez les valeurs du profil.
- **7.** Si nécessaire, vous pouvez spécifier un type et une valeur SAN pour un certificat client Entrust.
	- a) Dans le tableau SAN, cliquez sur  $+$ .
	- b) Dans la liste déroulante **Type SAN**, cliquez sur le type qui convient.
	- c) Dans le champ **Valeur SAN**, tapez la valeur SAN.

Si le type SAN est défini sur Nom RFC822, la valeur doit correspondre à une adresse électronique valide. Si cette option est définie sur URI, la valeur doit correspondre à une URL valide incluant le protocole et le FQDN ou l'adresse IP. Si cette option est définie sur Nom principal, la valeur doit correspondre à un nom principal valide. Si cette option est définie sur Nom DN, la valeur doit correspondre à un FQDN valide.

- **8.** Indiquez la **Période de renouvellement** du certificat. Cette période peut être comprise entre 1 et 120 jours.
- **9.** Cliquez sur **Ajouter**.

### **À la fin :**

- Si les terminaux utilisent des certificats client pour s'authentifier auprès d'un réseau Wi-Fi, d'un VPN ou d'un serveur de messagerie, associez le profil d'informations d'identification de l'utilisateur à un profil Wi-Fi, VPN ou de messagerie.
- Attribuez le profil aux comptes d'utilisateur et groupes d'utilisateurs. Les utilisateurs d'Android sont invités à saisir le mot de passe affiché à l'écran.

### <span id="page-71-0"></span>**Créer un profil d'informations d'identification utilisateur pour utiliser les informations d'identification intelligentes Entrust sur les terminaux**

Les informations d'identification intelligentes dérivées Entrust sont prises en charge par les applications suivantes :

- Applications BlackBerry Dynamics sur les terminaux iOS.
- Applications BlackBerry Dynamics sur les terminaux Android autres que les terminaux Samsung Knox Workspace.
- Applications sur les terminaux Android Enterprise qui utilisent des certificats pour la signature, le cryptage et l'authentification d'identité, tels que BlackBerry Hub et les navigateurs Web pris en charge.
- Applications sur les terminaux Samsung Knox Workspace qui utilisent des certificats pour la signature, le cryptage et l'authentification d'identité, tels que le client de messagerie natif Samsung et les navigateurs Web pris en charge.

BlackBerry UEM ne prend pas en charge l'historique des clés pour des informations d'identification intelligentes dérivées.

### **Avant de commencer :**

- [Connecter BlackBerry UEM au serveur Entrust IdentityGuard de votre organisation pour utiliser les informations](#page-63-1) [d'identification intelligentes](#page-63-1).
- [Créer un profil de certificat d'autorité de certification partagé](#page-68-1) pour envoyer le certificat CA Entrust aux terminaux et attribuer le profil aux utilisateurs ou groupes auxquels ce profil d'informations d'identification utilisateur sera attribué.
- **1.** Sur la barre de menus, cliquez sur **Stratégies et profils > Certificats > Informations d'identification de l'utilisateur**.
- **2.** Cliquez sur  $+$ .
- **3.** Saisissez le nom et la description du profil.
- **4.** Dans la liste déroulante **Connexion à l'autorité de certification**, sélectionnez la connexion via les informations d'identification intelligentes Entrust que vous avez configurée.
- **5.** Dans la liste déroulante **Type de certificat**, spécifiez si les informations d'identification intelligentes seront utilisées pour l'authentification d'identité, la signature ou le cryptage.

Si vous souhaitez envoyer des informations d'identification intelligentes aux applications dans plusieurs objectifs, créez d'autres profils d'informations d'identification utilisateur.

**6.** Si les informations d'identification intelligentes sont envoyées à des terminaux Samsung Knox Workspace ou à d'autres applications que les applications BlackBerry Dynamics sur des terminaux Android Enterprise, cliquez sur l'onglet **Android** et cochez la case **Remettre à la clé native**.

Si ce paramètre n'est pas sélectionné, les informations d'identification intelligentes ne peuvent être utilisées que par des applications BlackBerry Dynamics.

- **7.** Si les informations d'identification intelligentes sont envoyées à des applications BlackBerry Dynamics, sous l'onglet **BlackBerry Dynamics**, procédez comme suit :
	- a) Si vous souhaitez autoriser les utilisateurs à ignorer l'inscription du certificat et à l'effectuer ultérieurement, sélectionnez **Autoriser l'inscription de certificat (facultatif)**. L'inscription de certificat facultative est prise en charge pour iOS Android les terminaux et pour les types de profil d'informations d'identification d'utilisateur suivants : fournisseur basé sur le terminal (application), informations d'identification intelligentes Entrust et magasin de clés natif.
	- b) Si vous souhaitez que le terminal supprime les informations d'identification en double, sélectionnez **Supprimer les certificats dupliqués**. Le terminal supprime les informations d'identification qui expirent en premier.
	- c) Si vous souhaitez que le terminal supprime les informations d'identification ayant expiré, sélectionnez **Supprimer les certificats ayant expiré**.
- d) Pour permettre à toutes les applications BlackBerry Dynamics d'utiliser les informations d'identification intelligentes, sélectionnez **Autoriser toutes les applications à utiliser des certificats**.
- e) Pour permettre à certaines applications BlackBerry Dynamics d'utiliser les informations d'identification intelligentes, sélectionnez **Autoriser les applications spécifiées à utiliser des certificats** et cliquez sur pour spécifier les applications. Vous devez inclure BlackBerry UEM Client dans la liste des applications.

#### **8.** Cliquez sur **Ajouter**.

#### **À la fin :**

- Attribuez le profil aux comptes d'utilisateur et groupes d'utilisateurs.
- Une fois le profil reçu par le terminal, les utilisateurs doivent se connecter au module Entrust IdentityGuard Self-Service pour activer leurs informations d'identification intelligentes et utiliser UEM Client pour lire le QR Code présenté par le module Entrust IdentityGuard Self-Service pour ajouter les informations d'identification intelligentes au terminal.
- Pour supprimer des informations d'identification intelligentes Entrust d'un terminal, l'utilisateur doit désactiver les informations d'identification intelligentes dans UEM Client avant de désattribuer le profil ou de [supprimer le](#page-89-0) [certificat.](#page-89-0)

#### <span id="page-72-0"></span>**Créer un profil d'identification d'utilisateur pour utiliser des certificats du magasin de clés natif**

Vous pouvez configurer le profil d'informations d'identification de l'utilisateur pour qu'il utilise les certificats du magasin de clés natif dans les situations suivantes :

- Pour autoriser les applications BlackBerry Dynamics à utiliser un certificat du magasin de clés natif sur les terminaux Android
- Pour autoriser les applications BlackBerry Dynamics à utiliser un certificat du magasin de clés natif pour accéder aux jetons cryptographiques à partir des applications PKI sur les terminaux iOS
- Pour autoriser l'application BlackBerry Access à utiliser un certificat du magasin de clés natif sur les terminaux macOS ou Windows 10

Vous pouvez autoriser les applications à utiliser tout certificat qui a été ajouté au magasin de clés ou vous pouvez définir des restrictions sur les certificats que l'application peut choisir. Par exemple, si vous utilisez une solution PKI basée sur les applications, telle que Purebred qui ajoute des certificats au magasin de clés natif, vous pouvez forcer l'application à sélectionner un certificat délivré par votre solution PKI de Purebred et exiger que l'application utilise des certificats avec les fonctionnalités spécifiées.

**Remarque :** « Magasin de clés natif » fait référence au magasin de clés sur le terminal. Tous les profils d'informations d'identification d'utilisateur avec des connecteurs du magasin de clés natif doivent être attribués à l'utilisateur avant de commencer à découvrir les certificats. Si un certificat répond aux exigences de plusieurs UCP, la meilleure correspondance est choisie.

- **1.** Sur la barre de menus, cliquez sur **Stratégies et profils > Certificats > Informations d'identification de l'utilisateur**.
- **2.** Cliquez sur  $+$ .
- **3.** Saisissez le nom et la description du profil. Chaque profil de certificat doit avoir un nom unique.
- **4.** Dans la liste déroulante **Connexion à l'autorité de certification**, cliquez sur **Magasin de clés natif**.
- **5.** Dans la section **Plateformes prises en charge**, sélectionnez les types du système d'exploitation du terminal que ce profil doit prendre en charge.
- **6.** Dans la section **Inscription de certificat**, cochez la case **Autoriser l'inscription de certificat (facultatif)** si vous souhaitez autoriser les utilisateurs de terminaux Android à interrompre l'inscription de certificat pour la terminer ultérieurement.
- **7.** Pour spécifier quel certificat l'application BlackBerry Dynamics utilisera, exécutez les actions suivantes :
	- a) En regard de **Émetteurs**, cliquez sur  $+$  et saisissez le nom de l'émetteur.

Les applications BlackBerry Dynamics utiliseront uniquement un certificat si l'émetteur indiqué correspond à l'OID abrégé de OpenSSL dans le certificat. Vous pouvez copier cette valeur du certificat de l'organisme certificateur. N'insérez pas d'espace avant ou après le signe égal (=). Par exemple :

```
CN=Acme_cert SMIME,OU=Acme_Legal,O=Acme,C=Can
               CN=Acme_cert SMIME,OU=Acme_Legal,O=Acme
               CN=Acme_cert TLS
```
b) Dans la section **Utilisation de la clé**, sélectionnez les opérations prises en charge par le certificat.

Les applications BlackBerry Dynamics utiliseront uniquement les certificats qui ont au moins la valeur d'utilisation de la clé spécifiée. Par exemple, un certificat de chiffrement peut avoir une valeur d'utilisation de clé de **Cryptage de clé**. Un certificat d'authentification peut avoir une valeur d'utilisation de clé de **Signature numérique**. Un certificat de signature peut avoir une valeur d'utilisation de clé de **Signature numérique** et **Non-répudiation**.

c) Dans la section **Utilisation étendue de la clé**, sélectionnez les fonctions pour lesquelles le certificat a été délivré.

Les applications BlackBerry Dynamics utiliseront seulement des certificats si toutes les valeurs d'utilisation étendue de clé sélectionnées sont présentes dans le certificat. Les certificats peuvent avoir d'autres valeurs d'utilisation étendue de clé.

- d) Si le certificat a été délivré à des fins autres que la messagerie électronique, l'authentification des clients ou la connexion à une carte à puce, sélectionnez **Utilisation d'ID d'objet supplémentaire**, cliquez sur et spécifiez l'OID pour l'utilisation de la clé. Par exemple, si le certificat doit servir à l'authentification du serveur, il peut avoir l'OID 1.3.6.1.5.5.7.3.1
- **8.** Si vous souhaitez que le terminal supprime les certificats ayant expiré, sélectionnez **Supprimer les certificats ayant expiré**.
- **9.** Si vous souhaitez que le terminal supprime les certificats en double, cochez la case **Supprimer les certificats en double**.

**10.**Cliquez sur **Ajouter**.

**À la fin :**

- Pour autoriser les applications BlackBerry Dynamics à utiliser des certificats, cliquez sur l'option **Applications** de la barre de menus. Cliquez sur l'application BlackBerry Dynamics que vous souhaitez modifier, accédez à l'onglet **Paramètres > BlackBerry Dynamics**, puis cochez la case **Autoriser les applications BlackBerry Dynamics à utiliser les certificats utilisateur, les profils SCEP et les profils d'informations d'identification des utilisateurs**.
- Attribuez le profil aux comptes d'utilisateur et groupes d'utilisateurs.

# **Créer un profil d'informations d'identification d'utilisateur pour la connexion à votre connecteur PKI BlackBerry Dynamics**

- **1.** Sur la barre de menus, cliquez sur **Stratégies et profils > Certificats > Informations d'identification de l'utilisateur**.
- **2.** Cliquez sur  $+$ .
- **3.** Saisissez le nom et la description du profil.
- **4.** Dans la liste déroulante **Connexion à l'autorité de certification**, cliquez sur la connexion PKI BlackBerry Dynamics que vous avez configurée.
- **5.** Si l'utilisateur doit fournir un mot de passe pour demander un certificat, sélectionnez **Exiger un mot de passe entré par l'utilisateur ou OTP**.
- **6.** Si vous souhaitez permettre au terminal de demander automatiquement un nouveau certificat avant l'expiration du certificat actuel, sélectionnez **Activer le renouvellement du certificat** et indiquez le nombre de jours avant l'expiration pendant lesquels les terminaux peuvent demander un nouveau certificat.
- **7.** Si vous souhaitez que le terminal supprime les certificats expirés, cochez la case **Supprimer un certificat expiré**.
- **8.** Si vous souhaitez que le terminal supprime les certificats en double, cochez la case **Supprimer les certificats en double**.
- **9.** Cliquez sur **Ajouter**.
- **À la fin :**
- Pour autoriser les applications BlackBerry Dynamics à utiliser des certificats, cliquez sur l'option **Applications** de la barre de menus. Cliquez sur l'application BlackBerry Dynamics que vous souhaitez modifier, accédez à l'onglet **Paramètres > BlackBerry Dynamics**, puis cochez la case **Autoriser les applications BlackBerry Dynamics à utiliser les certificats utilisateur, les profils SCEP et les profils d'informations d'identification des utilisateurs**.
- Attribuez le profil aux comptes d'utilisateur et groupes d'utilisateurs.
- Si vous mettez à jour le connecteur PKI, cliquez sur **Actualiser les fonctionnalités PKI** pour mettre à jour les fonctionnalités PKI prises en charge pour le profil.
- Si vous souhaitez renouveler les certificats inscrits via le connecteur PKI, cliquez sur **Actualiser les fonctionnalités PKI > Renouveler** pour indiquer à tous les terminaux BlackBerry Dynamics auxquels le profil est attribué de demander le renouvellement du certificat.

#### <span id="page-74-0"></span>**Création de profils d'identification pour les certificats d'application**

Les solutions PKI basées sur des applications telles que Purebred comprennent une application installée sur un terminal qui communique avec une autorité de certification afin d'inscrire des certificats et de les ajouter au terminal. Vous pouvez utiliser une solution PKI basée sur les applications pour fournir des certificats à l'usage des applications BlackBerry Dynamics.

Pour utiliser une solution PKI basée sur les applications avec les terminaux iOS, vous devez ajouter une connexion entre BlackBerry UEM et le fournisseur PKI. Cette tâche n'est pas requise pour utiliser une solution PKI basée sur les applications avec des terminaux Android.

Si l'application PKI qui récupère les certificats de l'autorité de certification n'est pas une application BlackBerry Dynamics, le BlackBerry UEM Client communique avec l'application PKI afin d'obtenir les certificats et de les fournir aux applications BlackBerry Dynamics.

Si vous envoyez plusieurs certificats aux terminaux à l'aide de cette méthode, il est recommandé de configurer plusieurs profils d'informations d'identification de l'utilisateur avec chaque profil en utilisant un type de certificat différent. Si vous utilisez une seul instance de profil pour plusieurs certificats, rien n'indique s'il manque des certificats. Par exemple, si un profil comprend des certificats de chiffrement, de signature et d'authentification distincts et que seuls les certificats de signature et d'authentification sont importés, un message indique sur le terminal que l'importation a été effectuée avec succès, même s'il manquait le certificat de chiffrement. En revanche, si vous configurez trois profils d'informations d'identification distincts et que le certificat de chiffrement est manquant, le problème est évident.

Certaines des étapes nécessaires à l'utilisation de la solution PKI basée sur les applications de votre entreprise ne sont nécessaires que si vous utilisez la solution avec des terminaux iOS.

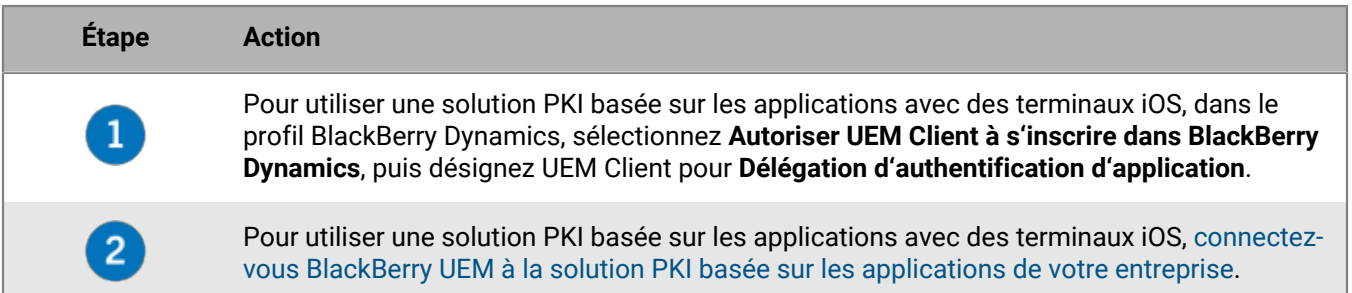

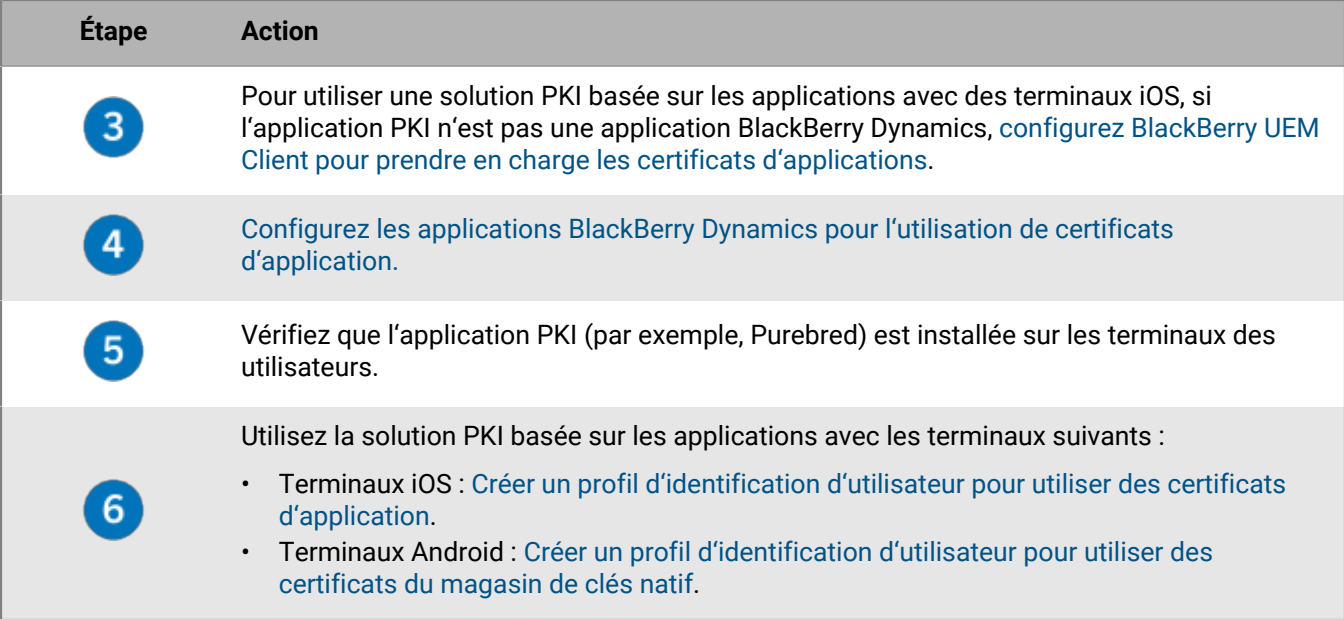

#### <span id="page-75-0"></span>**Configurer le BlackBerry UEM Client pour la prise en charge des certificats d'applications**

Cette tâche n'est requise que si vous utilisez la solution PKI d'application de votre entreprise avec des terminaux iOS et que si l'application PKI n'est pas une application BlackBerry Dynamics.

#### **Avant de commencer :** [Configurer le BlackBerry UEM Client pour la prise en charge des certificats d'applications.](#page-75-0)

- **1.** Sur la console de gestion UEM, dans la barre de menu, cliquez sur **Applications**.
- **2.** Dans la liste des applications, sélectionnez BlackBerry UEM Client.
- **3.**

Dans la section **Configuration d'application**, cliquez sur

- 
- **4.** Dans le champ **Nom de l'application**, saisissez le nom de l'application.
- **5.** Dans le champ **UTI schemes**, spécifiez les schémas UTI pour la solution PKI d'application de l'organisation. Par exemple, si vous utilisez l'application Purebred, utilisez les schémas suivants : purebred.select.alluser, purebred.select.no-filter, purebred.zip.all-user, purebred.zip.no-filter.
- **6.** Cliquez sur **Enregistrer**.

**À la fin :** Attribuez le UEM Client avec la configuration d'application que vous avez créée aux utilisateurs et aux terminaux que vous souhaitez utiliser avec la solution PKI d'application.

#### <span id="page-75-1"></span>**Configurer les applications BlackBerry Dynamics pour l'utilisation de certificats basés sur les applications**

Les applications BlackBerry Dynamics sélectionnent automatiquement le certificat à utiliser pour S/MIME et pour l'authentification via les connexions TLS en fonction de l'utilisation de la clé et des propriétés d'utilisation de la clé étendue dans les certificats. Si au moins deux certificats ont le même ensemble de propriétés, les applications peuvent ne pas être en mesure de déterminer quel certificat utiliser pour l'authentification TLS. Vous pouvez aider les applications à déterminer quel certificat utiliser en suivant les étapes ci-dessous.

**Avant de commencer :** Assurez-vous d'avoir effectué l'une des opérations suivantes :

• Si votre environnement utilise une solution PKI basée sur les applications avec des terminaux iOS, [connectez](#page-65-0) [BlackBerry UEM à la solution PKI basée sur les applications de votre entreprise](#page-65-0).

- Pour utiliser une solution PKI basée sur les applications avec des terminaux iOS, si l'application PKI n'est pas une application BlackBerry Dynamics, [configurez BlackBerry UEM Client pour prendre en charge les certificats](#page-75-0) [d'applications.](#page-75-0)
- **1.** Sur la console de gestion UEM, cliquez sur **Applications** dans la barre de menus.
- **2.** Dans la liste des applications, sélectionnez l'application (par exemple, BlackBerry Work ou BlackBerry Access).
- **3.** Cocher la case **Autoriser les applications BlackBerry Dynamics à utiliser les certificats, les profils SCEP et les profils d'informations d'identification des utilisateurs**.
- **4.**

Si vous configurez BlackBerry Work, dans la section **Configuration de l'application**, cliquez sur <sup>+</sup> et effectuez l'une des tâches suivantes :

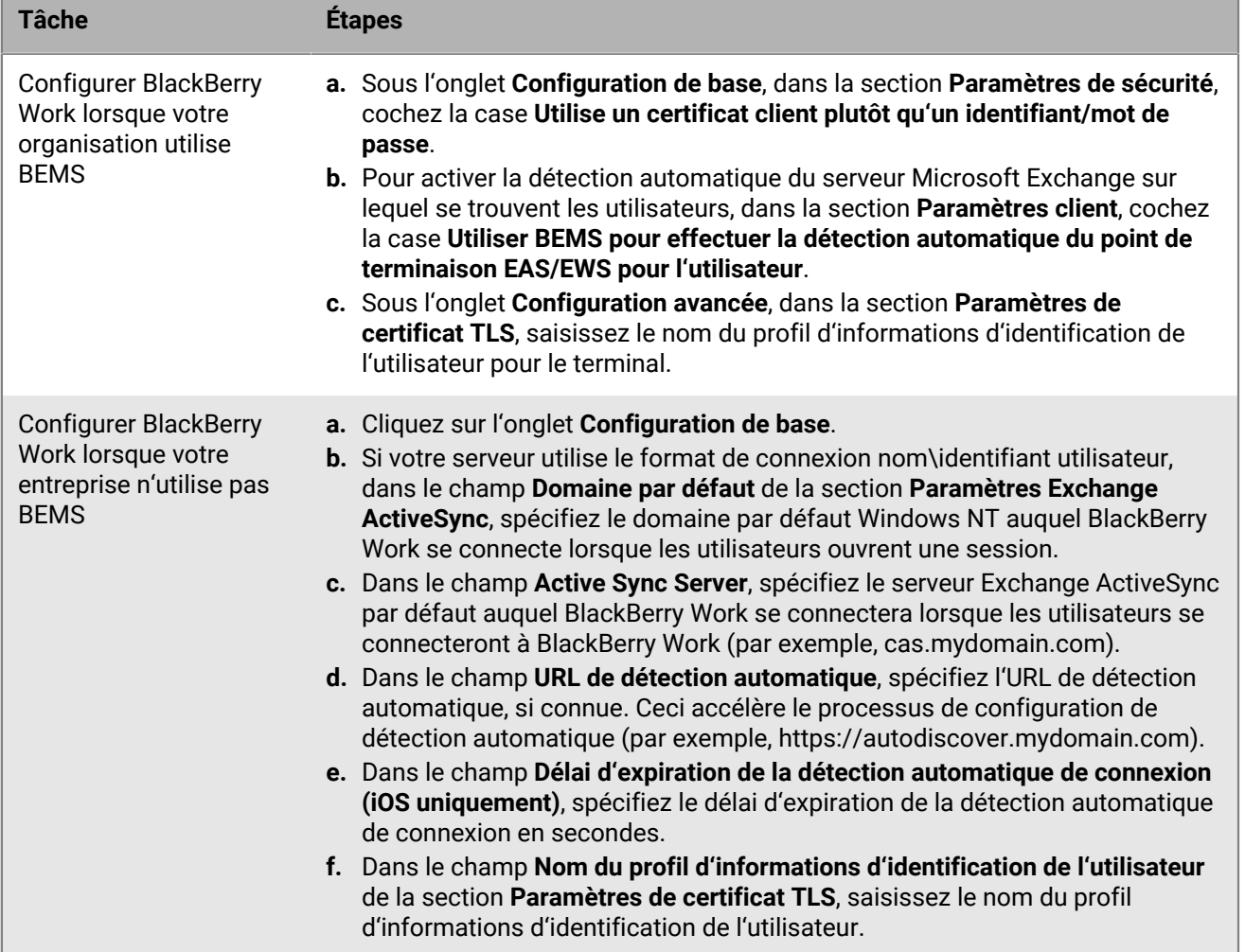

#### **5.** Cliquez sur **Enregistrer**.

**À la fin :** Créez une solution PKI basée sur les applications à utiliser avec les terminaux suivants :

- Terminaux iOS : [Créer un profil d'identification d'utilisateur pour utiliser des certificats d'application](#page-77-0).
- Terminaux Android : [Créer un profil d'identification d'utilisateur pour utiliser des certificats du magasin de clés](#page-72-0) [natif](#page-72-0).

#### <span id="page-77-0"></span>**Créer un profil d'identification d'utilisateur pour utiliser des certificats d'application sur des terminaux iOS**

#### **Avant de commencer :**

- [Configurer le BlackBerry UEM Client pour la prise en charge des certificats d'applications.](#page-75-0)
- Vérifiez que l'application PKI (par exemple, Purebred) est installée sur les terminaux des utilisateurs.
- **1.** Sur la barre de menus, cliquez sur **Stratégies et profils > Certificats > Informations d'identification de l'utilisateur**.
- **2.** Cliquez sur  $+$ .
- **3.** Saisissez le nom et la description du profil.
- **4.** Dans la liste déroulante **Connexion à l'autorité de certification**, cliquez sur le nom de l'application que vous avez spécifiée lors de la connexion de BlackBerry UEM à votre solution PKI. Si vous utilisez Purebred, sélectionnez le BlackBerry UEM Client.
- **5.** Pour spécifier quel certificat l'application BlackBerry Dynamics utilisera, exécutez les actions suivantes :
	- a) Dans la section **Utilisation de la clé**, sélectionnez les opérations prises en charge par le certificat.

Les applications BlackBerry Dynamics utiliseront uniquement les certificats qui ont au moins la valeur d'utilisation de la clé spécifiée. Par exemple, un certificat de chiffrement peut avoir une valeur d'utilisation de clé de **Cryptage de clé**. Un certificat d'authentification peut avoir une valeur d'utilisation de clé de **Signature numérique**. Un certificat de signature peut avoir une valeur d'utilisation de clé de **Signature numérique** et **Non-répudiation**.

b) Dans la section **Utilisation étendue de la clé**, sélectionnez les fonctions pour lesquelles le certificat a été délivré.

Les applications BlackBerry Dynamics utiliseront seulement des certificats si toutes les valeurs d'utilisation étendue de clé sélectionnées sont présentes dans le certificat. Les certificats peuvent avoir d'autres valeurs d'utilisation étendue de clé.

- c) Si le certificat a été délivré à des fins autres que la messagerie électronique, l'authentification des clients ou la connexion à une carte à puce, sélectionnez **Utilisation d'ID d'objet supplémentaire**, cliquez sur et spécifiez l'OID pour l'utilisation de la clé. Par exemple, si le certificat doit servir à l'authentification du serveur, il peut avoir l'OID 1.3.6.1.5.5.7.3.1.
- d) En regard de **Émetteurs**, cliquez sur  $+$  et saisissez le nom de l'émetteur.

Les applications BlackBerry Dynamics utiliseront uniquement un certificat si l'émetteur indiqué correspond à l'OID abrégé de OpenSSL dans le certificat. Vous pouvez copier cette valeur du certificat de l'organisme certificateur. N'insérez pas d'espace avant ou après le signe égal (=). Par exemple :

```
CN=Acme_cert SMIME,OU=Acme_Legal,O=Acme,C=Can
                           CN=Acme_cert SMIME,OU=Acme_Legal,O=Acme
                           CN=Acme_cert TLS
```
- **6.** Si vous souhaitez que le terminal supprime les certificats ayant expiré, sélectionnez **Supprimer les certificats ayant expiré**.
- **7.** Si vous souhaitez que le terminal supprime les certificats dupliqués, sélectionnez **Supprimer les certificats dupliqués**.
- **8.** Cliquez sur **Ajouter**.

#### **À la fin :**

• Pour autoriser les applications BlackBerry Dynamics à utiliser des certificats, cliquez sur l'option **Applications** de la barre de menus. Cliquez sur l'application BlackBerry Dynamics que vous souhaitez modifier, puis sur l'onglet **Paramètres > BlackBerry Dynamics**, cochez la case **Autoriser les applications BlackBerry Dynamics à utiliser les certificats utilisateur, les profils SCEP et les profils d'informations d'identification des utilisateurs**.

• Attribuez le profil aux comptes d'utilisateur et groupes d'utilisateurs.

#### **Envoyer de certificats clients vers des terminaux et des applications à l'aide de SCEP**

Vous pouvez utiliser des profils SCEP pour spécifier la manière dont les terminaux et les applications BlackBerry Dynamics se procurent les certificats client auprès de l'autorité de certification de votre organisation via un service SCEP. SCEP est un protocole IETF qui simplifie le processus d'inscription des certificats client sur un grand nombre de terminaux sans nécessiter d'intervention ou d'approbation de l'administrateur pour délivrer chaque certificat. Les terminaux et les applications BlackBerry Dynamics peuvent utiliser le protocole SCEP pour demander et obtenir des certificats client auprès d'une autorité de certification compatible SCEP utilisée par votre organisation.

L'autorité de certification que vous utilisez doit prendre en charge les mots de passe de vérification. L'autorité de certification utilise les mots de passe de vérification pour vérifier que le terminal ou l'application est autorisé(e) à envoyer une demande de certificat.

Pour utiliser SCEP dans un environnement BlackBerry UEM Cloud, vous devez installer la version la plus récente de BlackBerry Connectivity Node afin de permettre à UEM Cloud d'accéder à votre répertoire d'entreprise.

Si votre organisation utilise une autorité de certification Entrust ou OpenTrust, les profils SCEP ne sont pas pris en charge pour les terminaux Windows 10.

#### <span id="page-78-0"></span>**Créer un profil SCEP**

Les paramètres de profil requis dépendent de la configuration du service SCEP dans l'environnement de votre entreprise et varient si le certificat est utilisé par une application BlackBerry Dynamics ou par un type de terminal spécifié.

Vous pouvez utiliser une [variable](https://docs.blackberry.com/fr/endpoint-management/blackberry-uem/12_19/device-configuration/variables) dans un champ de texte pour faire référence à une valeur plutôt que de spécifier la valeur réelle.

**Remarque :** Si vous souhaitez utiliser un profil SCEP pour distribuer des certificats client OpenTrust aux terminaux, vous devez appliquer un correctif à votre logiciel OpenTrust. Pour plus d'informations, contactez votre représentant de support technique OpenTrust et indiquez la référence de support SUPPORT-798.

- **1.** Sur la barre de menus, cliquez sur **Stratégies et profils > Certificats > SCEP**.
- **2.** Cliquez sur  $+$ .
- **3.** Saisissez le nom et la description du profil.
- **4.** Dans la liste déroulante **Connexion à l'autorité de certification**, effectuez l'une des opérations suivantes :
	- Pour utiliser une connexion Entrust que vous avez configurée, cliquez sur la connexion qui convient. Dans la liste déroulante **Profil**, cliquez sur un profil. Spécifiez les valeurs du profil.
	- Pour utiliser une connexion OpenTrust que vous avez configurée, cliquez sur la connexion qui convient. Dans la liste déroulante **Profil**, cliquez sur un profil. Spécifiez les valeurs du profil. Veuillez noter que les paramètres suivants du profil SCEP ne s'appliquent pas aux certificats client OpenTrust : Utilisation de la clé, Utilisation étendue de la clé, Objet et SAN.
	- Pour utiliser une autre autorité de certification, cliquez sur **Générique**. Dans la liste déroulante **Type de challenge SCEP**, sélectionnez **Statique** ou **Dynamique**, puis spécifiez les paramètres requis pour le type de vérification.

**Remarque :** Pour les terminaux Windows, seuls les mots de passe Statiques sont pris en charge.

- **5.** Dans le champ **URL**, saisissez l'URL du service SCEP. L'URL doit inclure le protocole, le FQDN, le numéro de port et le chemin SCEP.
- **6.** Dans le champ **Nom de l'instance**, saisissez le nom de l'instance pour l'autorité de certification.
- **7.** Vous pouvez également décocher la case correspondant aux types de terminaux pour lesquels vous ne souhaitez pas configurer le profil.

#### **8.** Procédez comme suit :

- a) Cliquez sur l'onglet correspondant à un type de terminal.
- b) Configurez les valeurs qui conviennent pour chaque paramètre de profil afin qu'elles correspondent à la configuration du service SCEP dans l'environnement de votre organisation. Reportez-vous à :
	- [Communs : paramètres de profil SCEP](#page-79-0)
	- [iOS : paramètres de profil SCEP](#page-80-0)
	- [macOS : paramètres de profil SCEP](#page-82-0)
	- [Android : paramètres de profil SCEP](#page-83-0)
	- [Windows 10 : paramètres de profil SCEP](#page-84-0)
	- [BlackBerry Dynamics : paramètres de profil SCEP](#page-85-0)
- **9.** Répétez l'étape 8 pour chaque type de terminal de votre organisation.

#### **10.**Cliquez sur **Ajouter**.

**À la fin :** Si les terminaux utilisent le certificat client pour s'authentifier auprès d'un réseau Wi-Fi professionnel, d'un VPN professionnel ou d'un serveur de messagerie professionnel, associez le profil SCEP à un profil Wi-Fi, un profil VPN ou un profil de messagerie.

#### <span id="page-79-0"></span>**Communs : paramètres de profil SCEP**

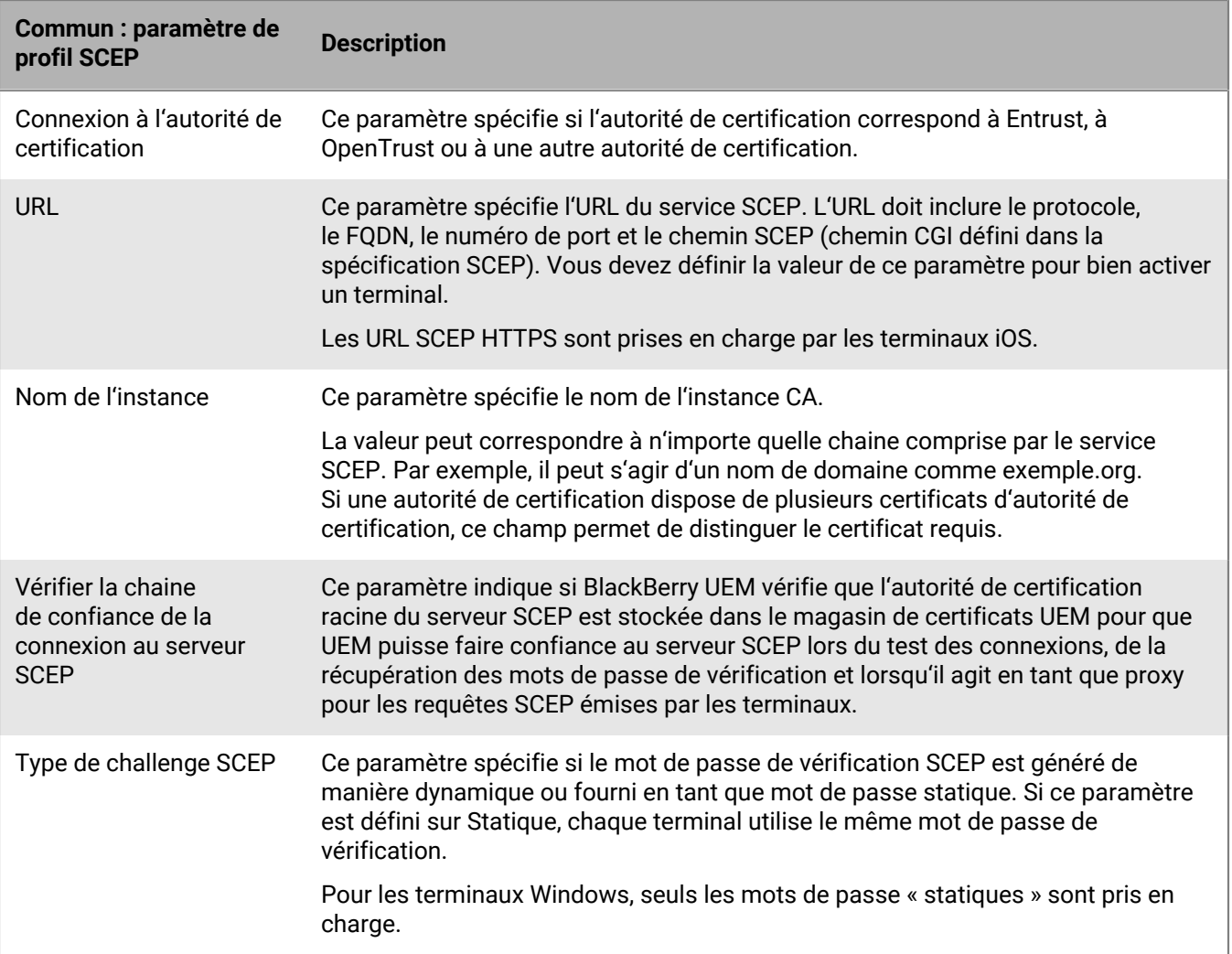

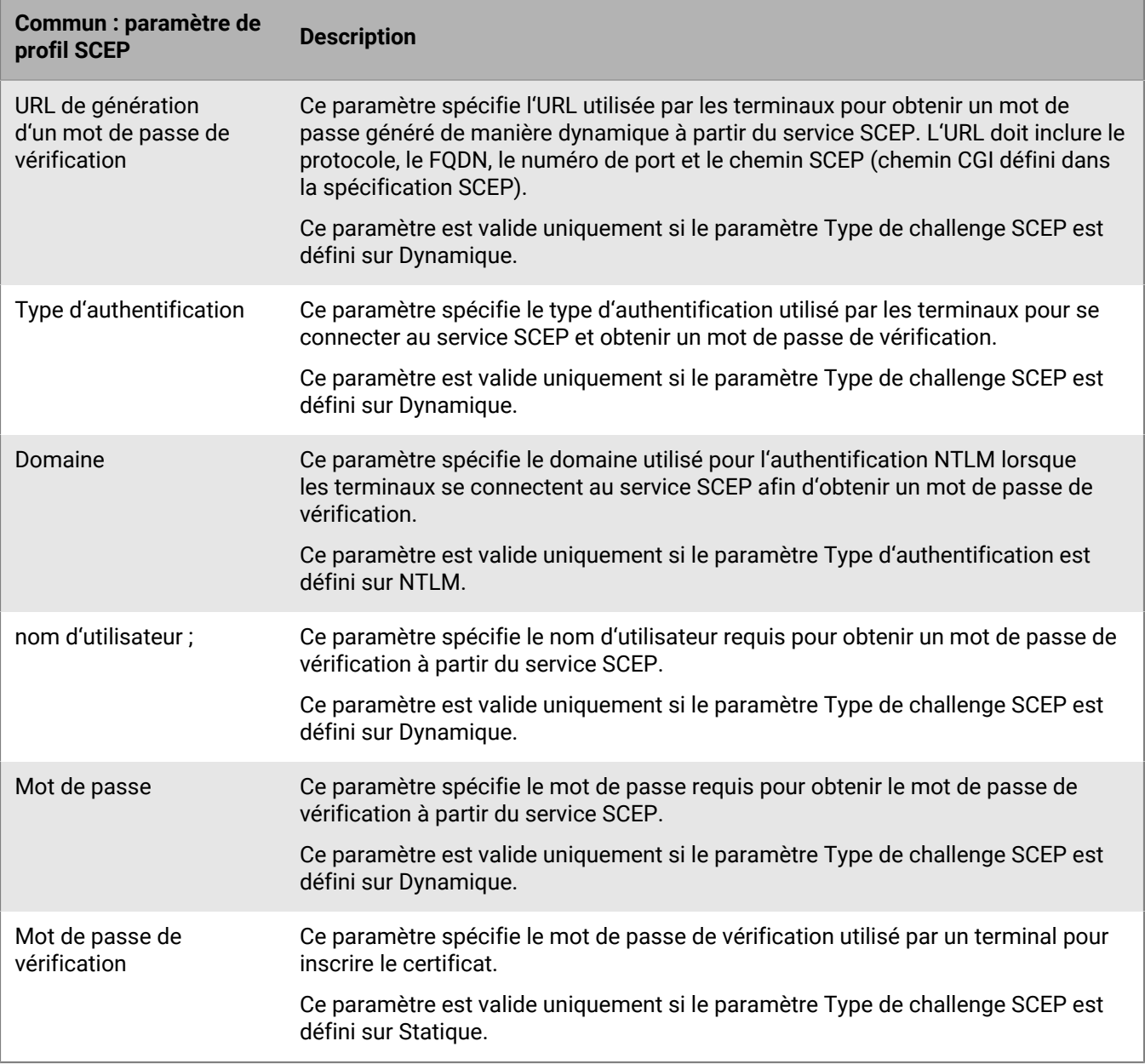

# <span id="page-80-0"></span>**iOS : paramètres de profil SCEP**

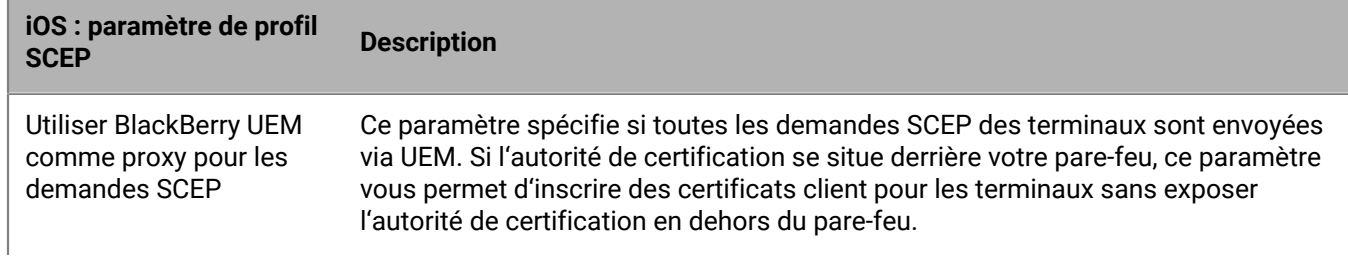

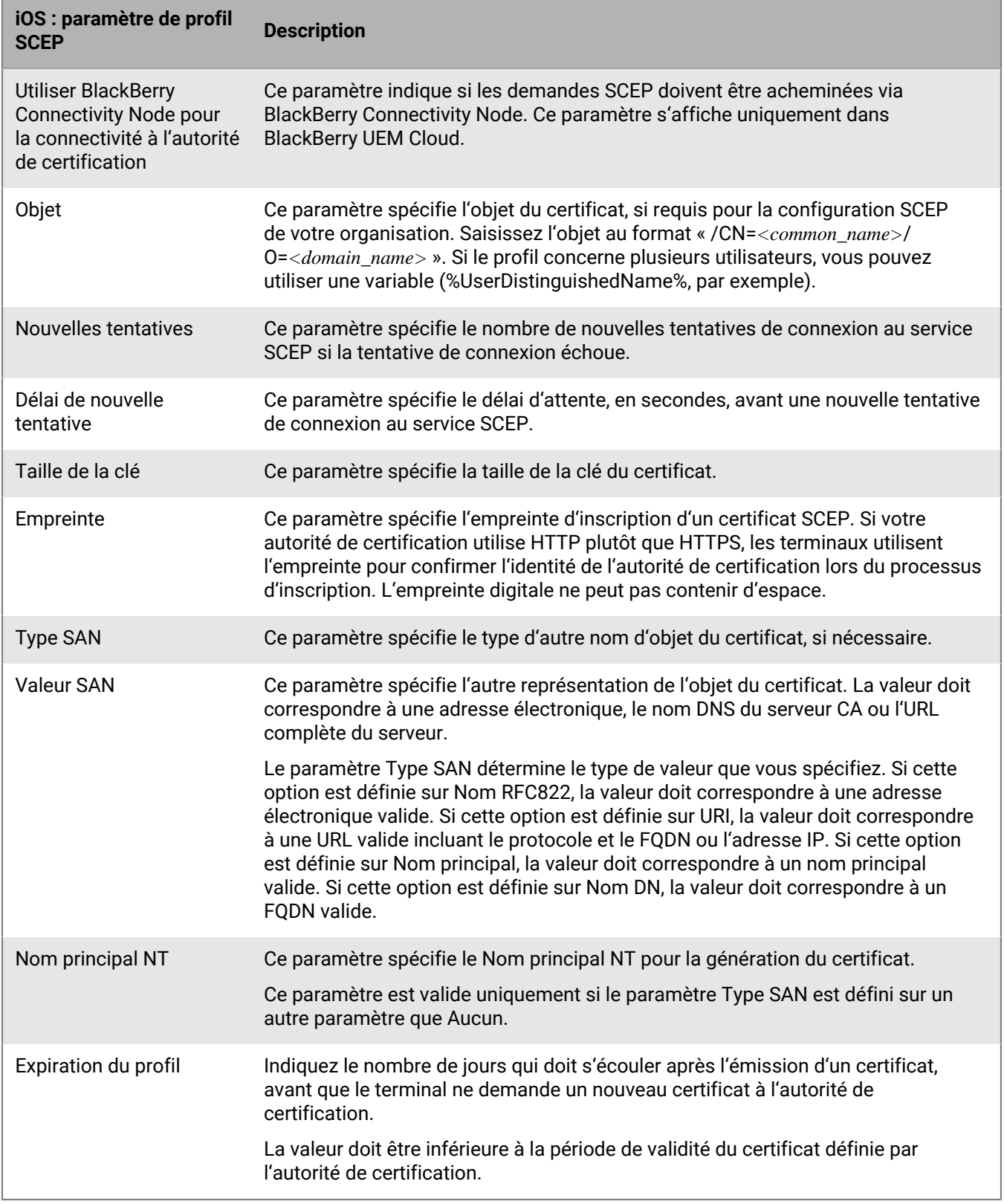

## <span id="page-82-0"></span>**macOS : paramètres de profil SCEP**

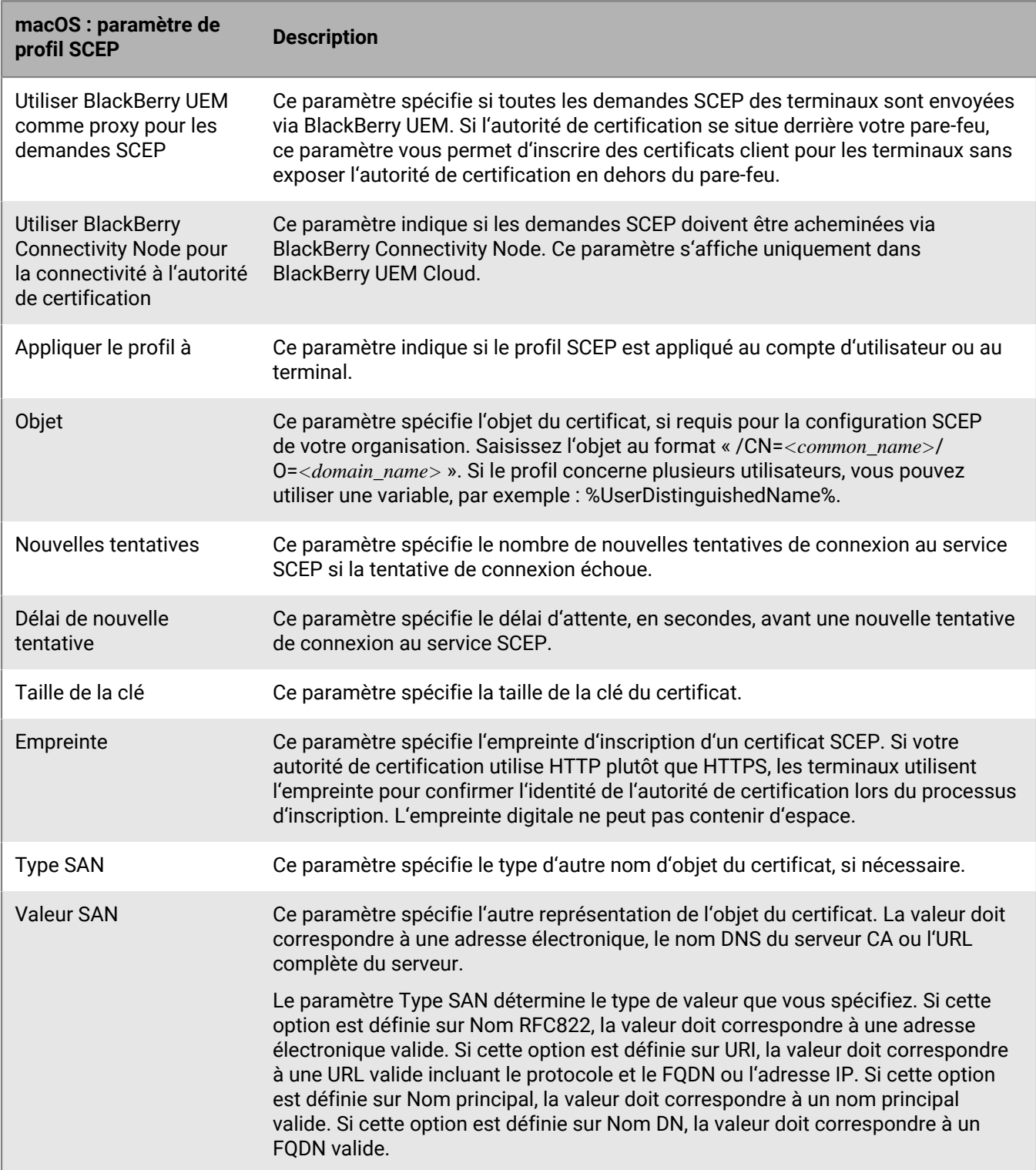

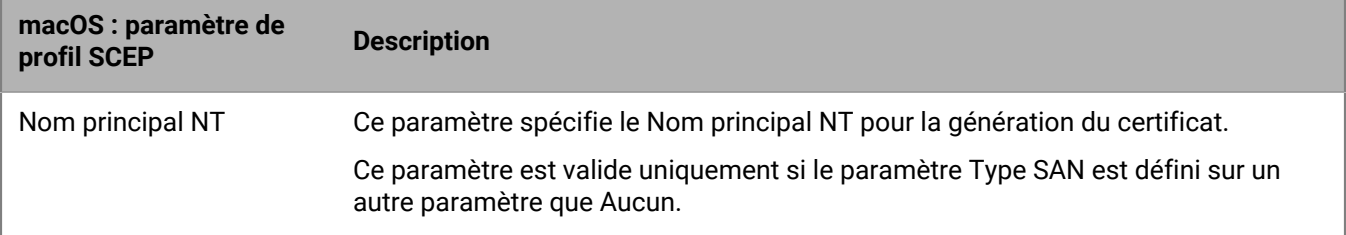

#### <span id="page-83-0"></span>**Android : paramètres de profil SCEP**

Pour les terminaux associés aux types d'activation Android Management, reportez-vous à la section [Considérations relatives aux types d'activation Android Management](https://docs.blackberry.com/en/endpoint-management/blackberry-uem/12_19/uem-release-notes/considerations-am-activation-types).

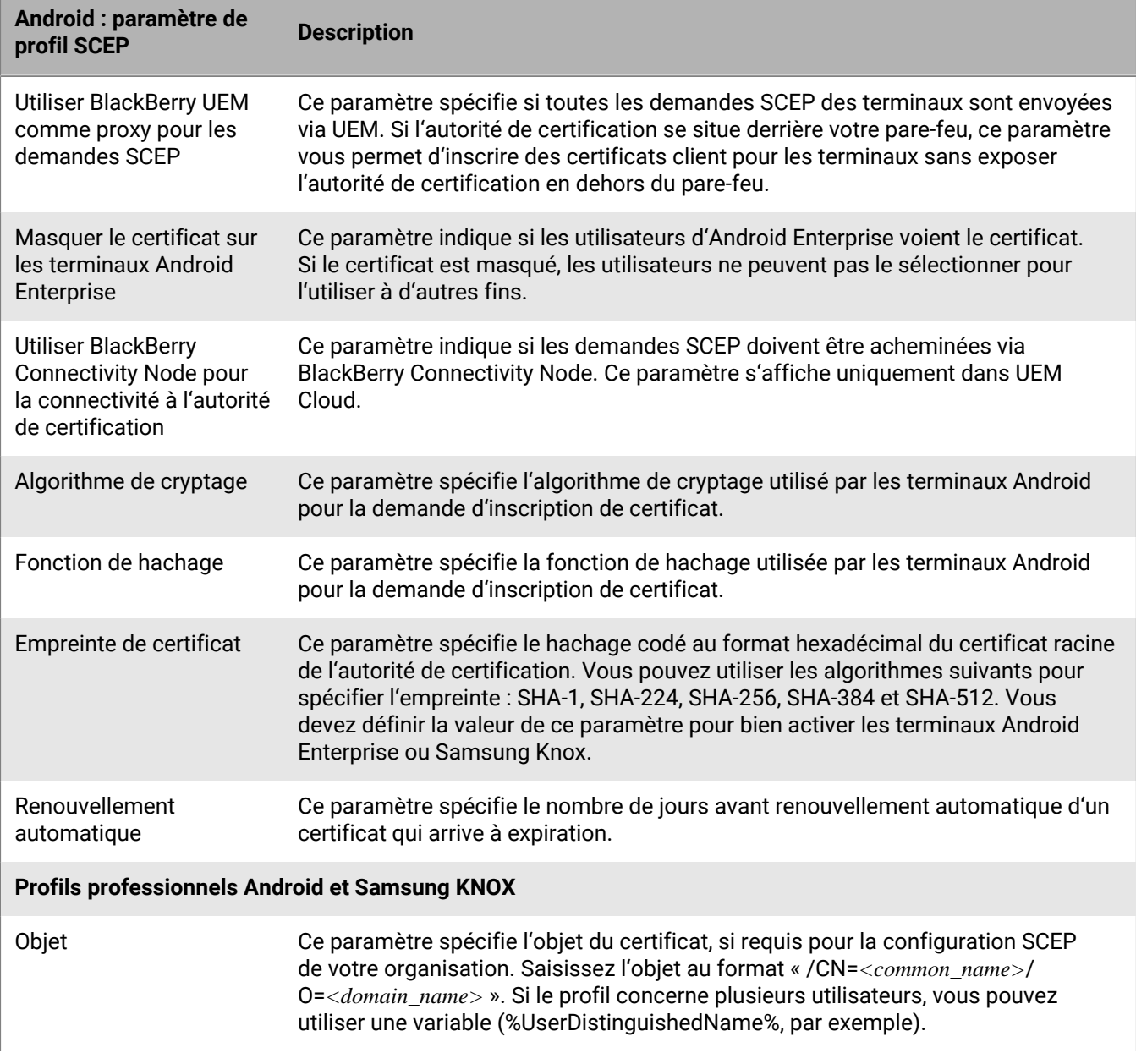

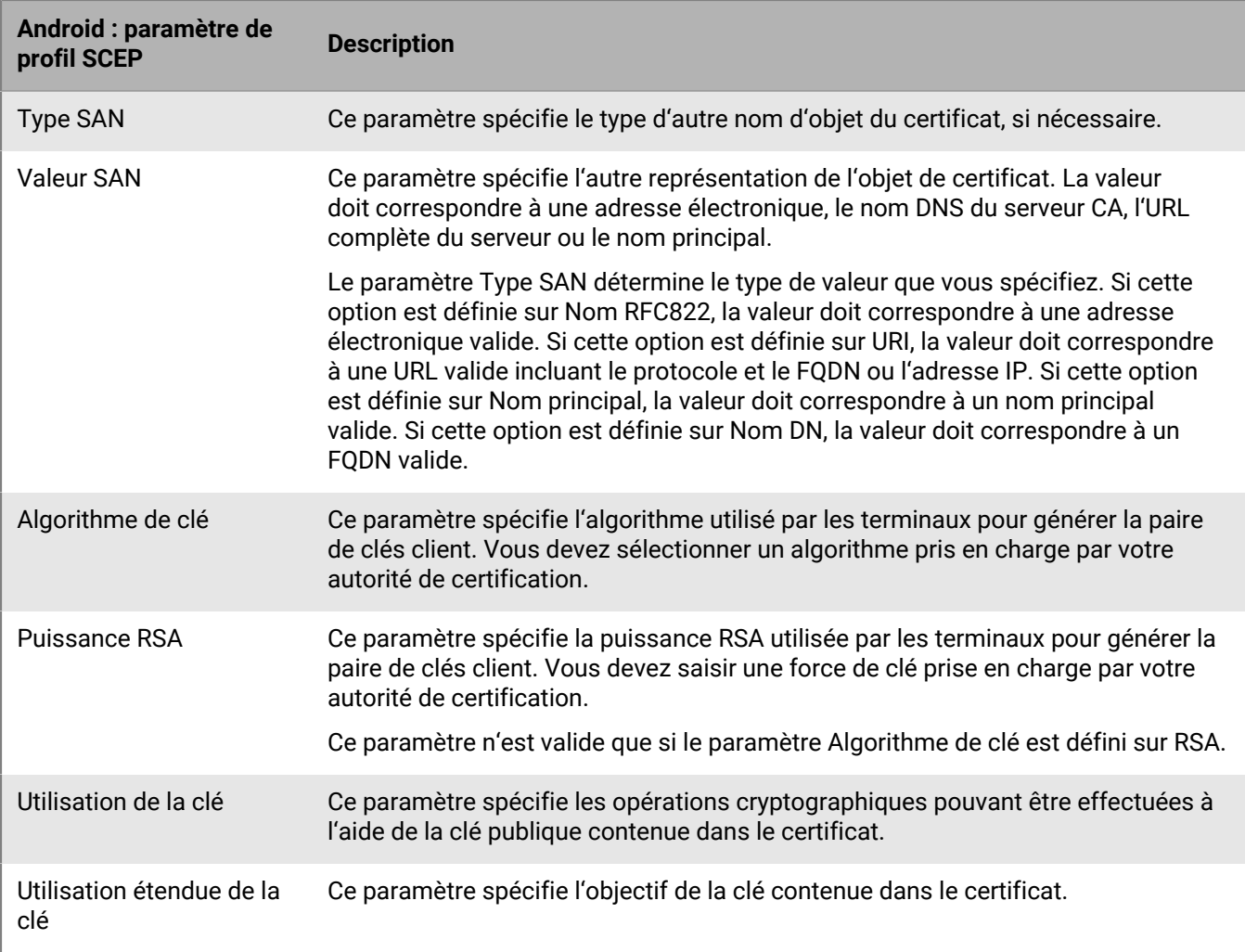

# <span id="page-84-0"></span>**Windows 10 : paramètres de profil SCEP**

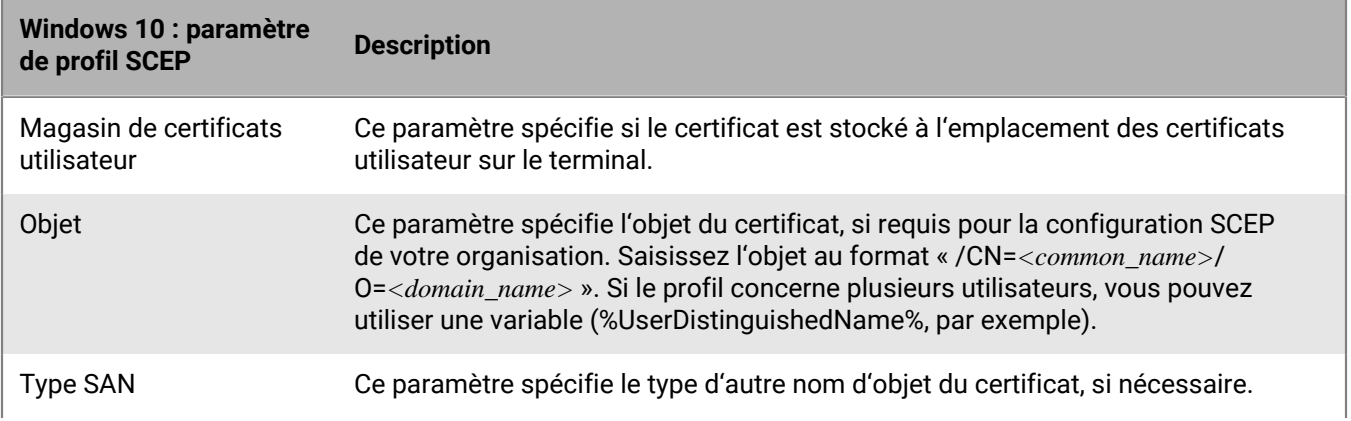

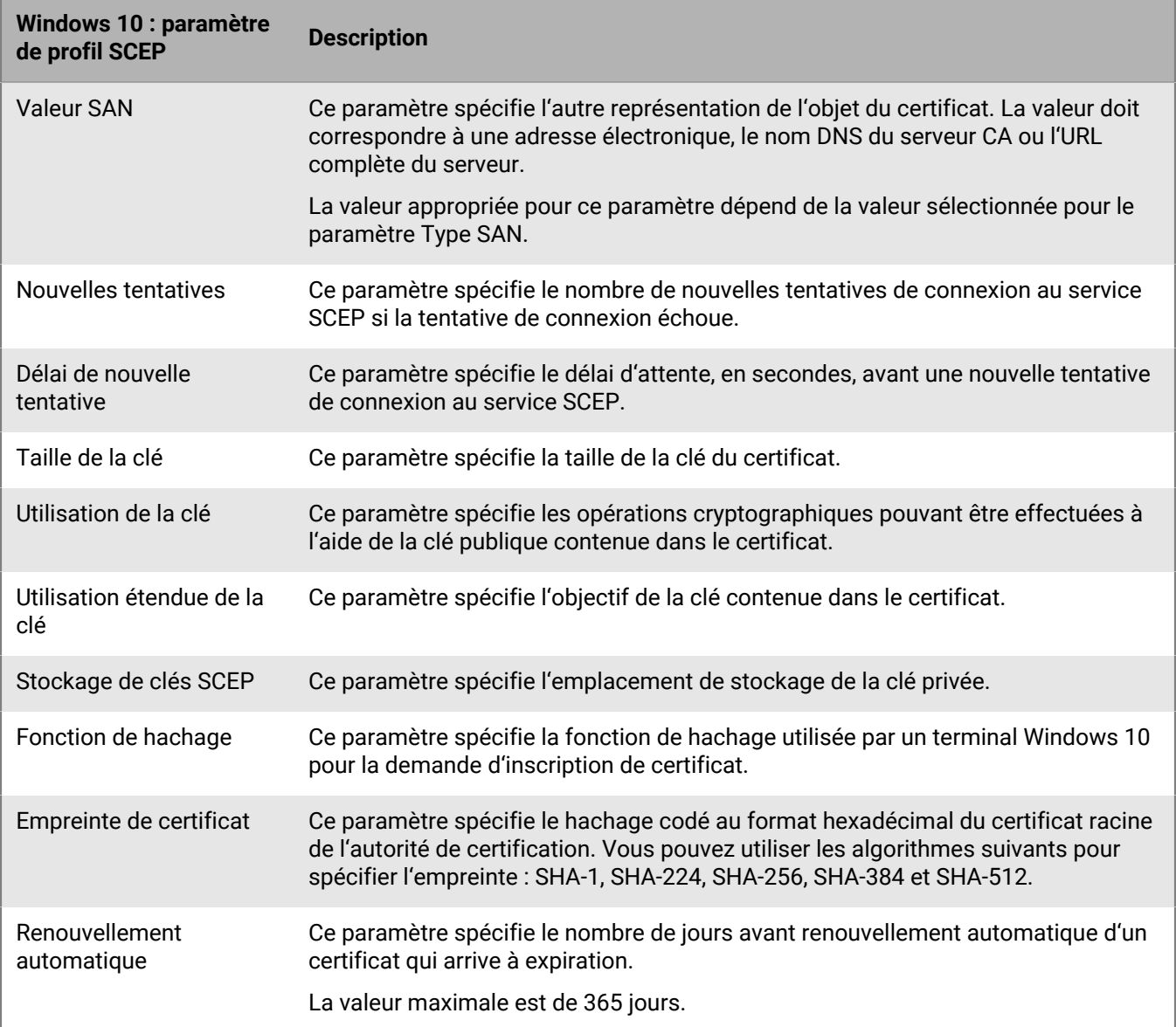

#### <span id="page-85-0"></span>**BlackBerry Dynamics : paramètres de profil SCEP**

Ces paramètres s'appliquent aux certificats SCEP utilisés avec les applications BlackBerry Dynamics sur les terminaux iOS et Android.

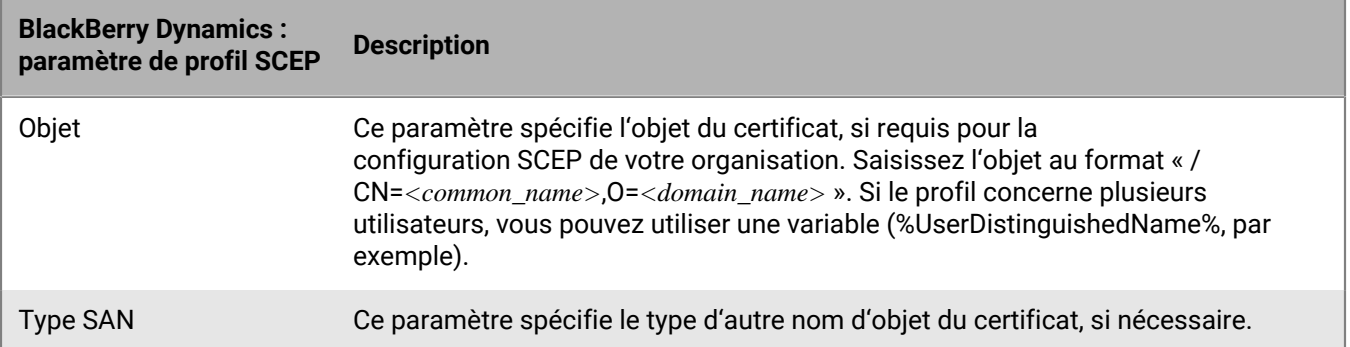

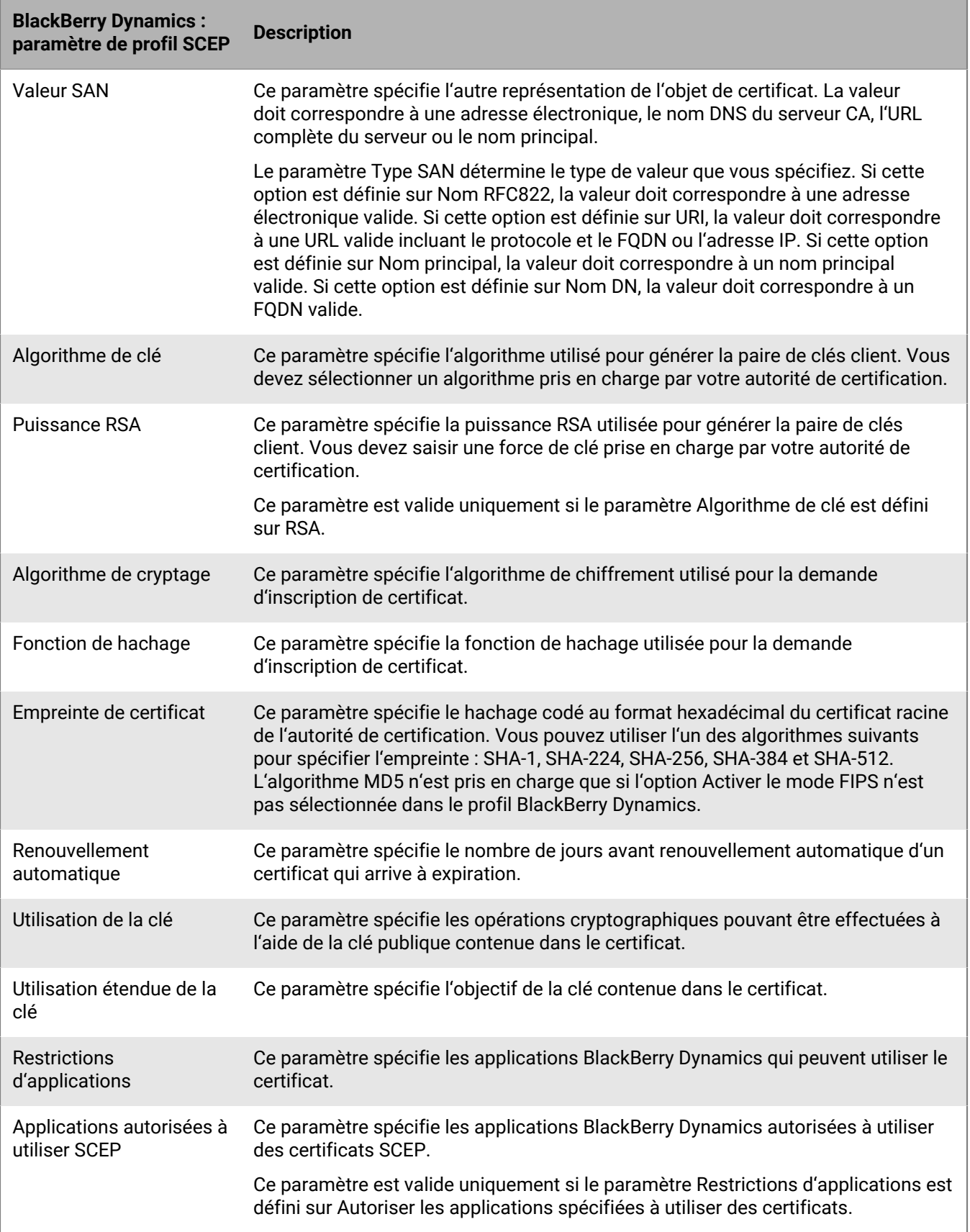

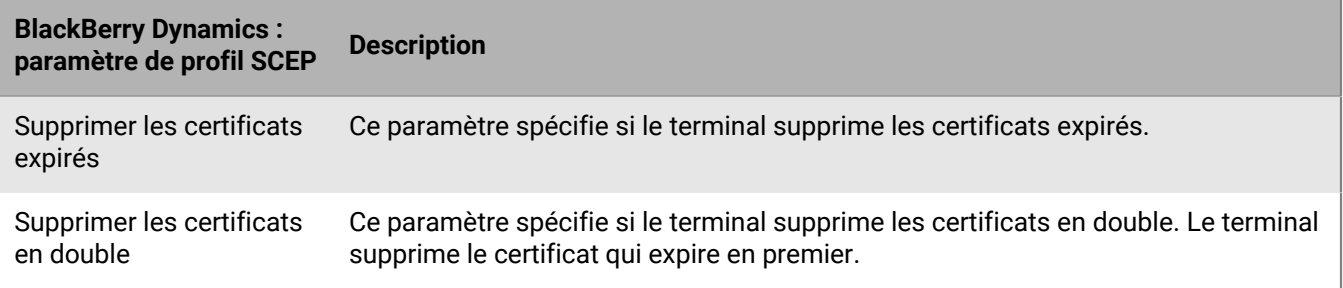

### <span id="page-87-0"></span>**Envoi du même certificat client à plusieurs terminaux**

Vous pouvez utiliser des profils de certificat partagés pour envoyer des certificats client aux terminaux iOS, macOS et Android

Les profils de certificats partagés envoient la même paire de clés à chaque utilisateur affecté au profil. Utilisez uniquement les profils de certificat partagé pour autoriser plusieurs utilisateurs à partager un certificat client.

**Avant de commencer :** vous devez obtenir le fichier de certificat client que vous souhaitez envoyer aux terminaux. Le nom du fichier de certificat doit comprendre l'extension .pfx ou .p12.

- **1.** Sur la barre de menus, cliquez sur **Stratégies et profils > Certificats > Certificat partagé**.
- **2.** Cliquez sur  $+$ .
- **3.** Saisissez le nom et la description du profil.
- **4.** Dans le champ **Mot de passe**, indiquez un mot de passe pour le profil de certificat partagé.
- **5.** Dans le champ **Fichier de certificat**, cliquez sur **Parcourir** pour localiser le fichier de certificat.
- **6.** Si vous gérez des terminaux Android Enterprise et que vous souhaitez empêcher les utilisateurs de sélectionner le certificat pour l'utiliser à d'autres fins, sélectionnez **Masquer le certificat sur les terminaux Android Enterprise** dans l'onglet **Android**.
- **7.** Si vous gérez des terminaux macOS, sous l'onglet **macOS**, accédez à la liste déroulante **Appliquer le profil à**, puis sélectionnez **Utilisateur** ou **Terminal**.
- **8.** Cliquez sur **Ajouter**.

**À la fin :** Attribuez le profil de certificat partagé à des comptes d'utilisateur, groupes d'utilisateurs ou groupes de terminaux.

#### **Spécification du certificat à utiliser par une application à l'aide d'un profil de mappage de certificats**

Pour les terminaux Android, vous pouvez utiliser un profil de mappage de certificats pour spécifier les certificats client à utiliser par les applications. Le profil de mappage de certificats n'est pas pris en charge par les applications BlackBerry Dynamics.

Les profils de mappage de certificats vous permettent de spécifier les certificats à utiliser par les applications Android. Vous pouvez exiger qu'une application utilise un certificat envoyé au terminal par un profil SCEP, les identifiants de l'utilisateur ou un certificat partagé. Vous pouvez utiliser un certificat avec une ou plusieurs applications spécifiées ou toutes les applications gérées. Vous pouvez également spécifier si une application utilise un certificat chaque fois qu'il est nécessaire ou uniquement pour des connexions à un URI spécifique.

Les mappages de certificat multiples peuvent être spécifiés dans un profil unique. Un seul profil de mappage de certificat peut être attribué à un utilisateur.

**Avant de commencer :** Créez tous les profils [SCEP,](#page-78-0) d' [informations d'identification de l'utilisateur](#page-74-0) ou de [certificats](#page-87-0) [partagés](#page-87-0) requis pour envoyer des certificats aux terminaux et attribuez les profils à des utilisateurs ou à des groupes.

**1.** Sur la barre de menus, cliquez sur **Stratégies et profils > Certificats > Mappage de certificats**.

- **2.** Cliquez sur  $+$ .
- **3.** Saisissez le nom et la description du profil.
- **4.** Dans la table de mappage, cliquez sur  $+$ .
- **5.** Sous **URI de la destination**, sélectionnez l'une des options suivantes :
	- Sélectionnez **Aucun(e)** afin que l'application n'utilise pas le certificat pour authentifier une connexion avec une ressource.
	- Sélectionnez **Toute** afin que l'application utilise le certificat pour authentifier une connexion avec n'importe quelle ressource.
	- Sélectionnez **Port:hôte spécifié** et saisissez l'hôte et le port afin que l'application utilise le certificat pour l'authentification avec une ressource spécifique.
- **6.** Sous **Certificat d'application**, effectuez l'une des opérations suivantes :
	- Pour spécifier que l'application doit utiliser un certificat envoyé au terminal par un autre profil, sélectionnez **Certificat sélectionné** et cliquez sur le nom du profil dans la liste déroulante.
	- Pour spécifier que l'application doit utiliser un certificat envoyé au terminal par une source tierce, sélectionnez **Alias de certificat** et saisissez l'alias du certificat.
	- Pour spécifier que l'application doit utiliser un certificat envoyé au terminal par un autre profil, sélectionnez **Certificat sélectionné** et cliquez sur le nom du profil dans la liste déroulante.
- **7.** Sous **Applications autorisées pour l'URI de destination**, effectuez l'une des opérations suivantes :
	- Pour autoriser toutes les applications gérées à demander le certificat spécifié, sélectionnez **Toutes les applications de l'espace Travail**.
	- Pour autoriser uniquement les applications spécifiées à demander le certificat, sélectionnez **Applications spécifiées** et cliquez sur  $+$  pour spécifier une ou plusieurs applications.
- **8.** Si nécessaire, répétez les étapes 5 à 8 pour ajouter d'autres mappages au profil.
- **9.** Cliquez sur **Ajouter**.

#### **À la fin :**

- Attribuez le profil aux comptes d'utilisateur et groupes d'utilisateurs.
- Si vous créez plusieurs profils de mappage de certificats, classez-les (si nécessaire). Sélectionnez un profil et cliquez sur pour déplacer le profil vers le haut ou vers le bas du classement. Cliquez sur **Enregistrer**.

# **Gestion des certificats clients pour les comptes d'utilisateur**

Vous pouvez ajouter des certificats clients directement à des comptes d'utilisateur individuels ou à un profil d'informations d'identification de l'utilisateur affecté au compte d'utilisateur. L'ajout de certificats directement à un compte d'utilisateur est pris en charge pour les terminaux compatibles BlackBerry Dynamics, ou les autres terminaux gérés iOS et Android. Le téléchargement de certificats dans des profils d'informations d'identification d'utilisateur est pris en charge pour les terminaux iOS et les terminaux Android Enterprise.

Pour permettre aux utilisateurs de charger les certificats de connexion au réseau Wi-Fi, au VPN et au serveur de messagerie de votre entreprise, utilisez un [profil d'informations d'identification de l'utilisateur,](#page-74-0) qui peut être associé à un profil Wi-Fi, VPN ou de messagerie.

Si vous disposez d'un environnement sur site et que vous chargez des certificats pour les applications BlackBerry Dynamics vers des comptes d'utilisateur, vous devez configurer une valeur TTL pour les certificats utilisateur. Au terme de la valeur TTL, les certificats sont supprimés du serveur.

# <span id="page-89-0"></span>**Ajout et gestion d'un certificat client pour un compte d'utilisateur**

- **1.** Sur la barre de menus de la console de gestion, cliquez sur **Utilisateurs > Terminaux gérés**.
- **2.** Recherchez et cliquez sur un compte d'utilisateur.
- **3.** Effectuez l'une des opérations suivantes :

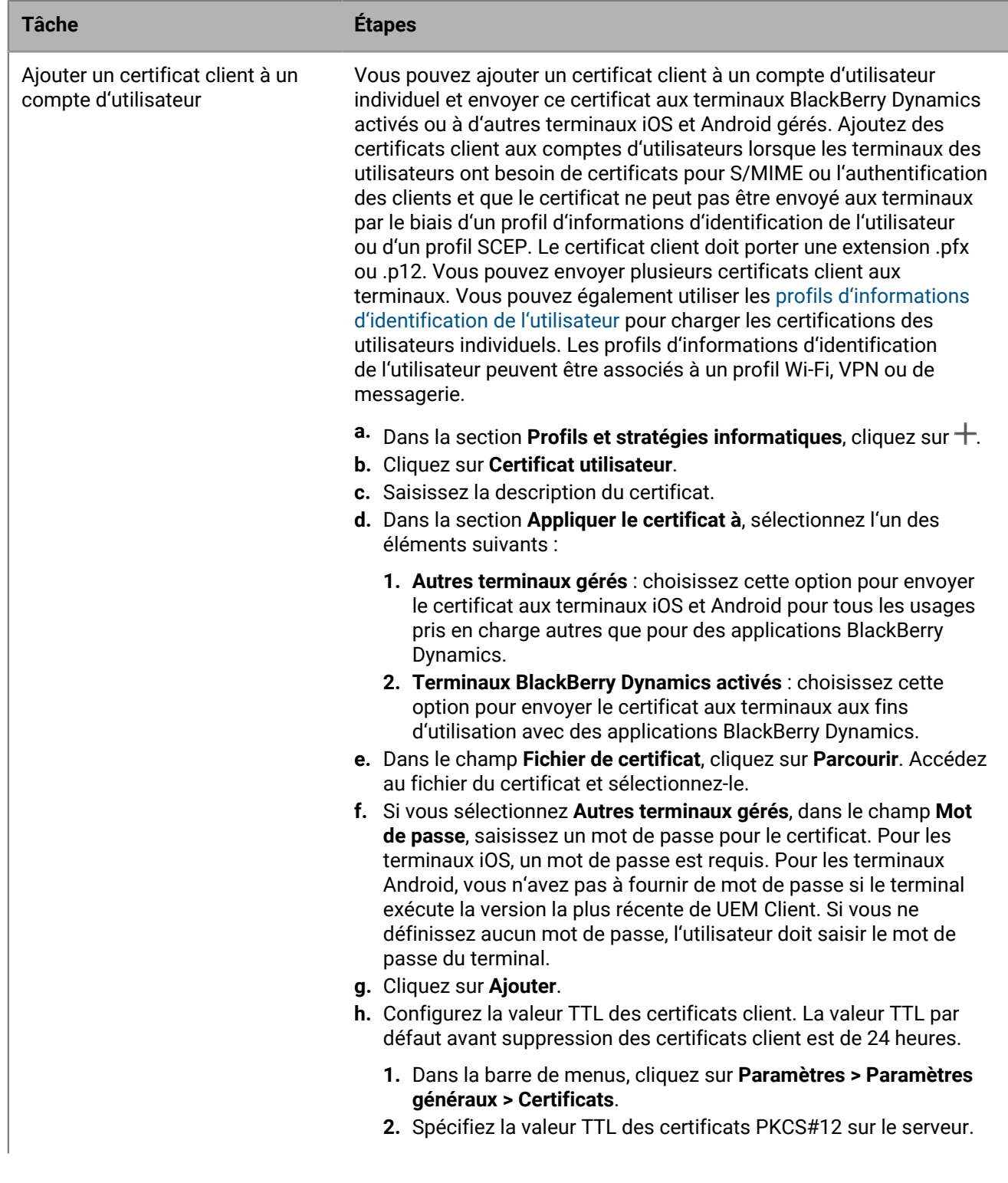

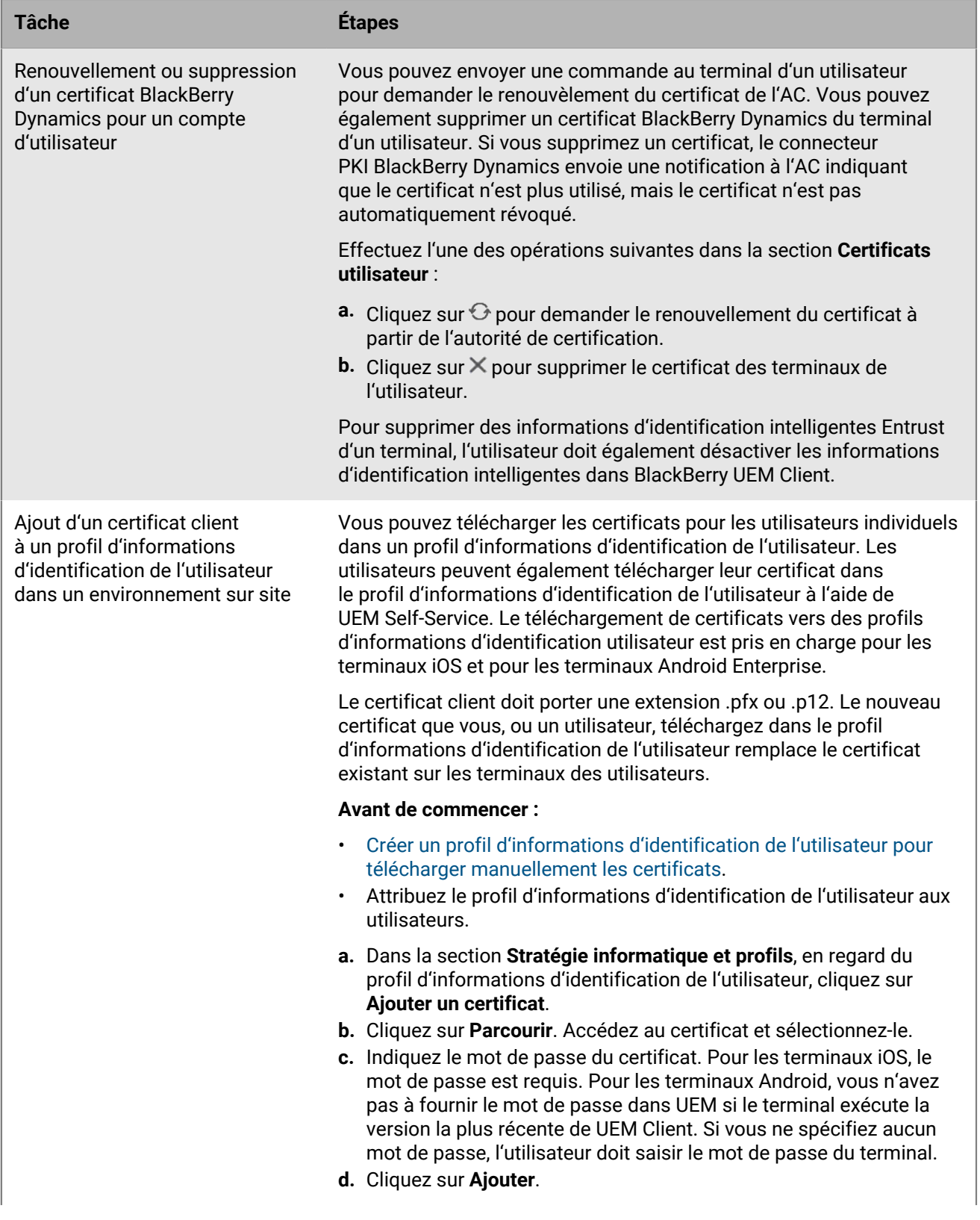

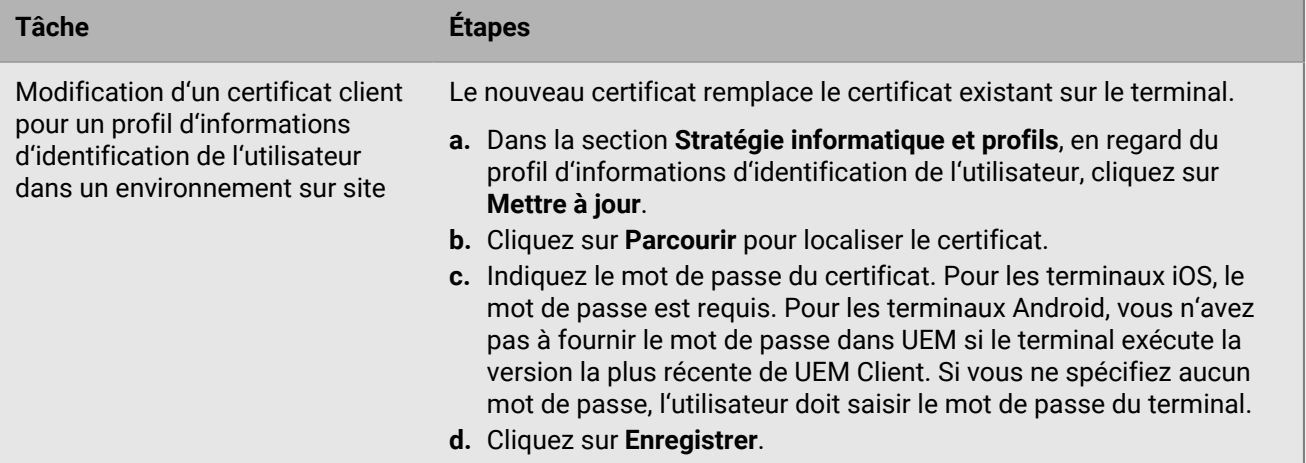

# **Informations juridiques**

©2024 BlackBerry Limited. Les marques commerciales, notamment BLACKBERRY, BBM, BES, EMBLEM Design, ATHOC, CYLANCE et SECUSMART sont des marques commerciales ou des marques déposées de BlackBerry Limited, ses filiales et/ou sociétés affiliées, utilisées sous licence, et les droits exclusifs de ces marques commerciales sont expressément réservés. Toutes les autres marques commerciales appartiennent à leurs propriétaires respectifs.

Cette documentation, y compris la documentation incluse pour référence telle que celle fournie ou mise à disposition sur le site Web BlackBerry, est fournie ou mise à disposition « EN L'ÉTAT » et « TELLE QUELLE », sans condition ni garantie en tout genre de la part de BlackBerry Limited et de ses filiales (« BlackBerry »), et BlackBerry décline toute responsabilité en cas d'erreur ou d'oubli typographique, technique ou autre inexactitude contenue dans ce document. Pour des raisons de protection des informations confidentielles et/ou des secrets commerciaux de BlackBerry, cette documentation peut décrire certains aspects de la technologie BlackBerry en termes généraux. BlackBerry se réserve le droit de modifier périodiquement les informations contenues dans cette documentation. Cependant, BlackBerry ne s'engage en aucune manière à vous communiquer les modifications, mises à jour, améliorations ou autres ajouts apportés à cette documentation.

La présente documentation peut contenir des références à des sources d'informations, du matériel ou des logiciels, des produits ou des services tiers, y compris des composants et du contenu tel que du contenu protégé par copyright et/ou des sites Web tiers (ci-après dénommés collectivement « Produits et Services tiers »). BlackBerry ne contrôle pas et décline toute responsabilité concernant les Produits et Services tiers, y compris, sans s'y limiter, le contenu, la précision, le respect du code de la propriété intellectuelle, la compatibilité, les performances, la fiabilité, la légalité, l'éthique, les liens ou tout autre aspect desdits Produits et Services tiers. La présence d'une référence aux Produits et Services tiers dans cette documentation ne suppose aucunement que BlackBerry se porte garant des Produits et Services tiers ou de la tierce partie concernée.

SAUF DANS LA MESURE SPÉCIFIQUEMENT INTERDITE PAR LES LOIS EN VIGUEUR DANS VOTRE JURIDICTION, TOUTES LES CONDITIONS, GARANTIES OU REPRÉSENTATIONS DE TOUTE NATURE, EXPRESSES OU TACITES, NOTAMMENT (SANS LIMITATIONS) LES CONDITIONS, GARANTIES OU REPRÉSENTATIONS DE DURABILITÉ, D'ADÉQUATION À UNE UTILISATION OU À UN BUT PARTICULIER, DE COMMERCIALISATION, DE QUALITÉ MARCHANDE, DE NON-INFRACTION, DE SATISFACTION DE LA QUALITÉ OU DE TITRE, OU RÉSULTANT D'UNE LOI, D'UNE COUTUME, D'UNE PRATIQUE OU D'UN USAGE COMMERCIAL, OU EN RELATION AVEC LA DOCUMENTATION OU SON UTILISATION, OU LA PERFORMANCE OU NON-PERFORMANCE DES LOGICIELS, DU MATÉRIEL, DES SERVICE OU DES PRODUITS ET SERVICES TIERS CITÉS, SONT EXCLUES. VOUS POUVEZ JOUIR D'AUTRES DROITS QUI VARIENT SELON L'ÉTAT OU LA PROVINCE. CERTAINES JURIDICTIONS N'AUTORISENT PAS L'EXCLUSION OU LA LIMITATION DES GARANTIES ET CONDITIONS IMPLICITES. DANS LA MESURE AUTORISÉE PAR LES LOIS, TOUTE GARANTIE OU CONDITION IMPLICITE RELATIVE À LA DOCUMENTATION, DANS LA MESURE OÙ ELLES NE PEUVENT PAS ÊTRE EXCLUES EN VERTU DES CLAUSES PRÉCÉDENTES, MAIS PEUVENT ÊTRE LIMITÉES, SONT PAR LES PRÉSENTES LIMITÉES À QUATRE-VINGT-DIX (90) JOURS À COMPTER DE LA DATE DE LA PREMIÈRE ACQUISITION DE LA DOCUMENTATION OU DE L'ARTICLE QUI FAIT L'OBJET D'UNE RÉCLAMATION.

DANS LA MESURE MAXIMALE PERMISE PAR LES LOIS EN VIGUEUR DANS VOTRE JURIDICTION, EN AUCUN CAS BLACKBERRY N'EST RESPONSABLE DES DOMMAGES LIÉS À LA PRÉSENTE DOCUMENTATION OU À SON UTILISATION, OU À LA PERFORMANCE OU NON-PERFORMANCE DES LOGICIELS, DU MATÉRIEL, DES SERVICES OU DES PRODUITS ET SERVICES TIERS MENTIONNÉS DANS LES PRÉSENTES, ET NOTAMMENT, SANS S'Y LIMITER, DES DOMMAGES DIRECTS, EXEMPLAIRES, ACCIDENTELS, INDIRECTS, SPÉCIAUX, PUNITIFS OU AGGRAVÉS, DES DOMMAGES LIÉS À UNE PERTE DE PROFITS OU DE REVENUS, UN MANQUE À GAGNER, UNE INTERRUPTION D'ACTIVITÉ, UNE PERTE D'INFORMATIONS COMMERCIALES, UNE PERTE D'OPPORTUNITÉS COMMERCIALES, LA CORRUPTION OU LA PERTE DE DONNÉES, LE NON-ENVOI OU LA NON-RÉCEPTION DE DONNÉES, DES PROBLÈMES LIÉS À DES APPLICATIONS UTILISÉES AVEC DES PRODUITS OU SERVICES BLACKBERRY, DES COUTS D'INDISPONIBILITÉ, LA PERTE D'UTILISATION DES PRODUITS OU SERVICES BLACKBERRY EN TOUT OU EN PARTIE, OU DE TOUT SERVICE DE COMMUNICATION, DU COUT DE BIENS DE

SUBSTITUTION, DES FRAIS DE GARANTIE, DES ÉQUIPEMENTS OU SERVICES, DES COUTS DE CAPITAL, OU AUTRES PERTES FINANCIÈRES SIMILAIRES, PRÉVISIBLES OU NON, MÊME SI BLACKBERRY A ÉTÉ INFORMÉ DE LA POSSIBILITÉ DE TELS DOMMAGES.

DANS LA MESURE MAXIMALE PERMISE PAR LES LOIS APPLICABLES DANS VOTRE JURIDICTION, BLACKBERRY N'EST NULLEMENT TENU PAR DES OBLIGATIONS, DEVOIRS OU RESPONSABILITÉS, CONTRACTUELS, DÉLICTUELS OU AUTRES, PAS MÊME PAR UNE RESPONSABILITÉ EN CAS DE NÉGLIGENCE OU RESPONSABILITÉ STRICTE ET NE VOUS EST REDEVABLE EN RIEN.

LES LIMITATIONS, EXCLUSIONS ET CLAUSES DE NON-RESPONSABILITÉ CONTENUES DANS LES PRÉSENTES S'APPLIQUENT : (A) INDÉPENDAMMENT DE LA NATURE DE LA CAUSE D'ACTION, DE DEMANDE OU D'ACTION ENTREPRISE PAR VOUS, NOTAMMENT, SANS S'Y LIMITER, POUR RUPTURE DE CONTRAT, NÉGLIGENCE, FAUTE, RESPONSABILITÉ STRICTE OU TOUTE AUTRE THÉORIE LÉGALE, ET RESTENT APPLICABLES EN CAS DE RUPTURES SUBSTANTIELLES OU DE MANQUEMENT AU BUT ESSENTIEL DU PRÉSENT CONTRAT OU DE TOUT RECOURS ENVISAGEABLE PAR LES PRÉSENTES ; ET (B) À BLACKBERRY ET À SES FILIALES, LEURS AYANTS DROIT, REPRÉSENTANTS, AGENTS, FOURNISSEURS (NOTAMMENT LES FOURNISSEURS DE SERVICES), REVENDEURS AGRÉÉS BLACKBERRY (NOTAMMENT LES FOURNISSEURS DE SERVICES) ET LEURS DIRECTEURS, EMPLOYÉS ET SOUS-TRAITANTS RESPECTIFS.

OUTRE LES LIMITATIONS ET EXCLUSIONS SUSMENTIONNÉES, EN AUCUN CAS, LES DIRECTEURS, EMPLOYÉS, AGENTS, REVENDEURS, FOURNISSEURS, SOUS-TRAITANTS DE BLACKBERRY OU DE SES FILIALES N'ONT UNE RESPONSABILITÉ CONSÉCUTIVE OU RELATIVE À LA PRÉSENTE DOCUMENTATION.

Avant de vous abonner, d'installer ou d'utiliser des Produits et Services tiers, il est de votre responsabilité de vérifier que votre fournisseur de services prend en charge toutes les fonctionnalités. Certains fournisseurs de services peuvent ne pas proposer de fonctionnalités de navigation Internet avec un abonnement à BlackBerry® Internet Service. Vérifiez auprès de votre fournisseur de services la disponibilité, les accords d'itinérance, les plans de service et les fonctionnalités. L'installation ou l'utilisation de Produits et Services tiers avec des produits et services BlackBerry peuvent nécessiter un ou plusieurs brevets, marques commerciales, licences de copyright ou autres licences à des fins de protection des droits d'autrui. Vous êtes seul responsable de votre décision d'utiliser ou non les Produits et Services tiers et si cela nécessite l'obtention de licences tierces. Si de telles licences sont requises, vous êtes seul responsable de leur acquisition. Vous ne devez pas installer ou utiliser de Produits et Services tiers avant d'avoir acquis la totalité des licences nécessaires. Les Produits et Services tiers fournis avec les produits et services BlackBerry vous sont fournis à toutes fins utiles « EN L'ÉTAT » sans conditions, garanties ou représentations expresses ou tacites d'aucune sorte par BlackBerry, et BlackBerry n'engage aucune responsabilité sur les Produits et Services tiers à cet égard. L'utilisation que vous faites des Produits et Services tiers est régie par et dépendante de votre acceptation des termes des licences et autres accords distincts applicables à cet égard avec d'autres parties, sauf dans la limite couverte expressément par une licence ou autre accord conclu avec BlackBerry.

Les conditions d'utilisation de tout produit ou service BlackBerry sont stipulées dans une licence ou autre accord distinct conclu avec BlackBerry à cet égard. LE CONTENU DE CETTE DOCUMENTATION N'EST PAS DESTINÉ À REMPLACER LES ACCORDS OU GARANTIES EXPRÈS ET ÉCRITS FOURNIS PAR BLACKBERRY POUR UNE PARTIE DES PRODUITS OU SERVICES BLACKBERRY AUTRES QUE CETTE DOCUMENTATION.

BlackBerry Enterprise Software incorpore des éléments logiciels tiers. La licence et les informations de copyright associées à ce logiciel sont disponibles à l'adresse [http://worldwide.blackberry.com/legal/thirdpartysoftware.jsp](https://www.blackberry.com/us/en/legal/third-party-software).

BlackBerry Limited 2200 University Avenue Est Waterloo, Ontario Canada N2K 0A7

BlackBerry UK Limited Ground Floor, The Pearce Building, West Street, Maidenhead, Berkshire SL6 1RL Royaume-Uni

Publié au Canada